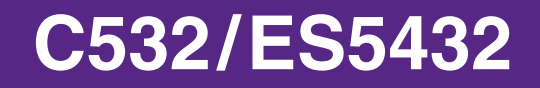

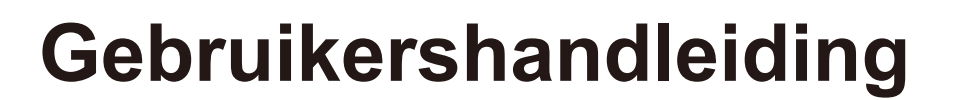

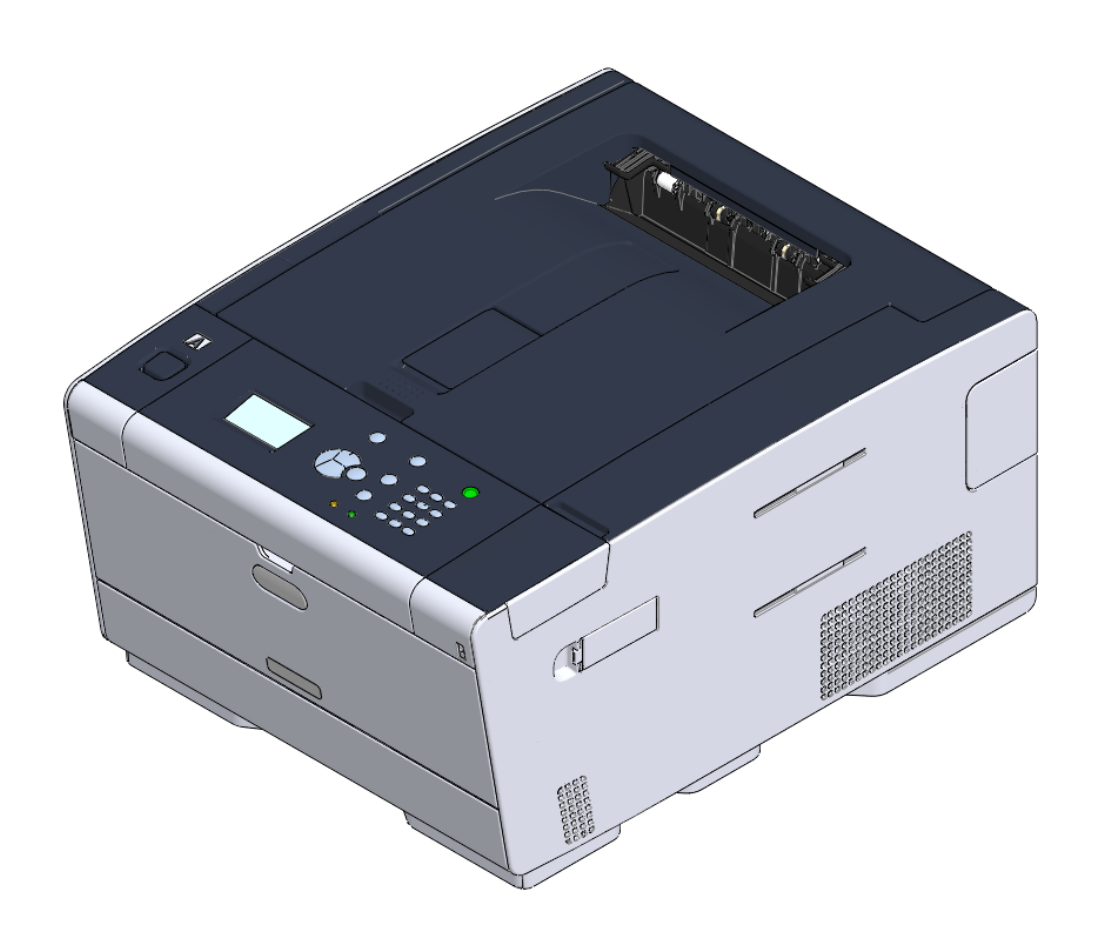

OKI

## Inhoudsopgave

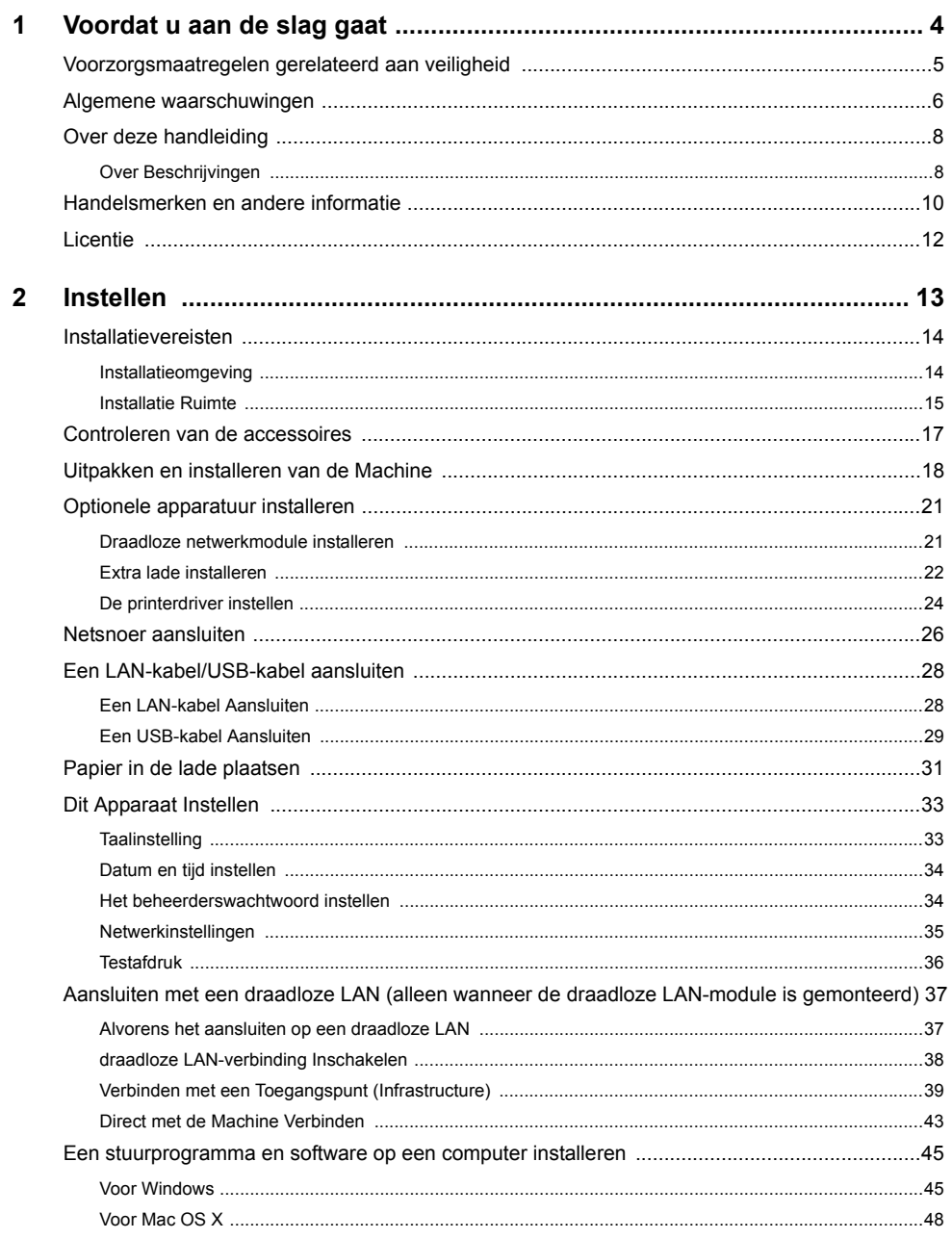

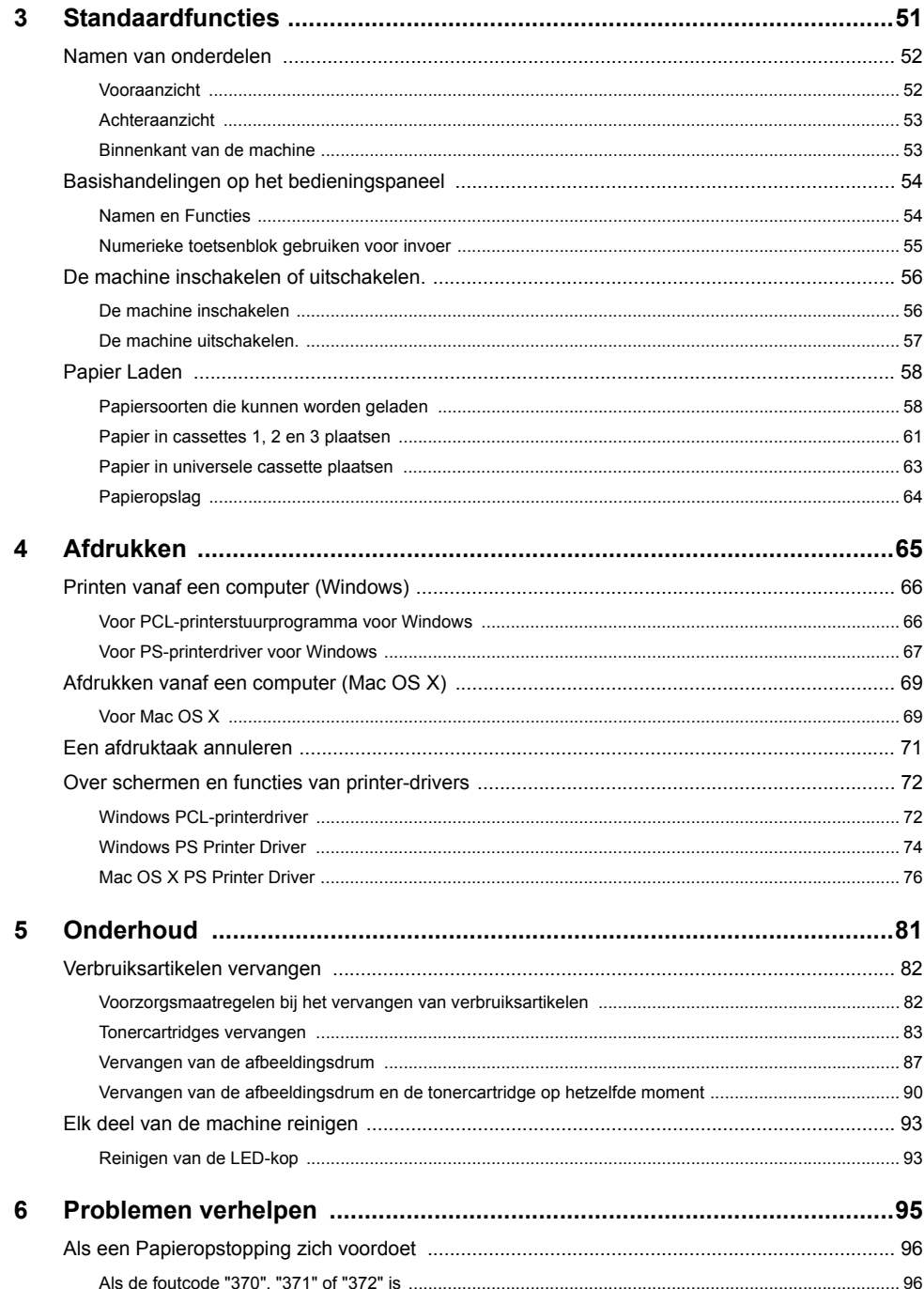

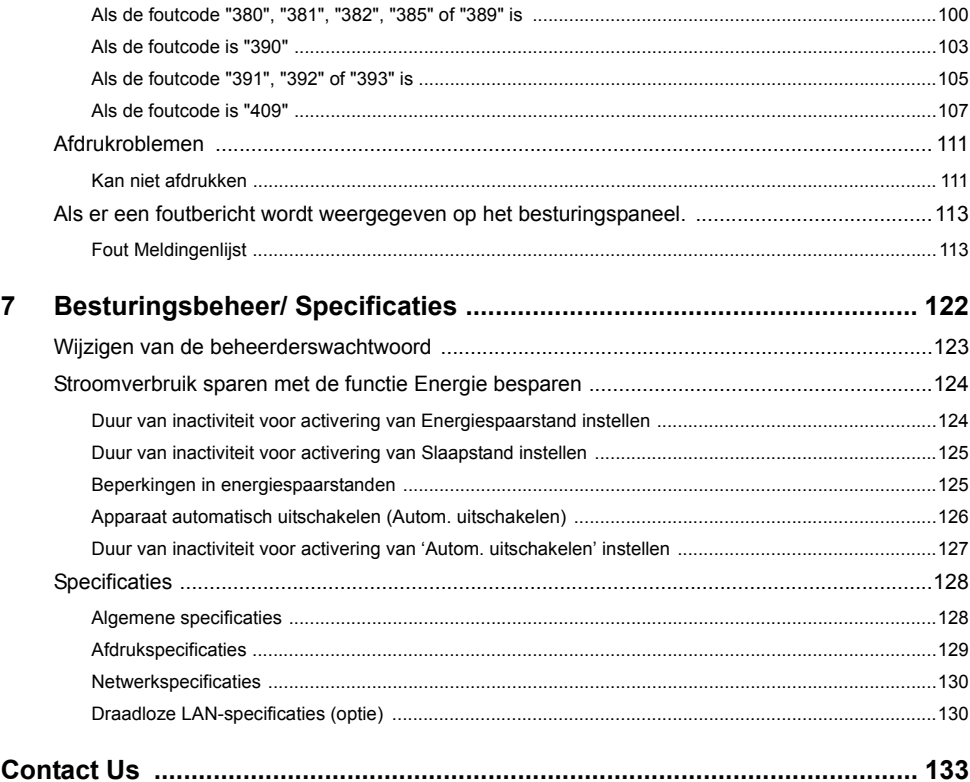

## <span id="page-3-0"></span>**1 Voordat u aan de slag gaat**

**[Voorzorgsmaatregelen gerelateerd aan veiligheid](#page-4-0) [Algemene waarschuwingen](#page-5-0) [Over deze handleiding](#page-7-0) [Handelsmerken en andere informatie](#page-9-0) [Licentie](#page-11-0)**

## <span id="page-4-0"></span>**Voorzorgsmaatregelen gerelateerd aan veiligheid**

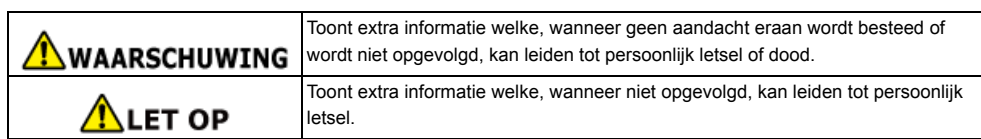

## <span id="page-5-0"></span>**Algemene waarschuwingen**

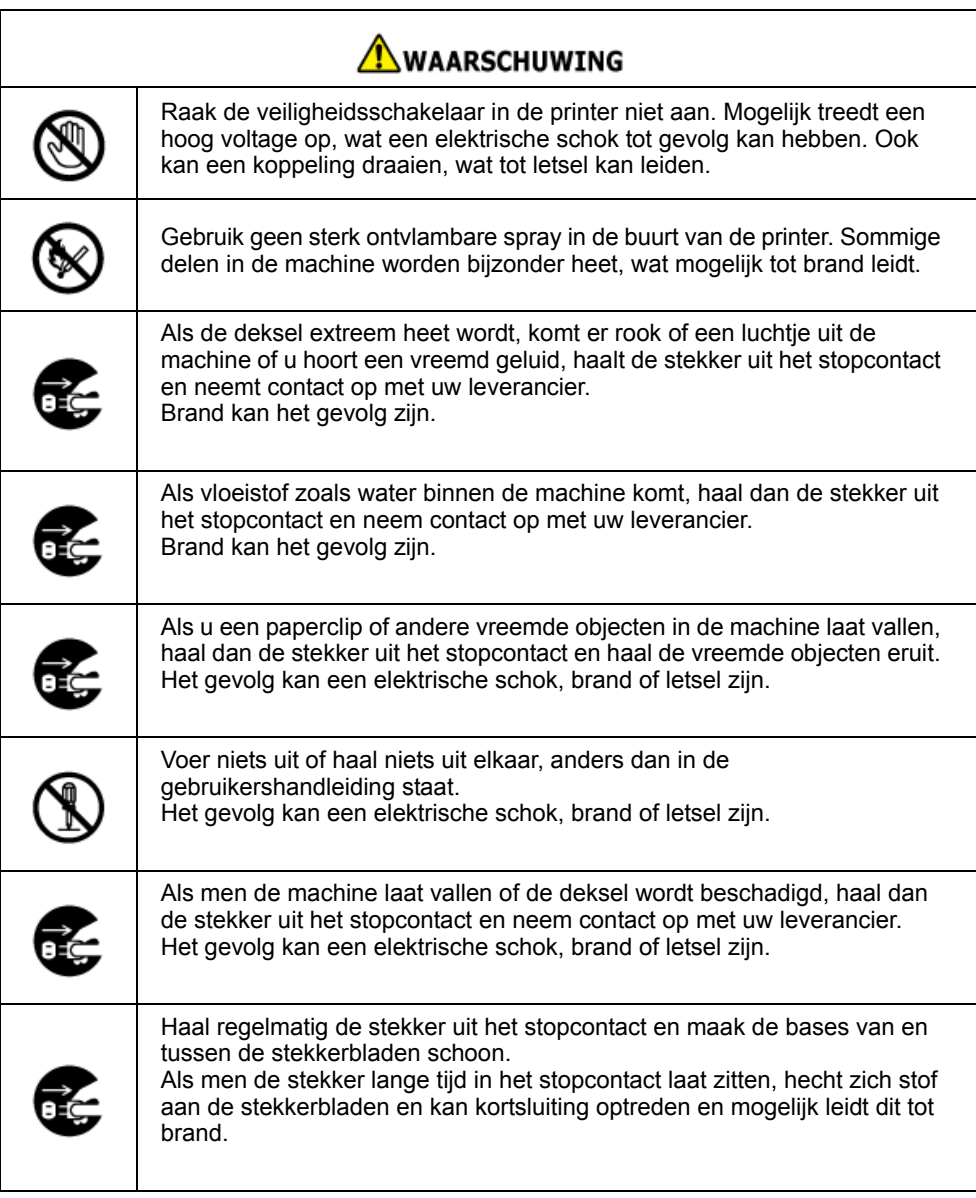

# **AWAARSCHUWING**

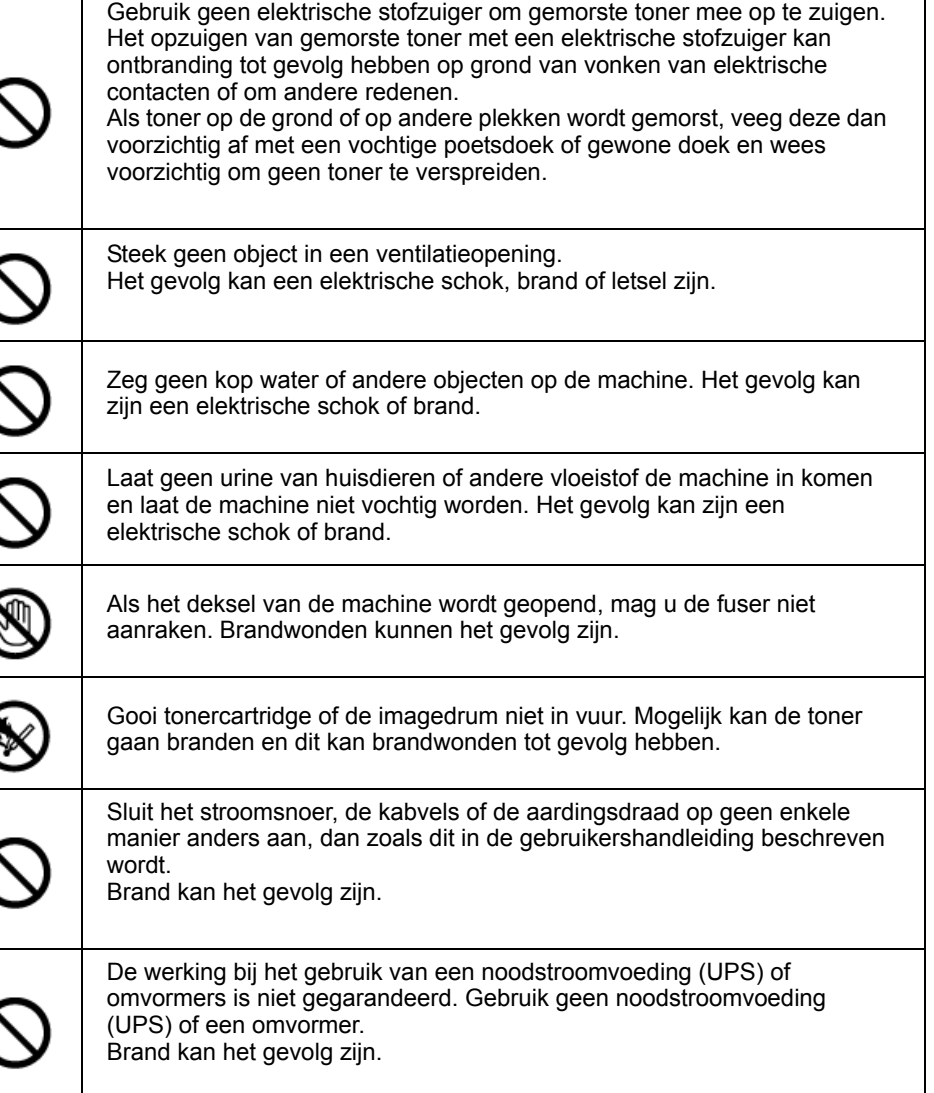

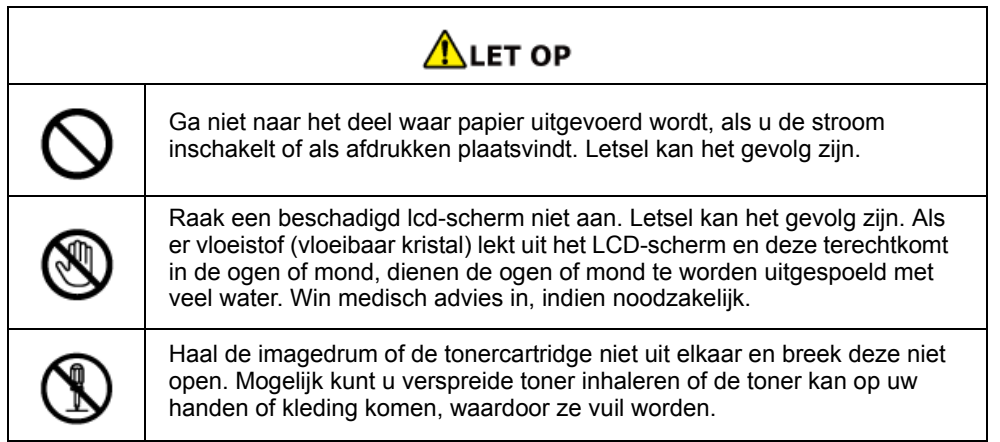

## <span id="page-7-0"></span>**Over deze handleiding**

Diverse informatie over deze handleiding is hier voorzien. Lees deze onderdelen voordat u deze handleiding gebruikt.

#### **• Disclaimer**

We hebben ernaar gestreefd de informatie in dit document volledig, accuraat en up-to-date weer te geven. De fabrikant neemt geen aansprakelijkheid voor de gevolgen van fouten buiten zijn schuld. De fabrikant kan ook niet garanderen dat wijzigingen in software en apparatuur die zijn aangebracht door andere fabrikanten en waarnaar in deze handleiding wordt verwezen geen invloed hebben op de toepasbaarheid van de informatie hierin. De fabrikant is niet noodzakelijkerwijs aansprakelijk voor softwareproducten die door andere bedrijven zijn gemaakt en die in deze handleiding worden genoemd.

Hoewel we redelijkerwijs alles hebben gedaan om dit document zo accuraat en nuttig mogelijk te maken, verlenen we geen expliciete of impliciete garantie met betrekking tot de accuratesse of volledigheid van de betreffende informatie.

#### **• Copyright van de handleiding**

Alle rechten voorbehouden aan Oki Data Corporation. Geen enkel deel van deze gebruiksaanwijzing mag worden gereproduceerd in enige vorm of via enig middel zonder vooraf geschreven toestemming van Oki Data Corporatie.

© 2016 Oki Data Corporation

#### **• Handmatige samenstelling**

De volgende handleiding is met dit product meegeleverd.

- Gebruikershandleiding (PDF) ------ opgeslagen op de DVD-ROM die bij het apparaat geleverd wordt.
- Avansert håndbok (PDF) ------ Last ned denne håndboken fra Oki Datas nettside, og referer til den.
- • [Over Beschrijvingen](#page-7-1)

#### <span id="page-7-1"></span>**Over Beschrijvingen**

Aanduidingen, symbolen, afbeeldingen en andere beschrijvingen zijn voorzien.

- • [Over Tekens](#page-7-2)
- • [Over symbolen](#page-7-3)
- • [Over illustraties](#page-8-0)

## $\overline{\mathscr{Q}}$

Tenzij anders aangegeven, gebruikt deze handleiding scherm afbeeldingen van de volgende schermen.

- Voor Windows: Windows 7
- Voor Mac OS X: Mac OS X 10,9

[OKI Printer (OKI-printer)] wordt mogelijk als modelnaam vermeld.

Afhankelijk van uw besturingssysteem, model of versie kan de beschrijving in dit document verschillen.

#### <span id="page-7-2"></span>**Over Tekens**

Deze handleiding gebruikt de volgende aanduidingen.

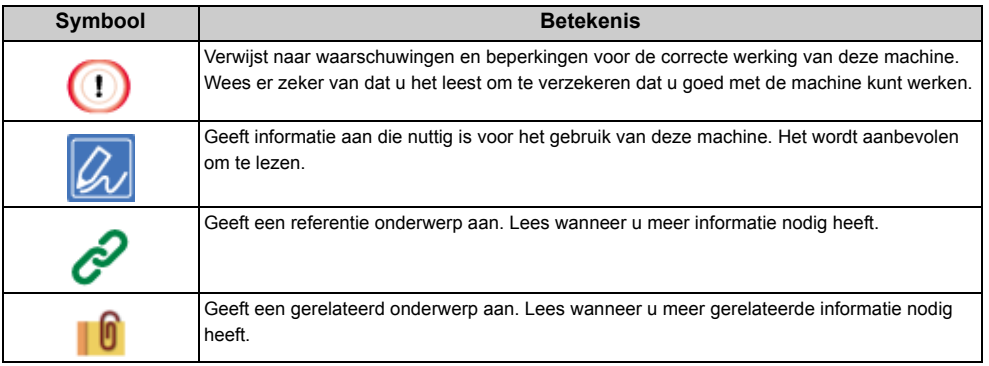

#### <span id="page-7-3"></span>**Over symbolen**

Dit deel beschrijft de symbolen en hun betekenis in deze handleiding.

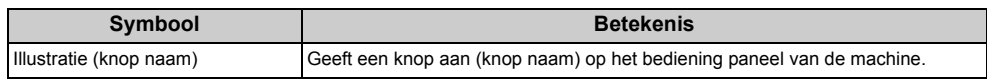

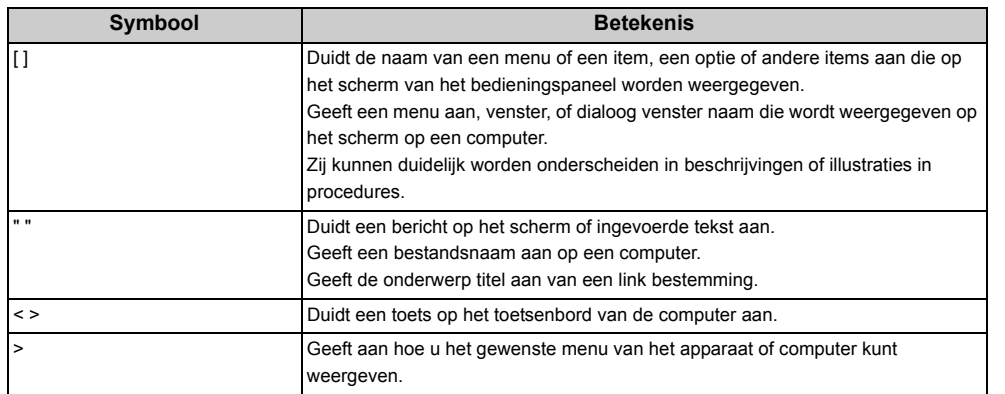

#### <span id="page-8-0"></span>**Over illustraties**

De illustraties van de C532 worden in deze gebruikershandleiding als voorbeeld gebruikt.

De illustraties van het scherm worden in deze handleiding weergegeven met de standaard fabrieksinstellingen.

## $\boxed{\varnothing}$

De beschrijvingen in deze handleiding kunnen variëren afhankelijk van het model.

## <span id="page-9-0"></span>**Handelsmerken en andere informatie**

OKI is een gedeponeerd handelsmerk van Oki Electric Industry Co., Ltd.

Energy Star is een handelsmerk van het United States Environmental Protection Agency.

Microsoft, Windows, Windows Server, Windows Vista en Internet Explorer zijn geregistreerde handelsmerken van Microsoft Corporation.

Apple, Macintosh, Mac and Mac OS zijn de geregistreerde handelsmerken van Apple Inc.

iPad, iPhone, iPod, iPod touch en Safari zijn handelsmerken die in de Verenigde Staten en andere landen gedeponeerd zijn voor Apple Inc.

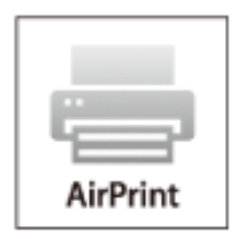

AirPrint en het AirPrint logo zijn handelsmerken van Apple Inc.

Google, Google Docs, Android, en Gmail zijn handelsmerken van Google Inc.

Google Cloud Print is een handelsmerk van Google Inc.

Adobe, Illustrator, Photoshop, PostScript en Reader zijn handelsmerken of handelsmerken van Adobe Systems Incorporated in de Verenigde Staten en andere landen.

FeliCa is een gedeponeerd handelsmerk van Sony Corporation.

MIFARE ie een handelsmerk van NXP Semiconductors.

Andere product- en merknamen zijn gedeponeerde handelsmerken of handelsmerken van de betreffende rechthebbenden.

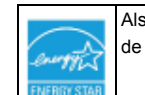

Als deelnemer aan het Energy Star-programma heeft de fabrikant vastgesteld dat dit product voldoet aan de Energy Star-normen voor zuinig energieverbruik.

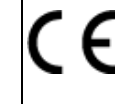

Dit product voldoet aan de vereisten van de Richtlijnen van de Raad 2014/30/EG (EMC), 2014/35/EG (LVD), 1999/5/EC (R&TTE), 2009/125/EG (ErP) en 2011/65/EU(RoHS), zoals gewijzigd indien van toepassing, betreffende de onderlinge aanpassing van de wetgevingen van de lidstaten inzake elektromagnetische compatibiliteit, lage spanning, Radio- en telecommunicatie-eindapparatuur, Energie gerelateerde producten en beperking van het gebruik van bepaalde gevaarlijke stoffen in elektrische en elektronische apparatuur.

De volgend kabels werden gebruikt om dit product te evalueren voor EMC richtlijn 2004/108/ EC overeenstemming, en configuratie anders dan dit kan effect hebben op deze overeenstemming.

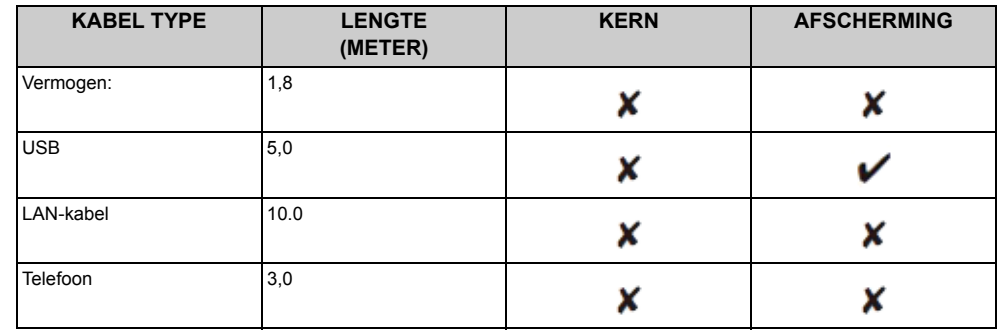

#### **• NOODHULP**

Wees behoedzaam met toner poeder:

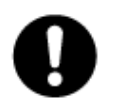

Laat indien ingeslikt kleine hoeveelheden water drinken en schakel medische hulp in. NIET laten braken.

Indien er tonerpoeder wordt ingeademd, moet de persoon naar buiten worden gebracht voor frisse lucht. Raadpleeg onmiddellijk een arts.

Indien er tonerpoeder in de ogen is terechtgekomen, dienen deze gedurende ten minste 15 minuten met veel water te worden uitgespoeld terwijl de ogen geopend blijven. Raadpleeg onmiddellijk een arts.

Indien er tonerpoeder wordt gemorst, moet dit met koud water en zeep worden verwijderd om vlekken op de huid of kleding te voorkomen.

#### **• FABRIKANT**

Oki Data Corporation, 4-11-22 Shibaura, Minato-ku, Tokyo 108-8551, Japan

**• IMPORTEUR NAAR DE EU/GEAUTORISEERDE VERTEGENWOORDIGER**

OKI Europe Limited Blays House

Wick Road

Egham

Surrey, TW20 0HJ

Verenigd Koninkrijk

Neem voor algemene vragen en alle vragen over verkoop en ondersteuning contact op met uw plaatselijke leverancier.

#### **• OMGEVINGSINFORMATIE**

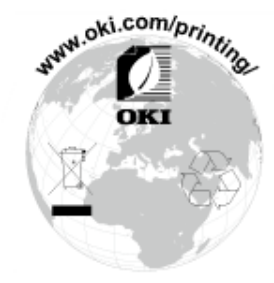

## <span id="page-11-0"></span>**Licentie**

Het product bevat software ontwikkelt door het Heimdal Project.

Copyright (c) 1995 - 2008 Kungliga Tekniska Högskolan

(Royal Institute of Technology, Stockholm, Sweden).

Alle rechten voorbehouden.

Herdistributie en gebruik in bronvorm en binaire vorm, met of zonder aanpassingen, zijn toegestaan mits aan de volgende voorwaarden wordt voldaan:

- 1 Herdistributie van broncode moet boven de auteursrecht opmerking blijven, deze lijst van condities en de volgende ontkenning.
- 2 Herdistributie en binaire vorm moet reproduceren de bovenstaande auteursrecht opmerking, deze lijst van condities en de volgende ontkenning in de documentatie en/of andere materialen geleverd met de distributie.
- 3 Noch de naam van het Instituut noch de namen van zijn medewerkers mogen worden gebruikt om te bevestigen of te promoten producten ontrokken aan deze software zonder specifieke vooraf geschreven toestemming.

DEZE SOFTWARE WORDT GELEVERD DOOR HET INSTITUUT EN MEDEWERKERS "ZOALS HET IS" EN ELKE UITDRUKKELIJKE OF GEÏMPLICEERDE GARANTIES MET INBEGRIP VAN, MAAR NIET BEPERKT TOT, DE IMPLICIETE GARANTIE VAN HANDELS MOGELIJKHEID EN GESCHIKTHEID VOOR EEN BEPAALD DOEL WORDEN AFGEWEZEN. IN GEEN GEVAL MAG HET INSTITUUT OF CONTRIBUANTEN AANSPRAKELIJK ZIJN VOOR ENIGE DIRECTE, INDIRECTE, INCIDENTELE, SPECIALE, EXEMPLARISCHE OF GEVOLGSCHADE (INCLUSIEF, MAAR NIET BEPERKT TOT, INKOOP VAN VERVANGENDE GOEDEREN OF DIENSTEN; VERLIES VAN GEBRUIK, GEGEVENS OF WINST; OF BEDRIJFSONDERBREKING) ONGEACHT DE OORZAAK EN ONGEACHT DE THEORIE VAN AANSPRAKELIJKHEID, HETZIJ OP GROND VAN CONTRACT, STRIKTE AANSPRAKELIJKHEID OF BENADELING (MET INBEGRIP VAN NALATIGHEID OF ANDERSZINS) OP GROND VAN HET GEBRUIK VAN DEZE SOFTWARE, ZELFS INDIEN MEN OP DE HOOGTE WAS GESTELD VAN DE MOGELIJKHEID VAN DERGELIJKE SCHADE.

#### **• Open Bron Licentie Overeenkomst**

De volgende open bron software is bijgesloten om Google Cloud Print te gebruiken De beschrijvingen over de open bron licentie zijn als volgt. json-c

Auteursrecht (c) 2009-2012 Eric Haszlakiewicz Hiermee wordt toestemming verleend, kosteloos, aan iedere persoon die een kopie verwerft van deze software en de bijbehorende documentatie bestanden (de "Software" ), zonder beperking handel te drijven in de Software, met inbegrip van en zonder beperking de rechten voor het gebruik, kopiëren, wijzigen, samenvoegen, publiceren, distribueren, in sublicentie geven, en/of kopieën van de Software te verkopen en personen aan wie de Software is gefourneerd te doen, onder de volgende voorwaarden: De bovengenoemde copyrightvermelding en deze toestemming vermelding worden opgenomen in alle kopieën of substantiële delen van de Software. DE SOFTWARE WORDT GELEVERD "ZOALS HET IS", ZONDER ENIGE VORM VAN GARANTIE, EXPLICIET OF IMPLICIET, INCLUSIEF, MAAR NIET BEPERKT TOT, GARANTIES VAN HANDEL MOGELIJKHEID,GESCHIKTHEID VOOR EEN BEPAALD DOEL EN NIET-INBREUKMAKENDHEID. IN GEEN GEVAL ZIJN DE AUTEURS OF COPYRIGHTHOUDERS AANSPRAKELIJK VOOR ENIGE VORDERING, SCHADEVERGOEDING OF ANDERE VERPLICHTING, HETZIJ DOOR CONTRACTBREUK, ONRECHTMATIGE DAAD OF ANDERSZINS, DIE VOORTVLOEIT UIT, OF IN VERBAND MET DE SOFTWARE OF HET GEBRUIK DAARVAN OF ANDERE TRANSACTIES MET DE SOFTWARE. Auteursrecht (c) 2004, 2005 Metaparadigm Pte Ltd Hiermee wordt toestemming verleend, kosteloos, aan iedere persoon die een kopie verwerft van deze software en de bijbehorende documentatie bestanden (de "Software" ), zonder beperking handel te drijven in de Software, met inbegrip van en zonder beperking de rechten voor het gebruik, kopiëren, wijzigen, samenvoegen, publiceren, distribueren, in sublicentie geven, en/of kopieën van de Software te verkopen en personen aan wie de Software is gefourneerd te doen, onder de volgende voorwaarden: De bovengenoemde copyrightvermelding en deze toestemming vermelding worden opgenomen in alle kopieën of substantiële delen van de Software. DE SOFTWARE WORDT GELEVERD "ZOALS HET IS", ZONDER ENIGE VORM VAN GARANTIE, EXPLICIET OF IMPLICIET, INCLUSIEF, MAAR NIET BEPERKT TOT, GARANTIES VAN HANDEL MOGELIJKHEID,GESCHIKTHEID VOOR EEN BEPAALD DOEL EN NIET-INBREUKMAKENDHEID. IN GEEN GEVAL ZIJN DE AUTEURS OF COPYRIGHTHOUDERS AANSPRAKELIJK VOOR ENIGE VORDERING, SCHADEVERGOEDING OF ANDERE VERPLICHTING, HETZIJ DOOR CONTRACTBREUK, ONRECHTMATIGE DAAD OF ANDERSZINS, DIE VOORTVLOEIT UIT, OF IN VERBAND MET DE SOFTWARE OF HET GEBRUIK DAARVAN OF ANDERE TRANSACTIES MET DE SOFTWARE.

## <span id="page-12-0"></span>**2 Instellen**

**[Installatievereisten](#page-13-0)**

**[Controleren van de accessoires](#page-16-0)**

**[Uitpakken en installeren van de Machine](#page-17-0)**

**[Optionele apparatuur installeren](#page-20-0)**

**[Netsnoer aansluiten](#page-25-0)**

**[Een LAN-kabel/USB-kabel aansluiten](#page-27-0)**

**[Papier in de lade plaatsen](#page-30-0)**

**[Dit Apparaat Instellen](#page-32-0)**

**[Aansluiten met een draadloze LAN \(alleen wanneer de draadloze LAN-module is gemonteerd\)](#page-36-0)**

**[Een stuurprogramma en software op een computer installeren](#page-44-0)**

## <span id="page-13-0"></span>**Installatievereisten**

#### • [Installatieomgeving](#page-13-1)

• [Installatie Ruimte](#page-14-0)

#### <span id="page-13-1"></span>**Installatieomgeving**

Installeren van de machine in de volgende omgeving

Omgevingstemperatuur: 10°C tot 32°C

Omgevingsvochtigheid: 20% to 80% RH (relatieve vochtigheid)

Maximale natte lamp temperatuur: 25°C

## $\bigcirc$

- Wees voorzichtig om condensatie te voorkomen. Dit kan een storing veroorzaken.
- Indien u uw machine installeert waar de omgevingsvochtigheid 30% RH of lager is, gebruik een bevochtiger of antistatische mat.
- Afhankelijk van de installatie-omgeving, kan het werkingsgeluid luider klinken. Als het geluid u stoort, raden wij u aan om het apparaat verder weg of in een andere kamer te installeren.

## **AWAARSCHUWING**

- Installeer deze machine in op een plek, waar de temperatuur hoog wordt of vlakbij open vuur.
- Installeer deze machine niet op een plek waar chemische reacties kunnen optreden (zoals een laboratorium).
- Installeer deze machine niet dichtbij alcohol, tinner of andere ontvlambare schoonmaakmiddelen.
- Installeer deze machine niet op een plek binnen het bereik van kinderen.
- Installeer deze machine niet op een onstabiele plek (zoals een instabiele standaard of hellende locatie).
- Installeer deze machine niet op een plek met een hoog niveau van vocht of stof of op een plek waar de machine direct in de zon staat.
- Installeer deze machine niet in een omgeving waar deze blootgesteld wordt aan zoute lucht of roesting opwekkend gas.
- Installeer deze machine niet opeen plek waar deze blootgesteld wordt aan veel trillingen.
- Installeer deze machine niet op een plek waar de opening wordt geblokkeerd.

## $\bigwedge$ LET OP

- Installeer deze machine niet direct op een dik tapijt of carpet.
- Installeer deze machine niet in een besloten ruimte of andere plekken met slechte circulatie en ventilatie.
- Als u deze machine continu gebruikt in een kleine ruimte gedurende lange tijd, zorg er dan voor de ruimte te ventileren.
- Installeer deze machine op een afstand van een brond die sterke magnetische velden of lawaai uitzendt.
- Installeer deze machine ver van beeldschermen of televisie.
- Bij de verplaatsing van het apparaat moeten twee personen voor en achter het apparaat staan, de handgrepen onder aan het apparaat vasthouden en dan het apparaat verplaatsen.

#### <span id="page-14-0"></span>**Installatie Ruimte**

Installeer de machine op een vlak oppervlak die breed genoeg is om de poten van de machine te laten staan.

Laat genoeg ruimte rond de machine zoals getoond in de volgende figuren.

**• Bovenaanzicht**

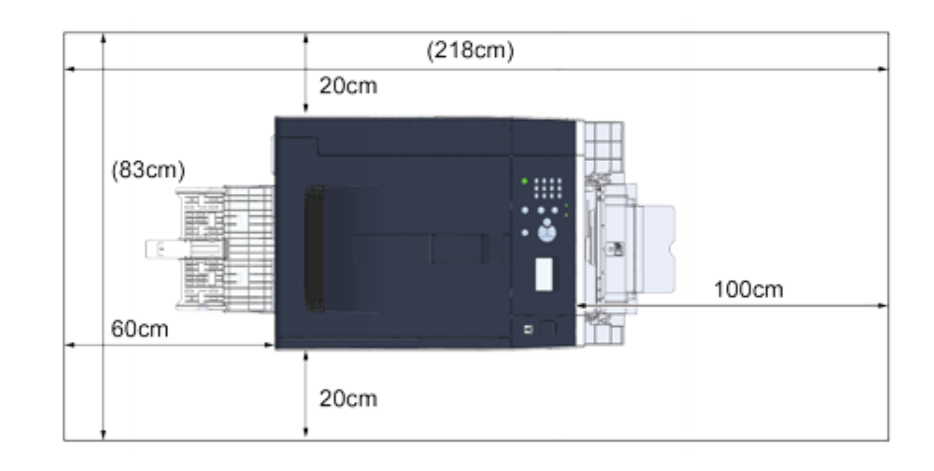

**• Zijaanzicht**

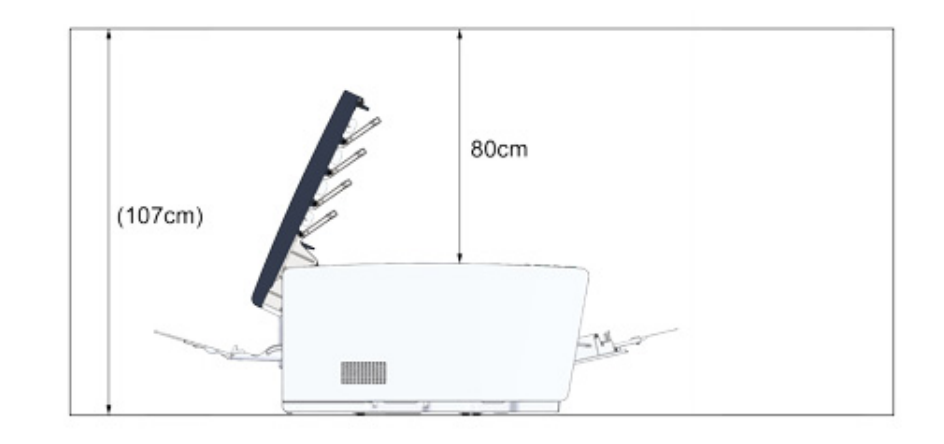

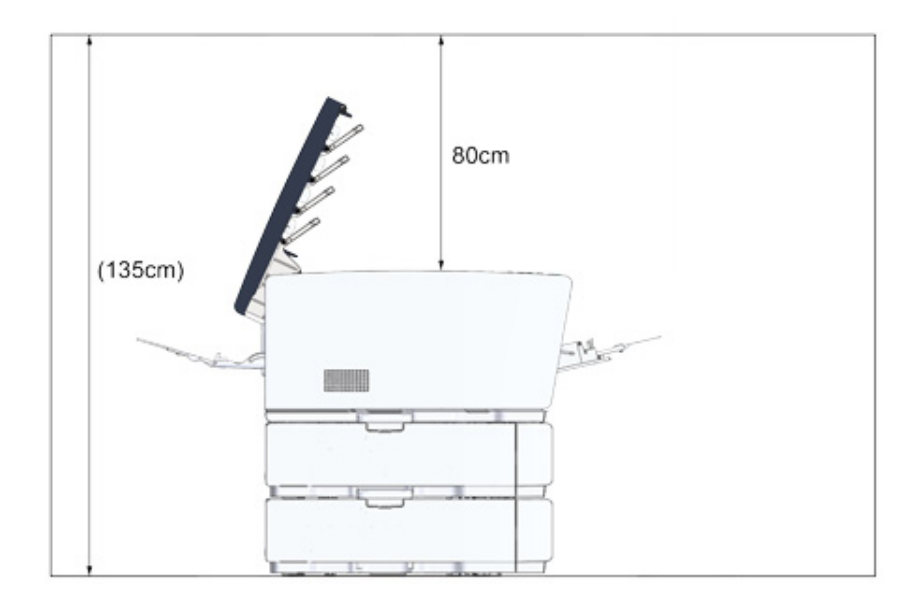

## <span id="page-16-0"></span>**Controleren van de accessoires**

#### Controleer of u alles hebt wat hieronder wordt weergegeven.

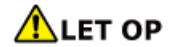

**Letsel kan het gevolg zijn.**

 $\sqrt{N}$ 

Til dit apparaat op met 2 personen omdat het ongeveer 23 kg weegt.

## $\bigcirc$

Zorg ervoor dat u de meegeleverde verbruiksartikelen eerst gebruikt. Als andere verbruiksgoederen eerst worden gebruikt, wordt de levensduur mogelijk niet correct weergegeven of de verstrekte verbruiksartikelen mogen niet worden toegepast.

#### **• Hoofdonderdeel**

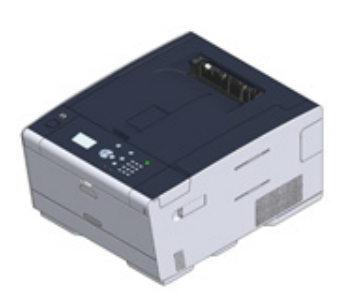

- **Vier afbeeldingsdrums (zwart, cyaan, magenta en geel)**
- **Vier starttonercartridges (zwart, cyaan, magenta en geel)**

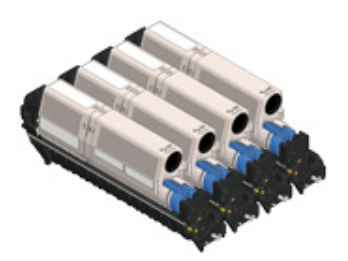

Bij de MC-modellen zijn de starttonercartridges in de afbeeldingsdrums geïnstalleerd die voor verzending af fabriek in de printer zijn geïnstalleerd.

## $\bigcirc$

De start toner patroon is niet geïnstalleerd in ES modellen. Installeer de toner patroon die wordt geleverd bij deze machine. Refereer aan ["Vervangen van de afbeeldingsdrum"](#page-86-1).

#### **• Dvd-rom met software**

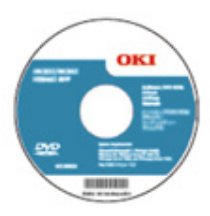

**• Stroomkabel**

#### **• Enveloppenhendel**

De enveloppenhendel is vastgemaakt aan de universele cassette. Gebruik de enveloppenhendel als de enveloppen na het afdrukken gekreukt zijn.

Voor instructies raadpleegt u de Geavanceerde handleiding.

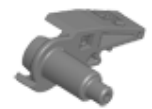

## $\overline{\varphi}$

- Netwerkkabels of USB-kabels worden niet in het pakket meegeleverd. Leg de kabel klaar die het best bij uw omgeving past.
- De verpakking en buffermaterialen zijn nodig als de machine wordt vervoerd. Gooi verpakkingsmaterialen niet weg. Ze kunnen in de toekomst nog van pas komen.

## <span id="page-17-0"></span>**Uitpakken en installeren van de Machine**

Dit deel beschrijft hoe u de machine uitpakt en installeert.

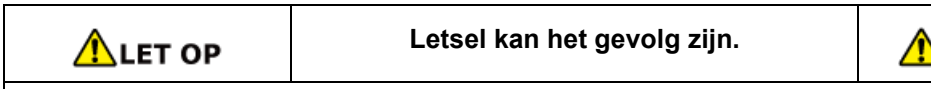

Til dit apparaat op met 2 personen omdat het ongeveer 23 kg weegt.

### $\bigcirc$

- Wees extra voorzichtig wanneer u de afbeeldingsdrum (de groene cilinder) hanteert, omdat deze breekbaar is.
- Stel de afbeelding trommel niet bloot aan direct zonlicht of sterk licht (ongeveer 1500 lux of meer). Zelfs onder binnenverlichting, verlaat de afbeelding trommel niet voor langer dan 5 minuten.
- De verpakking en het buffermateriaal hebt u nodig als u het apparaat transporteert. Doe het niet weg en bewaar het om later te gebruiken.
	- **1** Haal het apparaat uit de doos en verwijder de accessoires, de beschermende materialen en de plastic zak van het apparaat.

**2** Til uw machine op en plaats de machine daar waar deze wordt geïnstalleerd.

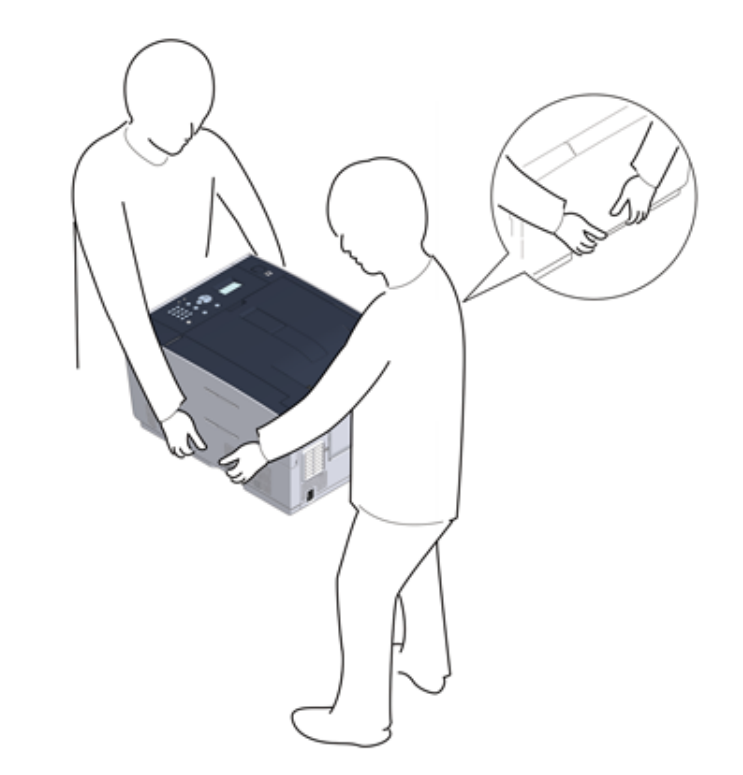

- **3** Verwijder de beschermingstape, de beschermingsfolie en de droogmiddelen.
- **4** Druk op de knop (A) en open de uitvoerlade (a) tot deze niet meer verder kan.

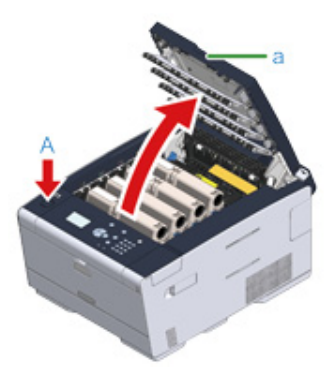

**5** Druk het uiteinde van de blauwe hendel van de tonercartridge in en draai deze naar voren totdat het uiteinde is uitgelijnd met de klep van de cartridge. Draai de hendels van de 4 tonercartridges.

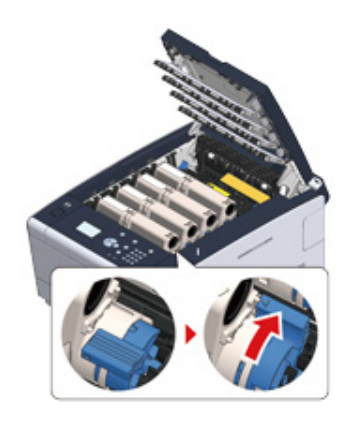

## $\bigcirc$

Als u de uitvoerlade sluit zonder de blauwe hendel te draaien, kan dit mogelijk een storing veroorzaken. Zorg ervoor dat u de blauwe hendel draait totdat de bovenkant ervan is uitgelijnd met de klep op de achterzijde van de tonercartridge.

**6** Trek de vergrendelingshendels van de fuser naar u toe om de fuser te ontgrendelen.

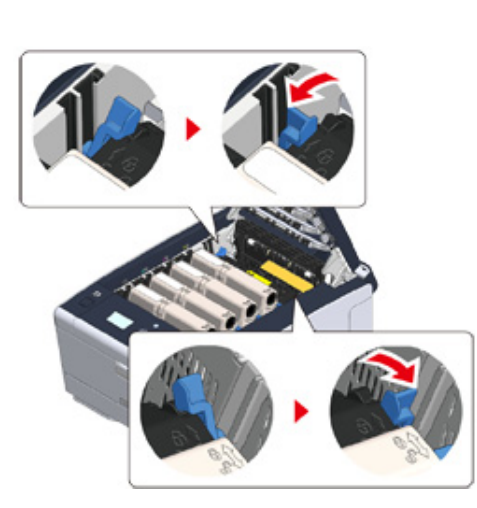

**7** Houd de fuser vast bij de handgreep en til deze uit het apparaat.

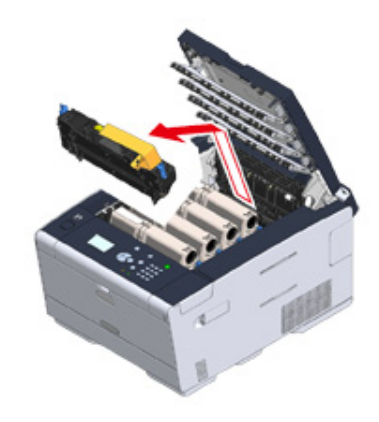

**8** Duw op de blauwe hendel van de fuser,verwijder vervolgens de oranje veiligheidsstopper en film.

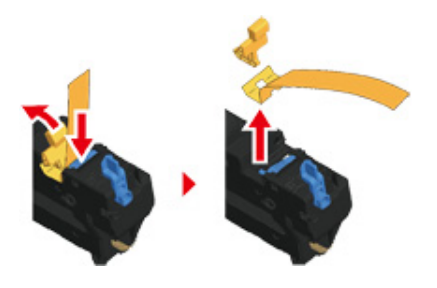

**9** Houd de fuser vast bij de handgreep en lijn de fuser uit met de groeven achter de tonercartridges. Plaats vervolgens de fuser in het apparaat.

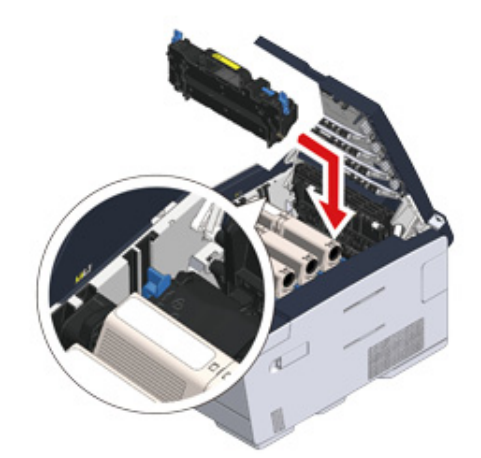

**10** Duw op de vergrendelingshendels van de fuser om te fuser te vergrendelen.

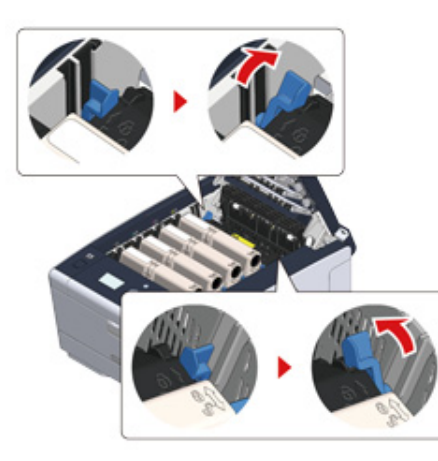

11 Sluit de uitvoerlade (a) traag en duw ter bevestiging tegen het midden van de uitvoerlade.

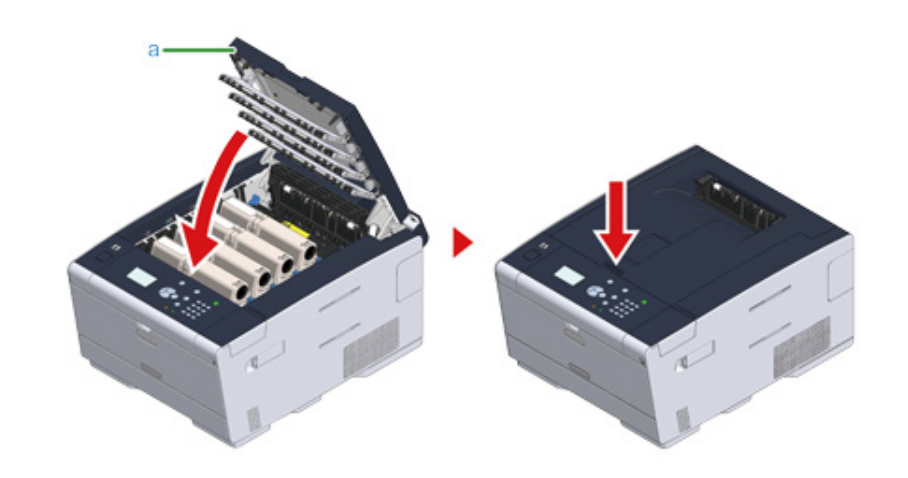

 $\bigcirc$ 

Als het foutbericht voor de open uitvoerlade niet verdwijnt, controleert u of de uitvoerlade goed is gesloten.

## <span id="page-20-0"></span>**Optionele apparatuur installeren**

In deze sectie wordt beschreven hoe u optionele apparatuur installeert.

- • [Draadloze netwerkmodule installeren](#page-20-1)
- • [Extra lade installeren](#page-21-0)
- • [De printerdriver instellen](#page-23-0)

#### <span id="page-20-1"></span>**Draadloze netwerkmodule installeren**

Installeer de draadloze netwerkmodule als u een draadloze verbinding wilt gebruiken. Na de installatie wijzigt u op het bedieningspaneel de draadloze netwerkinstelling van [DISABLE (UITSCHALELEN)] in [ENABLE (INSCHAKELEN)].

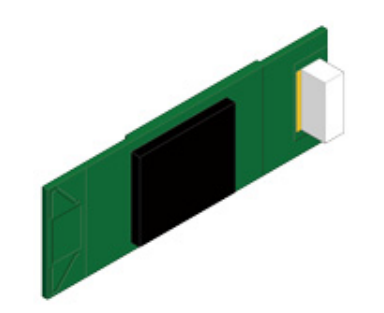

**1** Controleer of het apparaat is uitgeschakeld en of het netsnoer en alle kabels zijn losgekoppeld.

## $\odot$

Als u de draadloze netwerkmodule installeert terwijl het apparaat is ingeschakeld, werken het apparaat en de draadloze netwerkmodule mogelijk niet naar behoren.

**2** Open de klep van de draadloze netwerkmodule.

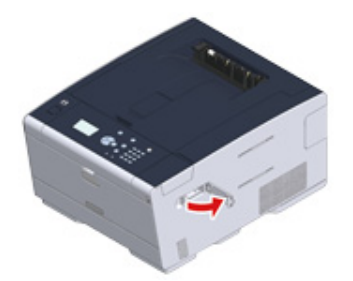

**3** Haal de connector van de klep en sluit deze aan op de draadloze netwerkmodule.

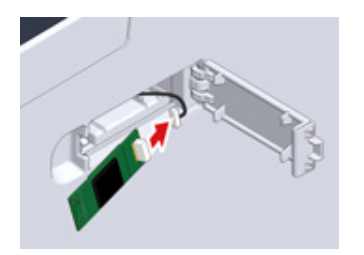

**4** Installeer de draadloze netwerkmodule in het apparaat.

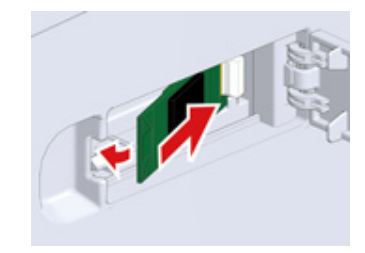

**5** Sluit de klep van de draadloze netwerkmodule.

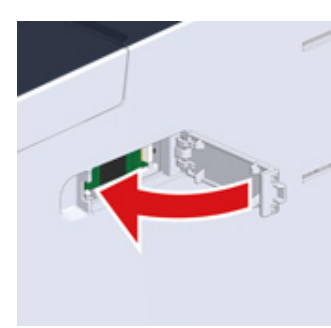

Ga naar ["Netsnoer aansluiten](#page-25-0)".

#### $\bigcirc$

Het vastmaken van de draadloze module kan de machine niet verbinden met de draadloze LAN.

Activeer de draadloze instelling in de stappen in "[Aansluiten met een draadloze LAN \(alleen wanneer de](#page-36-0)  [draadloze LAN-module is gemonteerd\)](#page-36-0)".

### <span id="page-21-0"></span>**Extra lade installeren**

Bevestig de extra lade wanneer u meer papier nodig hebt.

Er kunnen maximaal 2 laden worden geïnstalleerd.

Stel het aantal laden in het stuurprogramma van de printer in nadat u de laden hebt geïnstalleerd.

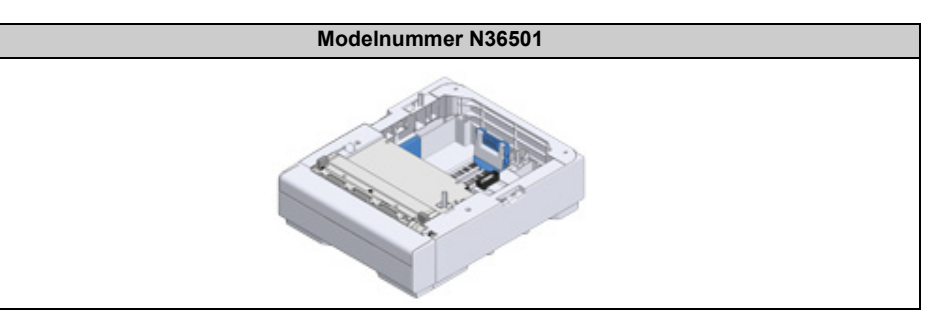

## $\bigwedge$ LET OP

**Letsel kan het gevolg zijn.**

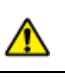

Til dit apparaat op met 2 personen omdat het ongeveer 23 kg weegt.

**1** Controleer of het apparaat is uitgeschakeld en of het netsnoer en alle kabels zijn losgekoppeld.

#### $\bigcirc$

Als u de extra lade installeert terwijl het apparaat is ingeschakeld, werken het apparaat en de extra lade mogelijk niet naar behoren.

**2** Als u twee extra laden wilt installeren, maakt u ze aan elkaar vast met de vergrendelstukken.

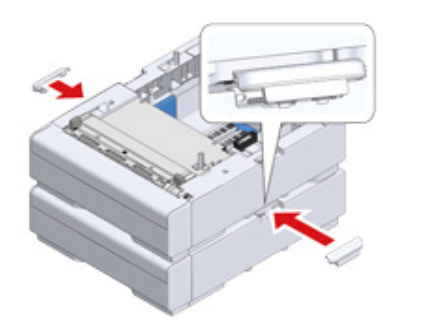

**3** Steek de extra lade traag in het apparaat en lijn zowel de achterkant als de rechterkant uit.

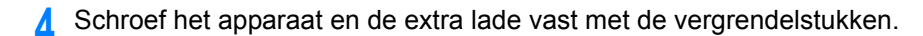

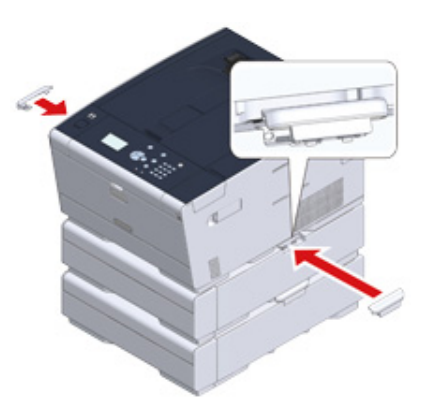

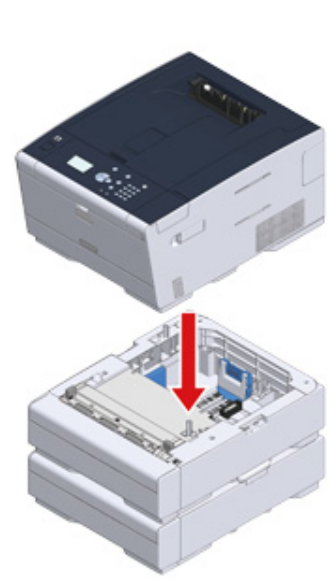

#### <span id="page-23-0"></span>**De printerdriver instellen**

Wanneer de extra lade is geplaatst, moet u het aantal laden instellen nadat het stuurprogramma van de printer is geïnstalleerd.

Voor informatie over de installatie van het stuurprogramma voor de printer raadpleegt u "[Draadloze netwerkmodule installeren"](#page-20-1).

### $\bigcirc$

- Om deze procedure te volgen, moet u inloggen naar een computer als de beheerder.
- Wanneer uw Mac OS voldoet aan de volgende condities, wordt de informatie over de geïnstalleerde optie automatisch verkregen, waarbij het niet nodig is dat u de printer driver instelt.
- Wanneer het apparaat via Bonjour is verbonden met een netwerk
- Wanneer het apparaat via de USB-interface is aangesloten
- Wanneer de optionele apparatuur wordt geplaatst voordat het stuurprogramma van de printer is geïnstalleerd

#### **• Extra lade(n) in het Windows PCL-printerstuurprogramma instellen**

**1** Klik op [Start] en selecteer dan [Devices and Printers].

- **2** Klik met de rechtermuisknop op [OKI C532] en selecteer [OKI C532 PCL6] in [Printer properties (Eigenschappen van printer)].
- **3** Kies het [Device Options] label.

**4** Voer de totale hoeveelheid lades in en klik vervolgens op [OK].

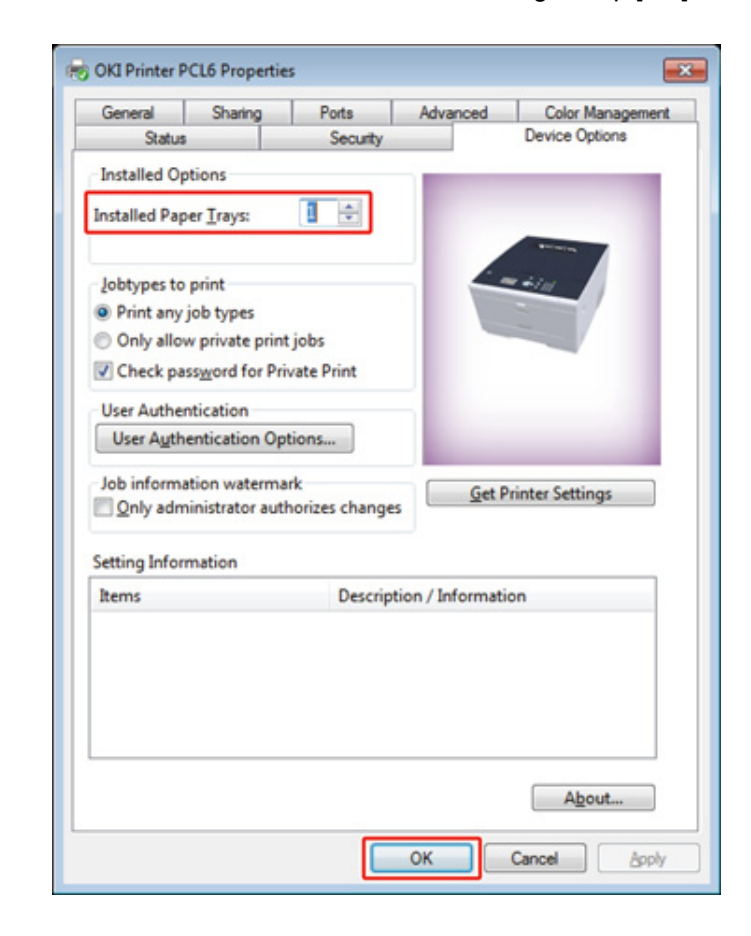

#### $\overline{\mathscr{Q}}$

- Als een TCP/IP-netwerkverbinding wordt gebruikt, klikt u op [Get Printer Settings (Printerinstellingen ophalen)] om het aantal laden automatisch in te stellen.
- Voor het Windows XPS-printerstuurprogramma volgt u de stappen van het Windows PCLprinterstuurprogramma om een instelling te configureren.
- **Extra lade(n) in het Windows PS-printerstuurprogramma instellen**
	- **1** Klik op [Start] en selecteer dan [Devices and Printers].
	- **2** Klik met de rechtermuisknop op [OKI C532] en selecteer [OKI C532 PS] in [Printer properties (Eigenschappen van printer)].

#### **3** Kies het [Device Settings] label.

**4** Kies [Get installed options automatically] voor [Installable Options], en klik dan op [Setup].

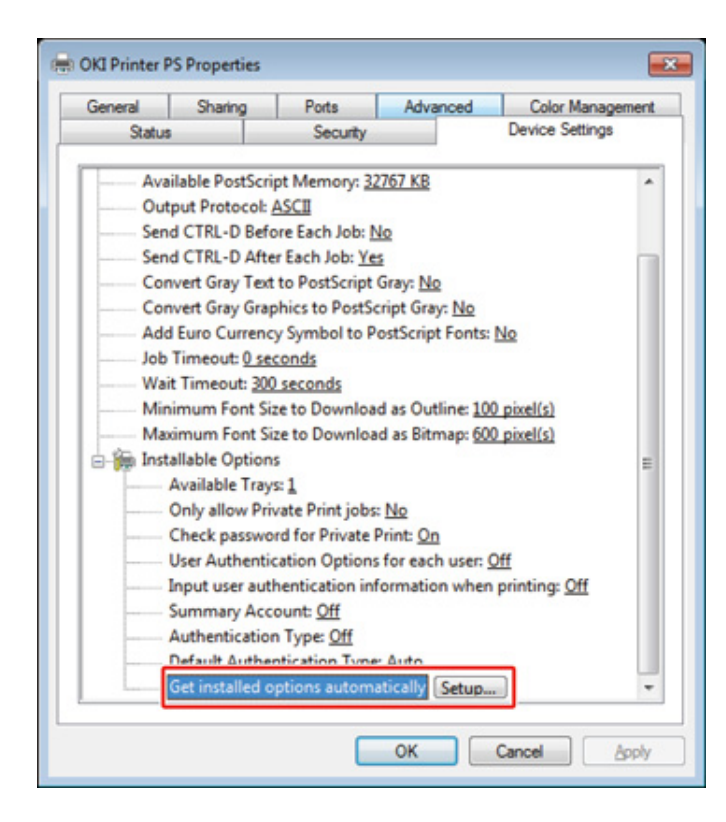

## $\sqrt{2}$

Wanneer u een USB-verbinding gebruikt, selecteert u de totale hoeveelheid lades in [Beschikbare lades] in [Installeerbare opties].

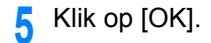

**• Extra lade(n) in het Mac OS X-printerstuurprogramma instellen**

**1** Selecteer [System Preferences] in het Apple menu.

**2** Selecteer [Printers & scanners].

- **3** Selecteer de machine en klik dan op [Options & Supplies].
- **4** Selecteer het tabblad [Options (Opties)].
- **5** Selecteer de totale hoeveelheid lades in [Beschikbare lade] en klik vervolgens op [OK].

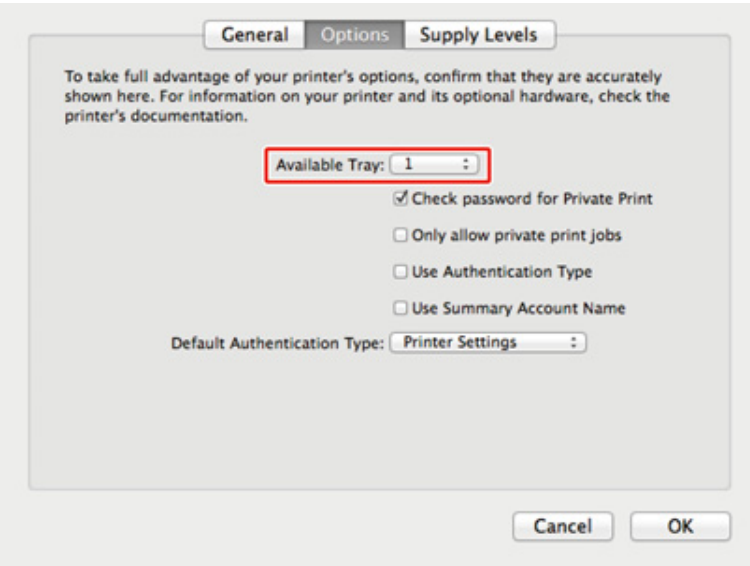

## <span id="page-25-0"></span>**Netsnoer aansluiten**

De stroomvoorziening moet aan de volgende voorwaarde voldoen.

AC: 110 tot 127V AC (Bereik van 99 tot 140V AC) / 220 tot 240V AC (Bereik van 198 tot 264V AC)

Frequentie:  $50/60$  Hz  $\pm 2\%$ 

#### $\odot$

- Als de stroomvoorziening niet stabiel is, gebruikt u een spanningsregelaar.
- Het maximale stroomverbruik van het apparaat is 1220 W (120V AC) / 1250 W (230V AC). Controleer of de voeding van het apparaat voldoende is.
- De bediening die een ononderbroken vermogen voorziening gebruikt (UPS) of omvormer wordt niet gegarandeerd. Gebruik geen noodvoeding (UPS) of omvormer.

## **AWAARSCHUWING**

**Kan resulteren in vuur of elektrische schok.**  ⚠

- Wees er zeker van dat u deze machine uitzet voor het verbinden en afsluiten van de stroomkabel en de aardedraad.
- Wees er zeker van dat de aardedraad wordt verbonden met de aangewezen aarde aansluiting.

Wanneer deze machine niet kan worden geaard, neem contact op met uw verkoper.

- Overtuig u ervan dat u de aardedraad niet verbindt met een waterleiding, gasleiding of telefoonlijn, of een bliksemafleider.
- Wees er zeker van dat u de aardedraad verbindt voordat u gaat verbinden de stroomkabel met het stopcontact. Ook, wees er zeker van dat u de stekker uit het stopcontact haalt voordat u de aardedraad losmaakt.
- Wees er zeker van dat u de stroomkabel aansluit of verwijderd door hem bij de stekker vast te houden.
- Steek veilig de stroomkabel in het stopcontact.
- Haal niet eruit of plaats de stroomkabel met natte handen.
- Installeer de stroomkabel in een locatie waar gebruiker er niet op kunnen stappen, en plaats geen object op de stroomkabel.
- Rol niet op of bindt vast de stroomkabel.
- Gebruik geen beschadigde stroomkabel.
- Overbelast het stopcontact niet.
- Verbindt de stroomkabels van deze machine en andere elektrische producten niet met hetzelfde stopcontact. Wanneer de stroomkabel van deze machine is verbonden met hetzelfde stopcontact als andere elektrische producten, speciaal een air conditioner, kopieerapparaat, of papier versnipperaar, kan deze machine storing oplopen door elektrisch lawaai. Wanneer u de stroomkabel van deze machine moet verbinden met hetzelfde stopcontact als andere producten, gebruik een commercieel verkrijgbaar geluidsfilter of lawaai beperkende transformator.
- Gebruik de stroomkabel geleverd bij deze machine, en steek de stekker direct in het stopcontact. Gebruik geen stroomkabels van andere producten voor deze machine.
- Gebruik geen verlengsnoer. Wanneer u een verlengsnoer moet gebruiken, gebruik een snoer met 15A of hoger.
- Gebruiken van een verlengsnoer kan resulteren in storing van deze machine door AC voltage verlies.
- Zet deze machinen niet uit of trek de stekker eruit tijdens het printen.
- Wanneer u deze machine niet gebruikt voor een langere periode door vakanties, reisjes, of andere redenen, haal de stekker eruit.
- Gebruik geen stroomkabel geleverd bij deze machine voor andere producten.

#### **1** Steek de stroomkabel in de voedingsconnector.

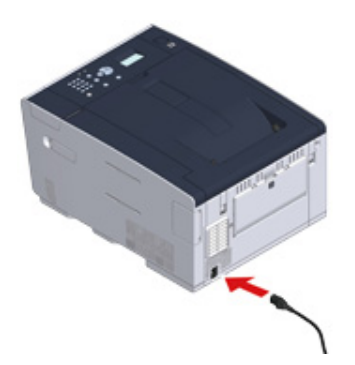

**2** Steek veilig de stroomkabel in het stopcontact.

## <span id="page-27-0"></span>**Een LAN-kabel/USB-kabel aansluiten**

Wanneer u de machine gebruikt met een bedrade netwerkaansluiting of aansluit op een computer via USB-kabel dient u de kabel op de volgende wijze te verbinden.

- • [Een LAN-kabel Aansluiten](#page-27-1)
- • [Een USB-kabel Aansluiten](#page-28-0)

#### <span id="page-27-1"></span>**Een LAN-kabel Aansluiten**

 $\bigcirc$ 

Een netwerkkabel (categorie 5e of hoger, twisted pair, straight) wordt niet meegeleverd.

**1** Leg een netwerkkabel (categorie 5e of hoger, twist pair, straight) en hub.

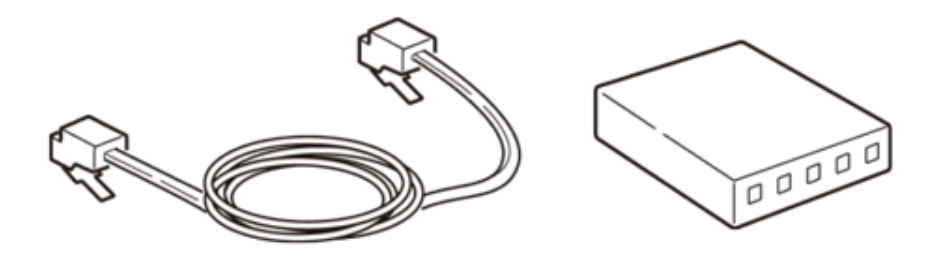

- **2** Controleer dat de printer en de computer uitgeschakeld zijn.
- **3** Open de interfaceklep op de achterzijde van het apparaat door op het midden van de klep te drukken.

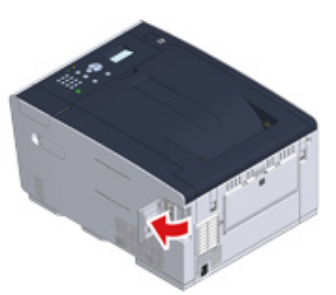

**4** Steek het ene uiteinde van de LAN-kabel in de netwerkinterfaceconnector

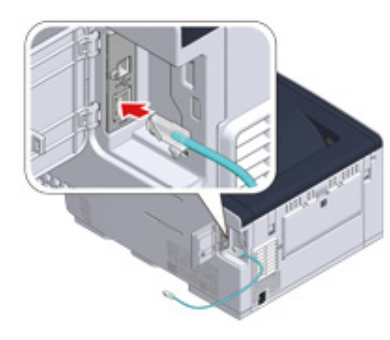

**5** Laat de netwerkkabel langs het lipje lopen en sluit dan de interfaceklep.

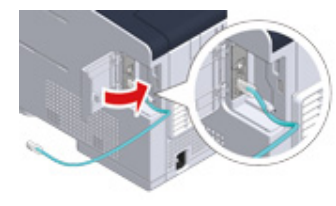

**6** Steek het andere uiteinde van de LAN-kabel in de hub.

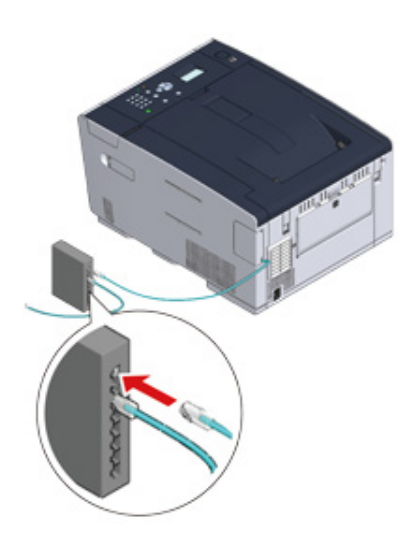

Ga naar de procedure "[Papier in de lade plaatsen"](#page-30-0).

## <span id="page-28-0"></span>**Een USB-kabel Aansluiten**

Een USB-kabel (Hi-Speed USB 2.0) wordt niet meegeleverd.

**1** Bereid een USB-kabel voor.

#### $\overline{\mathscr{L}}$

Als u wilt aansluiten in de modus USB 2.0 Hi-Speed, dan gebruikt u een Hi-Speed USB 2.0 USB-kabel.

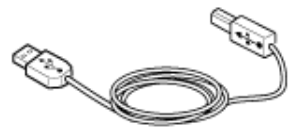

- **2** Controleer dat de printer en de computer uitgeschakeld zijn.
- **3** Open de interfaceklep op de achterzijde van het apparaat door op het midden van de klep te drukken.

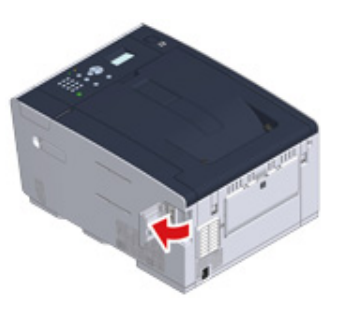

**4** Steek het ene uiteinde van de USB-kabel in de USB-interfaceconnector van de machine.

## $\bigcirc$

Sluit de USB-kabel niet aan op de connector van de netwerkinterface. Dit kan een storing veroorzaken.

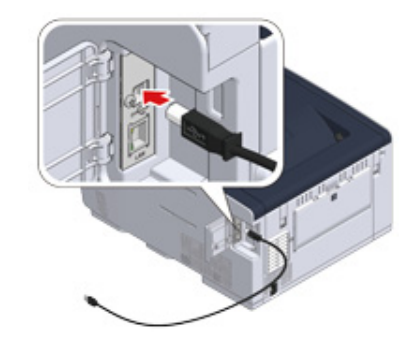

**5** Laat de USB-kabel langs het lipje lopen en sluit dan de interfaceklep.

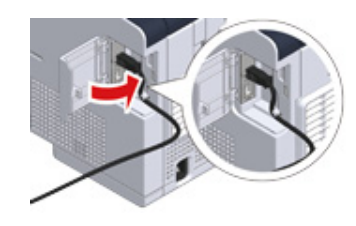

**6** Steek het ene uiteinde van de USB-kabel in de USB-interfaceconnector van de machine.

## $\bigcirc$

Als u Windows gebruikt, steekt u het andere uiteinde van de USB-kabel pas in de computer wanneer deze instructie op het scherm wordt weergegeven tijdens de installatie van het stuurprogramma.

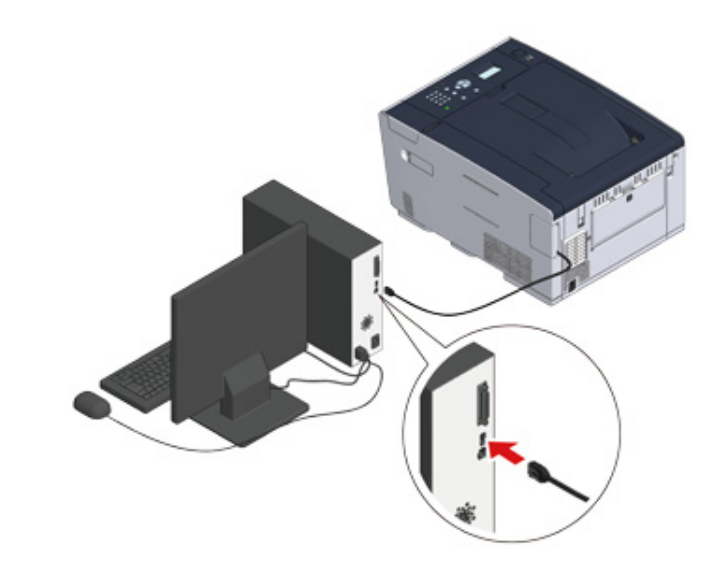

Ga naar de procedure ["Papier in de lade plaatsen](#page-30-0)".

## <span id="page-30-0"></span>**Papier in de lade plaatsen**

De procedure voor het plaatsen van papier in lade 1 wordt als voorbeeld gebruikt.

Dezelfde procedure geldt voor lade 2/3 (optioneel).

Voor informatie over het papier dat u kunt gebruiken, raadpleegt u ["Papiersoorten die kunnen](#page-57-2)  [worden geladen"](#page-57-2).

**1** Trek de papier casette uit.

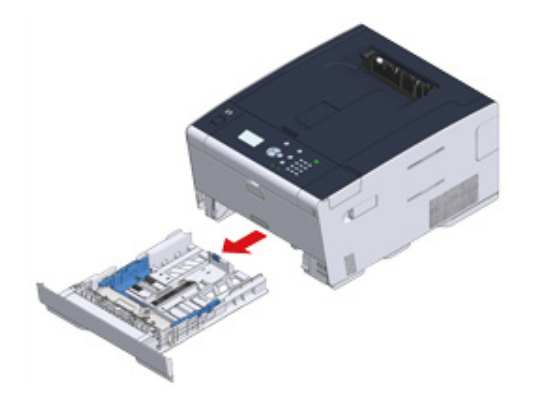

**2** Schuif de papiergeleider (a) naar de breedte van het te plaatsen papier.

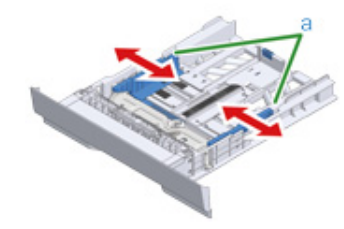

**3** Schuif de papierstopper (b) naar de lengte van het te laden papier.

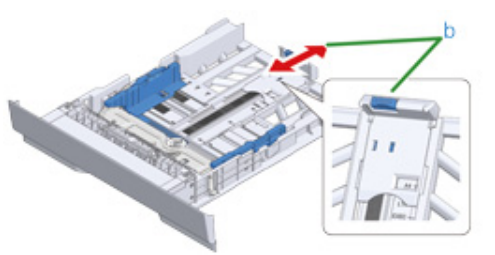

**4** Schud een stapel papier goed, en lijn de hoeken van het papier uit.

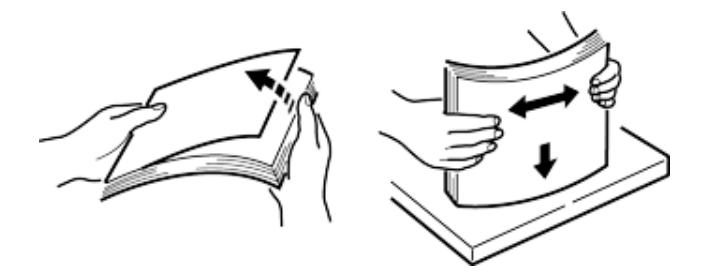

**5** Plaats papier met de afdrukzijde naar beneden gericht.

 $\bigcirc$ 

Plaats geen papier boven de aanduiding " $\nabla$ " markering van de papier geleiding.

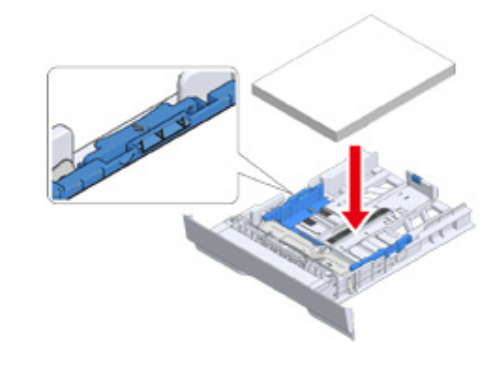

**6** Zet de papiergeleider tegen het papier.

2. Instellen

**7** Plaats de papiercassette terug in het apparaat.

Duw tegen de papierlade tot deze stopt.

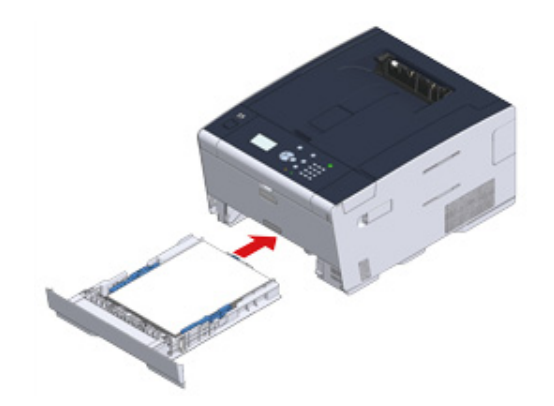

## <span id="page-32-0"></span>**Dit Apparaat Instellen**

De eerste keer dat de machine wordt aangeschakeld of wanneer de instellingen geïnitialiseerd worden dient u de machine te voorzien van de nodige informatie.

- • [Taalinstelling](#page-32-1)
- • [Datum en tijd instellen](#page-33-0)
- • [Het beheerderswachtwoord instellen](#page-33-1)
- • [Netwerkinstellingen](#page-34-0)
- • [Testafdruk](#page-35-0)

#### <span id="page-32-1"></span>**Taalinstelling**

De standaard fabrieksinstelling voor de taal van de display is Engels. Om de taal van het display te veranderen in iets anders dan Engels volgt u de onderstaande stappen.

- **1** Druk op de knop meerdere malen op de knop om [Setting (Opties...)] te selecteren en druk op de (+) (Enter).
- **2** Druk verschillende malen op de knop ▲ om [Admin Setup (Beheerdersinst.)] te selecteren en druk op de knop (Enter).
- **3** Voer het beheerderswachtwoord in en druk vervolgens op de knop (a) (Enter).

Het standaard beheerderswachtwoord dat in de fabriek is ingesteld, is "999999".

Geef het eerste teken van het wachtwoord in door middel van het numerieke toetsenbord en druk op de (Enter). Geef dan het tweede teken van het wachtwoord in door middel van het numerieke toetsenbord en druk op de (e) (Enter). Geef de rest van het wachtwoord in op dezelfde manier. Als wachtwoord is ingegeven, drukt u op de  $\left( \begin{matrix} 1 \\ 2 \end{matrix} \right)$  (Enter).

- **4** Druk op de knop ▼ knop om [Manage Unit (Beheer)] te selecteren en druk op de (Enter).
- **5** Druk op de knop  $\blacktriangle$  of  $\nabla$  knop om [Language Maintenance Setup (Taalonderhoudsetup)] te selecteren en druk op de (Enter).
- **6** Controleer of [Select Language (Taal kiezen)] geselecteerd is en druk dan vervolgens op de ( $\rightarrow$ ) (Enter).
- Druk op de knop  $\blacktriangle$  of  $\nabla$  knop om de taal te selecteren en druk op de  $\blacktriangle$ (Enter).
- **8** Zorg ervoor dat [\*] links van de ingestelde taal wordt weergegeven.
- **9** Druk op < (Terug) knop en ga terug naar het scherm [Admin Setup (Beheerderinst.)].

- Druk op de knop ▼ knop om [Setting (Opties...)] te selecteren en druk vervolgens op de ( $\rightarrow$ ) (Enter).
- **2** Druk verschillende malen op de knop ▲ om [Admin Setup (Beheerdersinst.)] te selecteren en druk op de knop (Enter).
- Voer het beheerderswachtwoord in en druk vervolgens op de knop (a) (Enter). Het standaard beheerderswachtwoord dat in de fabriek is ingesteld, is "999999".
- Druk op  $\blacktriangle$  of  $\nabla$  op de knop [User Install (Gebruikersinstallatie)] en druk op  $de \leftrightarrow$  (Enter).
- **5** Controleer of [Time Zone (Tijdzone)] geselecteerd is en druk vervolgens op de  $\left( \begin{matrix} 4 \end{matrix} \right)$  (Enter).
- Voer de instelling in en klik vervolgens op de (+) (Enter).
- **7** Zorg ervoor dat [\*] links van de ingestelde waarde wordt weergegeven.
- **Bruk op ◀ (Terug) knop en ga terug naar het scherm [User Install** (Gebruikersinstallatie)].
- **Druk op ▲ of ▼ knop om [Time Setup (Tijdinstellingen)] te selecteren en** druk op de (Enter).
- **Druk op ▲ of ▼ knop om [Manual Setup (Handmatige set-up)] te selecteren** en druk op de → (Enter).
- Druk op  $\triangle$  of  $\nabla$  knop of gebruik het numerieke toetsenbord om de maand, dag, het jaar en de tijd in te geven en druk dan op de (+) (Enter).
- **12** De ingestelde waarden zijn bijgewerkt.
- **13** Druk op (Terug) knop en ga terug naar het scherm [Ready To Print (Klaar om af te drukken)].

#### <span id="page-33-0"></span>**Datum en tijd instellen Het beheerderswachtwoord instellen**

<span id="page-33-1"></span>Het standaard beheerderswachtwoord dat in de fabriek is ingesteld, is "999999".

Het wordt aanbevolen om het beheerderswachtwoord te wijzigen om de beveiliging te vergroten. Stel een beheerderswachtwoord met 6 tot 12 alfanumerieke tekens in.

Zorg ervoor dat u het ingestelde wachtwoord niet vergeet.

- Druk op de knop ▼ knop om [Setting (Opties...)] te selecteren en druk vervolgens op de (Enter).
- **2** Druk verschillende malen op de knop ▲ om [Admin Setup (Beheerdersinst.)] te selecteren en druk op de knop (+) (Enter).
- Voer het beheerderswachtwoord in en druk vervolgens op de knop (Enter). Het standaard beheerderswachtwoord dat in de fabriek is ingesteld, is "999999".
- **4** Druk op de knop ▲ of ▼ knop om [Manage Unit (Beheer)]] te selecteren en druk op de (Enter).
- **5** Druk op de knop ▲ of ▼ knop om [Admin Password (Wachtw. beheren)] te selecteren en druk op de (+) (Enter).
- **6** Voer een nieuw wachtwoord in en klik vervolgens op de + (Enter).
- **7** Voer het wachtwoord opnieuw in om deze te bevestigen en klik vervolgens op de (Enter).
- **8** De ingestelde waarde is bijgewerkt en het scherm gaat terug naar het [Admin Setup (Beheerderinst.)] scherm.
- **0** Druk op  $\blacktriangleleft$  (Terug) knop en ga terug naar het scherm [Ready To Print (Klaar om af te drukken)].

#### <span id="page-34-0"></span>**Netwerkinstellingen**

Omdat de netwerkinstellingen nodig zijn tijdens het gebruik, dient u het netwerk zo snel mogelijk aan te maken.

De instellingen voor een bedrade netwerkverbinding worden in dit onderdeel omschreven. Voor een draadloze netwerkverbinding ziet u "[Aansluiten met een draadloze LAN \(alleen](#page-36-0)  [wanneer de draadloze LAN-module is gemonteerd\)](#page-36-0)".

- Druk op de knop ▼ knop om [Setting (Opties...)] te selecteren en druk vervolgens op de (4) (Enter).
- **2** Druk verschillende malen op de knop ▲ om [Admin Setup (Beheerdersinst.)] te selecteren en druk op de knop (+) (Enter).
- **3** Voer het beheerderswachtwoord in en druk vervolgens op de knop  $\rightarrow$  (Enter). Het standaard beheerderswachtwoord dat in de fabriek is ingesteld, is "999999".
- **4** Controleer of de bedrading op juiste wijze is afgewerkt.
- **Druk op de knop ▲ of ▼ op de knop [Network Menu (Menu Netwerk)] en** druk op de (Enter).
- **Druk op ▲ of ▼ knop om [Network Setup (Netwerksetup)] te selecteren en** druk op de (Enter).
- **Druk op ▲ of ▼ knop om [Network Setting (Netwerkinstelling)] te selecteren** en druk op de → (Enter).
- Stel een IP-adres in. Druk op de knop ▲ of ▼ knop om [IP Adress Set (IPadresinst.)] te selecteren en druk op de (+) (Enter).
- **9** Druk op de knop  $\blacktriangle$  of  $\nabla$  knop om [Auto (Automatisch)] te selecteren en druk op de (Enter).

## $\overline{\varphi}$

Wanneer u [Manual (Handmatig)] selecteert, controleer dan of de volgende waarden zijn weergegeven door uw provider of netwerkbeheerder.

IP-adres

- Subnet mask
- Standaard Gateway
- DNS-server (Primair) DNS-server (Secundair)
- WINS-server (Primair)
- WINS-server (Secundair)

Voor de [Manual (Handmatig)] instelling drukt u op de (Terug) knop om terug te gaan naar het [Network Setting (Netwerkinstelling)] scherm en geeft u de waarden één voor één in.

10 Druk op  $\blacktriangleleft$  (Terug) knop en ga terug naar het scherm [Ready To Print (Klaar om af te drukken)].

#### <span id="page-35-0"></span>**Testafdruk**

Na het voltooien van de instellingen drukt u een testpagina af om de instellingen te controleren.

- Druk op de knop ▼ knop om [Setting (Opties...)] te selecteren en druk vervolgens op de (eight).
- **2** Druk op de knop  $\blacktriangle$  knop om [Reports (Rapporten)] te selecteren en druk vervolgens op de → (Enter).
- **3** Druk op de knop ▲ of ▼ knop om [Configuration (Configuratie)] te selecteren en druk op de (e) (Enter).
- **4** Als [Execute (Execute)] wordt weergegeven, drukt u op → (Enter). Als u geen testpagina wilt afdrukken, drukt u op de <a>(Terug) knop om de proefafdruk te annuleren en terug te gaan naar het vorige menu.
- **5** Het scherm gaat terug naar het [Ready To Print (Klaar om af te drukken)] scherm.
# **Aansluiten met een draadloze LAN (alleen wanneer de draadloze LAN-module is gemonteerd)**

- • [Alvorens het aansluiten op een draadloze LAN](#page-36-0)
- • [draadloze LAN-verbinding Inschakelen](#page-37-0)
- • [Verbinden met een Toegangspunt \(Infrastructure\)](#page-38-0)
- • [Direct met de Machine Verbinden](#page-42-0)

#### <span id="page-36-0"></span>**Alvorens het aansluiten op een draadloze LAN**

#### $\bigcirc$

- Draadloos (Infrastructuur) en draadloos (AP Modus) kunnen niet tegelijk worden ingeschakeld.
- Wanneer de machine wordt gebruikt in een draadloze netwerk omgeving, gaat de machine niet in de Diepe Slaap modus maar gaat naar Slaap modus.
- Plaats geen elektronische producten die zwakke radiogolven uitstralen (zoals magnetrons of digitale draadloze telefoons) nabij de machine.
- De communicatie snelheid van een Draadloze LAN verbinding kan trager zijn dan die van een bedrade LAN of USB verbinding afhankelijk van de omgeving. Wanneer u veel gegevens witl printen zoals een foto, wordt het aanbevolen om te printen met een bedrade LAN of USB verbinding.

#### <span id="page-36-1"></span>**Verbinden met een Toegangspunt**

Alvorens deze machine met een draadloos LAN-toegangspunt te verbinden dient u het volgende te controleren.

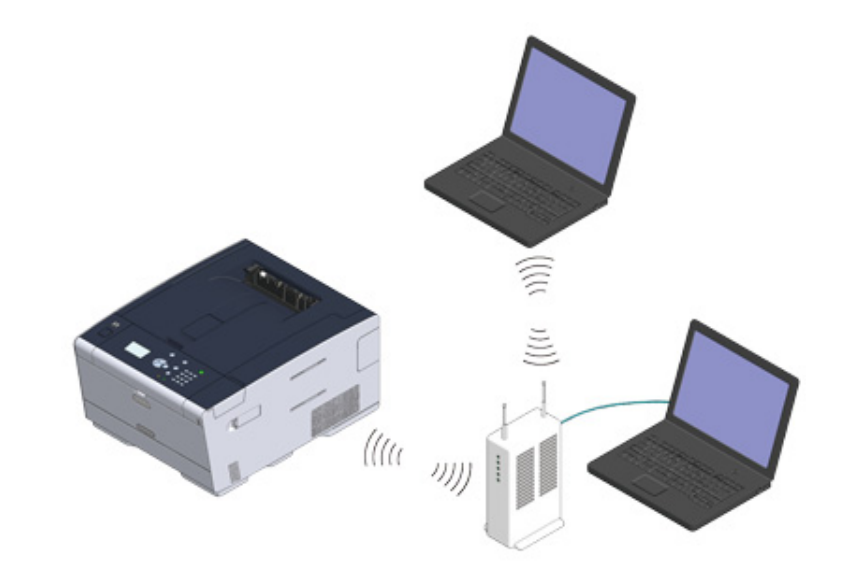

**1** Controleer of uw draadloze toegangspunt aan de volgende vereisten voldoet. Normen: IEEE 802.11 a/b/g/n Toegangsmethode: Modus Infrastructuur

#### **2** Controleer of het draadloze toegangspunt WPS ondersteunt.

Als het toegangspunt WPS niet ondersteunt, zoekt u in de handleiding van het draadloze toegangspunt of andere documenten de SSID en de encryptiesleutel.

#### $\overline{\mathscr{L}}$

- Een SSID wordt ook wel een netwerknaam, ESSID of ESS-ID genoemd.
- Encryptiesleutel wordt ook wel netwerksleutel, beveiligingssleutel, wachtwoord of vooraf gedeelde sleutel genoemd.

#### **Direct met de Machine Verbinden**

U kunt het apparaat als een draadloos toegangspunt gebruiken om draadloze apparaten (computers, tablets, smartphones, etc.) rechtstreeks te verbinden. Controleer het volgende.

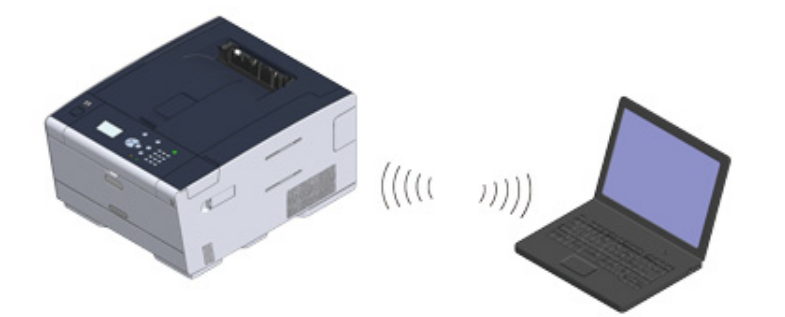

**1** Controleer of uw draadloze toestellen overeenkomen met de volgende eisen. Normen: IEEE 802.11 b/g/n Beveiliging: WPA2-PSK(AES)

**2** Controleer of uw draadloze apparaten WPS-PBC ondersteunen (drukknop).

#### $\overline{\mathscr{Q}}$

Als u niet zeker weet of het apparaat WPS-PBC ondersteunt, sluit u het handmatig aan nadat u de printer hebt ingeschakeld.

#### <span id="page-37-0"></span>**draadloze LAN-verbinding Inschakelen**

De draadloze LAN-verbinding staat standaard uitgeschakeld. Om gebruik te maken van de draadloze LAN verbinding dient u Wireless in de Admin Setup in te schakelen.

- **1** Controleer of het apparaat is ingeschakeld.
- Druk op de knop ▼ meerdere malen op de knop om [Setting (Opties...)] te selecteren en druk op de (+) (Enter).
- Druk verschillende malen op de knop ▲ om [Admin Setup (Beheerdersinst.)] te selecteren en druk op de knop (+) (Enter).
- Voer het beheerderswachtwoord in en druk vervolgens op de knop (+) (Enter).

Het standaard beheerderswachtwoord dat in de fabriek is ingesteld, is "999999". Als het beheerderswachtwoord wordt gewijzigd, voert u het bijgewerkte wachtwoord in.

- **5** Druk op de knop  $\triangle$  op de knop [User Install (Gebruikersinstallatie)] en druk op de (Enter).
- **6** Druk op de knop **A** knop om [Wireless Module (Draadloze module)] te selecteren en druk vervolgens op de (+) (Enter).
- **Druk op de knop ▲ knop om [Enable (Inschakelen)] te selecteren en druk op** de (Enter).
- **8** Zorg ervoor dat [\*] links van [Enable (Inschakelen)] wordt weergegeven en druk dan op de  $\rightarrow$  (Enter).
- **9** Druk op de knop < (Terug) knop tot het beginscherm wordt weergegeven.
- **10** Druk op de aan/uit-knop om het apparaat uit te schakelen.
- **11** Ga naar ["Verbinden met een Toegangspunt"](#page-36-1).

#### <span id="page-38-0"></span>**Verbinden met een Toegangspunt (Infrastructure)**

#### $\odot$

- Installeer dit apparaat op een plek met een goed uitzicht en in de buurt van een draadloos toegangspunt. (We stellen voor dat de afstand tussen het apparaat en het draadloze apparaat 30 meter of minder is.)
- Wanneer er metaal, aluminium belemmering, of een versterkte betonnen wand tussen de printer en draadloze LAN toegangspunten is, worden verbindingen moeilijker om te verkrijgen.
- Het gebruik van IEEE802.11a (W52/W53) buitenshuis is verboden door de Radioapparatuurwet. Gebruik IEEE802.11a (W52/W53) alleen binnenshuis.

#### **• [Verbinden met WPS](#page-38-1)**

Wanneer een draadloos LAN-toegangspunt WPS ondersteunt, kunt u verbinden naar de draadloze LAN met de WPS-knop.

**• [Kiezen van een Draadloos Toegangspunt vanf het Bediening Paneel om te](#page-39-0)  [Verbinden](#page-39-0)**

Wanneer een draadloos toeganspunt niet ondersteunt WPS, kunt u een draadloos LAN toegangspunt aangeven die u wilt gebruiken vanaf de draadloze LAN toegangspunten die de printer detecteert om een verbinding te maken.

**• [Handmatig instellen vanaf het bedieningspaneel om een verbinding te](#page-40-0)  [maken](#page-40-0)**

Stel de draadloze LAN toegangspunt informatie (de SSID, versleuteling methode, en versleuteling sleutel) handmatig in om te verbinden naar de draadloze LAN.

#### <span id="page-38-1"></span>**Verbinden met WPS**

Wanneer een draadloos LAN-toegangspunt WPS ondersteunt, kunt u gemakkelijk verbinden naar de draadloze LAN met de knop voor simpele instelling (WPS knop)

- **1** Controleer de positie van de WPS-knop door te kijken in de instructiehandleiding die wordt geleverd bij een draadloos toegangspunt of ander document.
- **2** Controleer dat het draadloze LAN toegangspunt start en goed werkt.
- **3** Zet de machine aan.

Controleer of het scherm "Wilt u draadloos instellen?" weergeeft en [Yes (Ja)] geselecteerd is. Druk op de (Enter) knop en ga naar stap 6.

- Druk op de knop ▼ meerdere malen op de knop om [Setting (Opties...)] te selecteren en druk op de (+) (Enter).
- **5** Druk op de knop  $\triangle$  knop [Wireless(Infrastructure) Setting (Instelling Draadloos(infrastructuur))] drukken en druk op de (+) (Enter).
- Voer het beheerderswachtwoord in en druk vervolgens op de knop (+) (Enter). Het standaard beheerderswachtwoord dat in de fabriek is ingesteld, is "999999". Als het beheerderswachtwoord wordt gewijzigd, voert u het bijgewerkte wachtwoord in. Het bericht [It is not possible to use the Wireless(AP Mode) at the same time. (Het is niet mogelijk om de Draadloze (Ap Modus) op hetzelfde moment te gebruiken.)] wordt ongeveer vijf seconden weergegeven.
- **Selecteer [Enable (Inschakelen)] en druk vervolgens op de (e) (Enter).**
- **8** Als het voor uw omgeving nodig is om een IP-adres etc. handmatig in te geven, drukt u op de  $\blacktriangledown$  knop om [Network Setting (Netwerkinstelling)] te selecteren en druk vervolgens op de (e) (Enter). Als u deze niet handmatig in hoeft te stellen gaat u verder naar stap 12.
- **9** Druk op de knop  $\blacktriangledown$  knop om [Manual (Handmatig)] te selecteren op het [Wireless (infrastructure) settings (Draadloze (infrastructuur) instellingen)] scherm en druk vervolgens op de (e) (Enter).
- **10** Volg de instructies op het scherm om het IP-adres, de subnet mask, default gateway en DHCP v6 in te stellen.

#### $\varnothing$

Vraag uw provider of netwerkbeheerder over de instelwaarde.

**11** Selecteer [Close (Sluiten)] wanneer de Wireless (infrastructure) instellingen gereed zijn en druk vervolgens op de (e) (Enter).

Als u het scherm een tijdje niet aanraakt, schakelt het automatisch uit zonder op [Close (Sluiten)] te drukken.

**Druk op de knop ▼ meerdere malen op de knop [Automatic Setup(WPS)** (Automat. setup (WPS))] en druk op de (Enter).

- Druk op de knop ▼ knop om [WPS-PBC (WPS-PBC)] te selecteren en druk vervolgens op de (eilen).
- **14** Wanneer op het scherm [Execute push-button method? (Drukknopmethode uitvoeren?)] wordt weergegeven, selecteert u [Yes (Ja)] en drukt u op de (Enter).

Het apparaat begint te zoeken naar draadloze LAN-toegangspunten. De [Running pushbutton method... (Pushbutton Methode Uitvoeren)] wordt getoond op het scherm. Druk op de WPS-knop en houdt deze ingedrukt op het draadloze LAN-toegangspunt als het bericht wordt weergegeven.

### $\bigcirc$

U kunt het paneel niet bedienen wanneer WPS bezig is.

Wanneer [WPS connection successful. (WPS verbinding succesvol.)] wordt weergegeven, selecteert u [Close (Sluiten)] en drukt u op de (Enter).

### $\sqrt{2}$

- Wanneer [Connection failed. [Timeout (Verbinding mislukt. Time-out)] wordt weergegeven, herhaalt u de procedure vanaf stap 14.
- [Overlap] wordt weergegeven wanneer meerdere WPS drukknoppen worden gedrukt op bijna hetzelfde moment op twee of meer draadloze LAN toegangspunten en de verbinding nog niet is gemaakt. Wacht een moment, en probeer het dan opnieuw.
- **15** Als het teken van de antenne wordt weergegeven in de rechter bovenhoek van het beginscherm, is de verbinding correct tot stand gekomen.

### $\mathcal{Q}_\nu$

Het antenneteken kan mogelijk niet weergegeven worden op sommige schermen.

#### <span id="page-39-0"></span>**Kiezen van een Draadloos Toegangspunt vanf het Bediening Paneel om te Verbinden**

Wanneer een draadloos toegangspunt WPS niet ondersteunt, kunt u een draadloos LAN toegangspunt aangeven die u wilt gebruiken vanaf de draadloze LAN toegangspunten die de machine detecteert om een verbinding te maken. In dit geval, moet u een versleuteling sleutel invoeren.

**1** Controleer de SSID en versleuteling sleutel door te kijken in de instructie handleiding die wordt geleverd bij een draadloos toegangspunt of ander document, en schrijf de informatie op.

### $\circledcirc$

WPA-EAP en WPA2-EAP kunnen niet worden ingesteld op het aanraakpanel. Stel ze in vanaf de webpagina van deze machine.

Open the Web Page of This Machine (Uitgebreide gids)

- SSID wordt ook wel netwerknaam, ESSID of ESS-ID genoemd.
- Encryptiesleutel wordt ook wel netwerksleutel, beveiligingssleutel, wachtwoord of vooraf gedeelde sleutel genoemd.
- **2** Controleer dat het draadloze LAN toegangspunt start en goed werkt.
- **3** Zet de machine aan.

Controleer of het scherm "Wilt u draadloos instellen?" weergeeft en [Yes (Ja)] geselecteerd is. Druk op de (Enter) knop en ga naar stap 6.

- Druk op de knop ▼ meerdere malen op de knop om [Setting (Opties...)] te selecteren en druk op de (+) (Enter).
- **5** Druk op de knop **A** knop [Wireless(Infrastructure) Setting (Instelling Draadloos(infrastructuur))] drukken en druk op de (+) (Enter).
- **Voer het beheerderswachtwoord in en druk vervolgens op de knop (a) (Enter).** Het standaard beheerderswachtwoord dat in de fabriek is ingesteld, is "999999". Als het beheerderswachtwoord wordt gewijzigd, voert u het bijgewerkte wachtwoord in. Het bericht [It is not possible to use the Wireless(AP Mode) at the same time. (Het is niet mogelijk om de Draadloze (Ap Modus) op hetzelfde moment te gebruiken.)] wordt ongeveer vijf seconden weergegeven.
- **Selecteer [Enable (Inschakelen)] en druk vervolgens op de (e) (Enter).**
- **8** Als het voor uw omgeving nodig is om een IP-adres etc. handmatig in te geven, drukt u op de  $\blacktriangledown$  knop om [Network Setting (Netwerkinstelling)] te selecteren en druk vervolgens op de (+) (Enter). Als u deze niet handmatig in hoeft te stellen gaat u verder naar stap 12.
- **9** Druk op de knop  $\blacktriangledown$  knop om [Manual (Handmatig)] te selecteren op het [Wireless (infrastructure) settings (Draadloze (infrastructuur) instellingen)] scherm en druk vervolgens op de (e) (Enter).

**10** Volg de instructies op het scherm om het IP-adres, de subnet mask, default gateway en DHCP v6 in te stellen.

### $\overline{\mathscr{L}}$

Vraag uw provider of netwerkbeheerder over de instelwaarde.

**11** Selecteer [Close (Sluiten)] wanneer de Wireless (infrastructure) instellingen gereed zijn en druk vervolgens op de (+) (Enter).

#### $Q_{\nu}$

Als u het scherm een tijdje niet aanraakt, schakelt het automatisch uit zonder op [Close (Sluiten)] te drukken.

**Druk op de knop ▼ op de knop om [Wireless Network Selection (Selectie van** draadloos netwerk)] te selecteren en druk op de (Enter).

Het apparaat begint te zoeken naar draadloze LAN-toegangspunten. Wacht enkele ogenblikken.

**13** Kies een draadloos LAN-toegangspunt om mee te verbinden en druk vervolgens op de (Enter).

#### $\bigcirc$

Wanneer alleen [Manual Setup] wordt weergegeven, of de SSID of het draadloze LAN toegangspunt dat u wilt gebruiken zich niet in de lijst bevindt, stel in via het volgen van de procedure in "[Handmatig instellen vanaf het](#page-40-0)  [bedieningspaneel om een verbinding te maken](#page-40-0)".

De invoerscherm van de versleutelingssleute is geschikt voor de versleutelingsmethode van het gekozen draadloze LAN-toegangspunt dat wordt weergegeven.

Voer de versleuteling in en druk vervolgens op de (a) (Enter).

De versleutelingssleutel varieert afhankelijk van het draadloze LAN-toeganspunt of beveiliging.

• Als het bericht [WPA Pre-shared Key (WPA Eerder gedeelde Sleutel)] wordt weergegeven

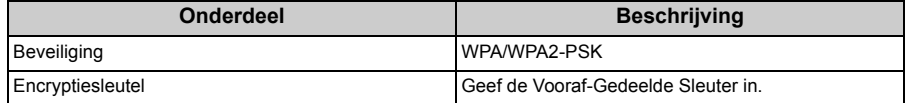

• Als het bericht [WEP Key (WEP Sleutel)] wordt weergegeven

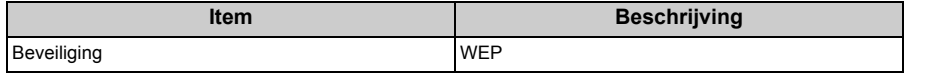

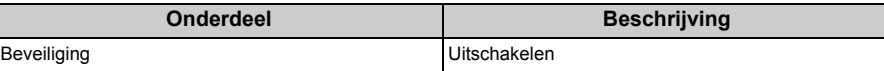

• Indien geen van bovenstaande twee gevallen is toegepast.

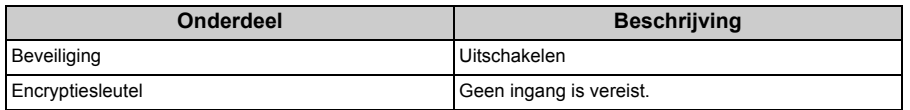

**15** Als de weergegeven SSID dezelfde is als de SSID die u maakte in stap 1, selecteert u [Yes (Ja)] en drukt u vervolgens op de (+) (Enter).

Wanneer "Verbinding succesvol." wordt weergegeven selecteert u [Close (Sluiten)] en drukt u op de  $\rightarrow$  (Enter).

Als "Verbinding mislukt." wordt weergegeven, herhaalt u de procedure vanaf stap 5.

**16** Als het teken van de antenne wordt weergegeven in de rechter bovenhoek van het beginscherm, is de verbinding correct tot stand gekomen.

### $Q_{\nu}$

Het antenneteken kan mogelijk niet weergegeven worden op sommige schermen.

#### <span id="page-40-0"></span>**Handmatig instellen vanaf het bedieningspaneel om een verbinding te maken**

Configureer de informatie van het draadloos LAN-toegangspunt (SSID, coderingsmethode en coderingssleutel) handmatig en maak een verbinding met de draadloze LAN.

**1** Controleer de SSID, encryptiesleutel en de encryptiemethode door de instructiehandleiding te raadplegen die men standaard bijgeleverd vindt bij het toegangspunt van de draadloze LAN of andere documenten, en schrijf de informatie op.

#### $\bigcirc$

Als de coderingsmethode WPA-EAP en WPA2-EAP is, dan vanaf de webpagina van dit apparaat instellen.

Voor details open de webpagina van deze machine en klik op [Admin Setup] > [Network] > [Wireless Setting] > [Manual Setup].

Open the Web Page of This Machine (Uitgebreide gids)

- Een SSID wordt ook een netwerknaam, ESSID of ESS-ID genoemd.
- Een verlseutelng sleutel wordt ook een netwerk sleutel genoemd, veiligheid sleutel, wachtwoord, of voorgedeelde Sleutel.
- **2** Controleer dat het draadloze LAN toegangspunt start en goed werkt.
- **3** Zet de machine aan.

Controleer of het scherm "Wilt u draadloos instellen?" weergeeft en [Yes (Ja)] geselecteerd is. Druk op de (Enter) knop en ga naar stap 6.

Druk op de knop ▼ meerdere malen op de knop om [Setting (Opties...)] te selecteren en druk op de (+) (Enter).

**Druk op de knop ▲ knop [Wireless(Infrastructure) Setting (Instelling** Draadloos(infrastructuur))] drukken en druk op de (+) (Enter).

Voer het beheerderswachtwoord in en druk vervolgens op de knop (Enter). Het standaard beheerderswachtwoord dat in de fabriek is ingesteld, is "999999". Als het beheerderswachtwoord wordt gewijzigd, voert u het bijgewerkte wachtwoord in.

Het bericht [It is not possible to use the Wireless(AP Mode) at the same time. (Het is niet mogelijk om de Draadloze (Ap Modus) op hetzelfde moment te gebruiken.)] wordt ongeveer vijf seconden weergegeven.

- **Selecteer [Enable (Inschakelen)] en druk vervolgens op de (+) (Enter).**
- **8** Als het voor uw omgeving nodig is om een IP-adres etc. handmatig in te geven, drukt u op de  $\blacktriangledown$  knop om [Network Setting (Netwerkinstelling)] te selecteren en druk vervolgens op de (e) (Enter). Als u deze niet handmatig in hoeft te stellen gaat u verder naar stap 12.
- **0** Druk op de knop  $\blacktriangledown$  knop om [Manual (Handmatig)] te selecteren op het [Wireless (infrastructure) settings (Draadloze (infrastructuur) instellingen)] scherm en druk vervolgens op de (+) (Enter).
- **10** Volg de instructies op het scherm om het IP-adres, de subnet mask, default gateway en DHCP v6 in te stellen.

## $\varnothing$

Vraag uw provider of netwerkbeheerder over de instelwaarde.

**11** Selecteer [Close (Sluiten)] wanneer de Wireless (infrastructure) instellingen gereed zijn en druk vervolgens op de (+) (Enter).

Als u het scherm een tijdje niet aanraakt, schakelt het automatisch uit zonder op [Close (Sluiten)] te drukken.

**Druk op de knop ▼ op de knop om [Wireless Network Selection (Selectie van** draadloos netwerk)] te selecteren en druk op de (Enter).

De machine begint te zoeken naar draadloze LAN-toegangspunten. Wacht enkele ogenblikken.

- **13** Selecteer [Manual Setup (Handmatige set-up)] en druk vervolgens op de (Enter).
- **14** Geef de SSID in die u aangegeven hebt in stap 1 en druk vervolgens op de (Enter).

### $\bigcirc$

De SSID is hoofdlettergevoelig. Voer de SSID juist in

**15** Selecteer de encryptiemethode die u in stap 1 geselecteerd heeft en druk vervolgens op de (Enter).

De versleutelingssleutel varieert afhankelijk van het draadloze LAN-toegangspunt of beveiliging.

**16** De procedure hangt af van de encryptiemethode die u geselecteerd heeft in stap 15.

Als u [WPA/WPA2-PSK (WPA/WPA2-PSK)] geselecteerd heeft, selecteert u [TKIP/AES (TKIP/AES)] en drukt u vervolgens op de (Enter). Voer de vooraf gedeelde sleutel daarna in en selecteer vervolgens [Next (Volgende)].

Als u [WPA2-PSK (WPA2-PSK)] geselecteerd heeft, selecteert u [AES (AES)] en drukt u vervolgens op de (Enter). Voer de vooraf gedeelde sleutel daarna in en selecteer vervolgens [Next (Volgende)].

Als u [WEP (WEP)] geselecteerd heeft, geeft u de WEP-sleutel in en drukt u op [Next (Volgende)].

**17** Als de weergegeven waarde dezelfde is als de waarde die u maakte in stap 1, selecteert u [Yes (Ja)] en drukt u vervolgens op de (+) (Enter).

Het duurt ongeveer 30 seconden voor de machine om het draadloze LAN toegangspunt te detecteren.

Wanneer het scherm aangeeft dat de verbinding gemaakt is selecteert u [Close (Sluiten)] en drukt u op de  $\rightarrow$  (Enter).

Als het scherm weergeeft dat de verbinding mislukt is, drukt u op [Close (Sluiten)] en gaat u terug naar stap 5.

**18** Als het teken van de antenne wordt weergegeven in de rechter bovenhoek van het beginscherm, is de verbinding correct tot stand gekomen.

#### $\mathcal{Q}_{\nu}$

Het antenneteken kan mogelijk niet weergegeven worden op sommige schermen.

#### **• Wanneer de draadloze LAN verbinding onstabiel is**

Als de draadloze LAN-verbinding instabiel is, lees de voorzorgsmaatregelen in "[Alvorens het aansluiten op een draadloze LAN](#page-36-0)" en wijzig dan de posities van de machine en het toegangspunt van de draadloze LAN. Als u zelfs na het lezen van deze voorzorgsmaatregelen geen oplossing kunt vinden, breng de machine en het toegangspunt van de draadloze LAN dan dichter bij elkaar.

#### <span id="page-42-0"></span>**Direct met de Machine Verbinden**

Draadloos LAN (AP Modus) verbindt direct draadloze toestellen ((computers, tablets, smartphones, etc.) aan het apparaat zonder het gebruik van een draadloos LAN toegang.

⋒

- Als er zich metaal, een aluminium raam of een muur met versterkt beton tussen de machine en de draadloze apparaten bevindt, kunnen verbindingen moeilijker tot stand komen.
- Maximaal vier toestellen kunnen op het apparaat worden aangesloten via de draadloze LAN (AP-modus). Het vijfde toestel wordt geweigerd.

#### **• Automatische verbinding (drukknop)**

Als uw draadloze apparaten WPS-PBC (drukknop) ondersteunen, kunt u verbinding maken met de draadloze LAN (AP-modus) met de WPS knop.

#### **• Handmatige set-up**

Als uw draadloze apparaten geen WPS-PBC (drukknop) ondersteunen, kunt u het [SSID (SSID)] en [Password (Wachtwoord)] van het apparaat invoeren op uw draadloze apparaten om verbinding te maken met de draadloze LAN (AP-modus).

#### **Automatische verbinding (drukknop)**

Als uw draadloze apparaten WPS-PBC (drukknop) ondersteunen, kunt u verbinding maken met de draadloze LAN (AP-modus) met de WPS-knop.

- **1** Bevestig de positie van de WPS-knop op uw draadloze apparaat met de handleiding bevestigd op het apparaat.
- **2** Schakel de machine in.

#### $\odot$

Als het bericht "Wilt u draadloos instellen?" verschijnt, selecteert u [No (Do not show next time) (Nee (Niet opnieuw weergeven))].

- **3** Druk op de knop ▼ knop om [Setting (Opties...)] te selecteren en druk op de  $\triangleleft$  (Enter).
- **Druk verschillende malen op de knop ▲ om [Admin Setup (Beheerdersinst.)]** te selecteren en druk op de knop (+) (Enter).
- Voer het beheerderswachtwoord in en druk vervolgens op de knop (a) (Enter). Het standaard beheerderswachtwoord dat in de fabriek is ingesteld, is "999999". Als het beheerderswachtwoord wordt gewijzigd, voert u het bijgewerkte wachtwoord in.
- **6** Druk op de knop ▼ op de knop [Network Menu (Menu Netwerk)] en druk op  $de \rightarrow$  (Enter).
- Druk op de knop ▼ knop om [Network Setup (Netwerksetup)] te selecteren en druk op de → (Enter).
- **Bruk op de knop ▼ op de knop om [Wireless (AP Mode) Setting (Instelling** Draadloos(AP-modus))] te selecteren en druk op de (+) (Enter).

Het bericht [It is not possible to use the Wireless(Infrastructure) at the same time. (Het is niet mogelijk om de Draadloze (infrastructuur) op hetzelfde moment te gebruiken.)] wordt ongeveer vijf seconden weergegeven.

- Selecteer [Enable (Inschakelen)] en druk vervolgens op de (+) (Enter).
- 10 Druk op de knop ▼ knop om [Automatic Setup (Pushbutton) (Automatische Instelling (Drukknop))] te selecteren en druk op de (+) (Enter).
- **11** Wanneer [Pushbutton method (Drukknop methode)] wordt weergegeven selecteert u [Yes (Ja)].
- **12** Start de WPS-PBC (drukknop) bediening op uw draadloos apparaat om het apparaat te verbinden.

Wanneer het volgende scherm verschijnt, is het instellen van de draadloze LAN voltooid.

In het geval dat de verbinding mislukt, volg dan de stappen in "Handmatige instellingen" en probeer nog eens.

#### **Handmatige instelling**

Als uw draadloze apparaten geen WPS-PBC (drukknop) ondersteunen, kunt u de [SSID (SSID)] en het [Password (Wachtwoord)] van het apparaat invoeren op uw draadloze apparaten om verbinding te maken met de draadloze LAN.

**1** Schakel de machine in.

#### $\odot$

Als het bericht "Wilt u draadloos instellen?" verschijnt, selecteert u [No (Do not show next time) (Nee (Niet opnieuw weergeven))].

- Druk op de knop ▼ knop om [Setting (Opties...)] te selecteren en druk op de  $\triangleleft$  (Enter).
- **Druk verschillende malen op de knop ▲ om [Admin Setup (Beheerdersinst.)]** te selecteren en druk op de knop (+) (Enter).
- Voer het beheerderswachtwoord in en druk vervolgens op de knop (a) (Enter). Het standaard beheerderswachtwoord dat in de fabriek is ingesteld, is "999999".
- **5** Druk op de knop ▼ op de knop [Network Menu (Menu Netwerk)] en druk op de  $\left($   $\right)$  (Enter).
- **6** Druk op de knop ▼ knop om [Network Setup (Netwerksetup)] te selecteren en druk op de (eilender).
- Druk op de knop ▼ op de knop om [Wireless (AP Mode) Setting (Instelling Draadloos(AP-modus))] te selecteren en druk op de (+) (Enter).

Het bericht [It is not possible to use the Wireless(AP Mode) at the same time. (Het is niet mogelijk om de Draadloze (Ap Modus) op hetzelfde moment te gebruiken.)] wordt ongeveer vijf seconden weergegeven.

- **Selecteer [Enable (Inschakelen)] en druk vervolgens op de (+) (Enter).**
- **9** Druk op de knop  $\blacktriangledown$  knop om [Manual Setup (Handmatige set-up)] te selecteren en druk op de (+) (Enter).
- **10** Controleer de [SSID (SSID)] en [Password (Wachtwoord)] van de machine.
- **11** Voer de [SSID (SSID)] en het [Password (Wachtwoord)] in die u in stap 10 aangegeven heeft om het apparaat en uw draadloze apparaat te verbinden.

# **Een stuurprogramma en software op een computer installeren**

Installeer op de computer het printerstuurprogramma vanaf de software-dvd.

U kunt tegelijkertijd ook andere hulpprogramma's installeren.

- • [Voor Windows](#page-44-0)
- • [Voor Mac OS X](#page-47-0)

#### <span id="page-44-0"></span>**Voor Windows**

Verbind het apparaat en de computer via een netwerk of een USB-kabel en begin de installatie.

 $\bigcirc$ 

Controleer de status van de machine alvorens te installeren.

- De machine is ingeschakeld.
- Als dit apparaat via een netwerkkabel wordt verbonden met het netwerk, zijn de vereiste gegevens zoals het IP-adres al ingesteld.
- **1** Doe de bijgevoegde "DVD-ROM Software" in de computer.
- **2** Wanneer [Auto Play (Automatisch Afspelen)] verschijnt klik op [Run setup.exe (Installeer setup.exe)]

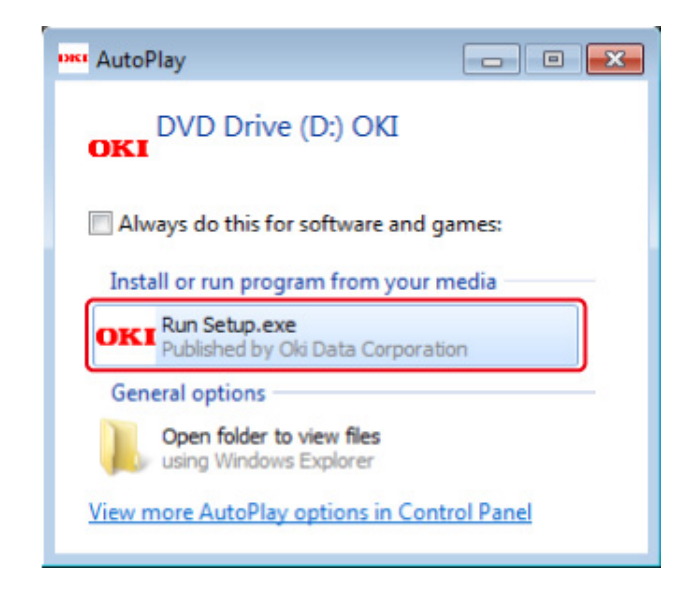

### $\overline{\mathscr{L}}$

Indien het dialoogvenster [User Account Control (Gebruikersaccountbeheer)] verschijnt, klik op [Yes (Ja)].

**3** Selecteer in de vervolgkeuzelijst een taal.

**4** Lees de licentie-overeenkomst en klik vervolgens op [Accept (Akkoord)].

- **5** Lees het [Environment advice (Omgevingsadvies)] en klik vervolgens op [Next (Volgende)].
- **6** Selecteer [Network (Netwerk)] of [USB connection (USB verbinding)] naargelang de verbindingsmethode van het apparaat en de computer en klik vervolgens op [Next (Volgende)].

Als de [Windows Security Alert (Windows beveiligingsmelding] dialoogvenster wordt getoond, klik dan op [Allow access (Toegang toestaan)].

**7** Selecteer de modelnaam van het apparaat en klik vervolgens op [Next (Volgende)].

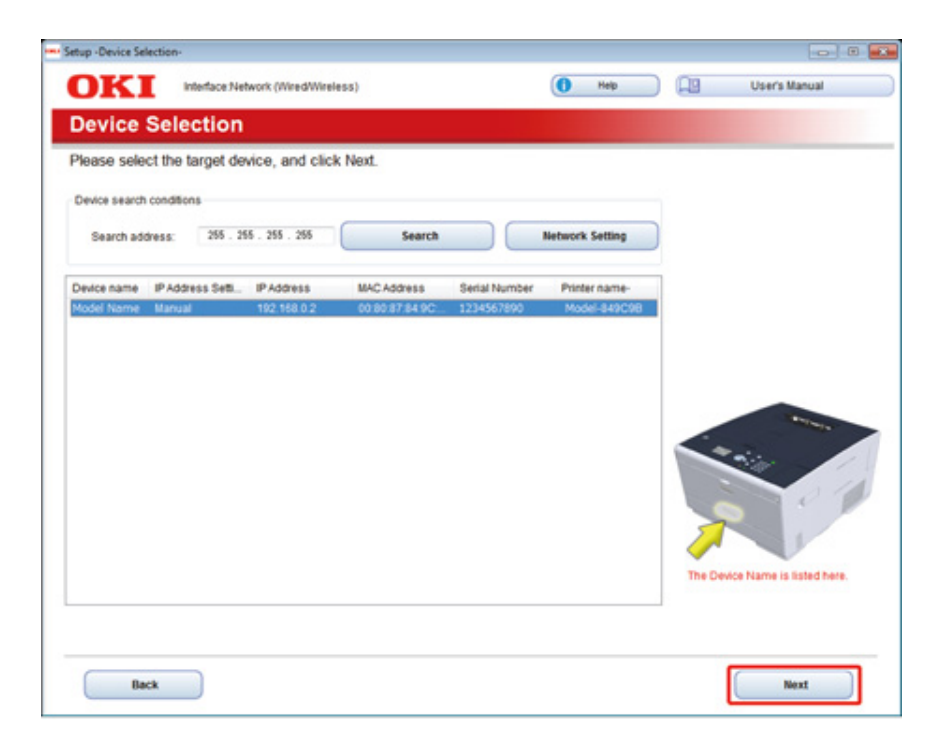

**8** Klik op [Install Optional Software (Installeer Optionele Software)].

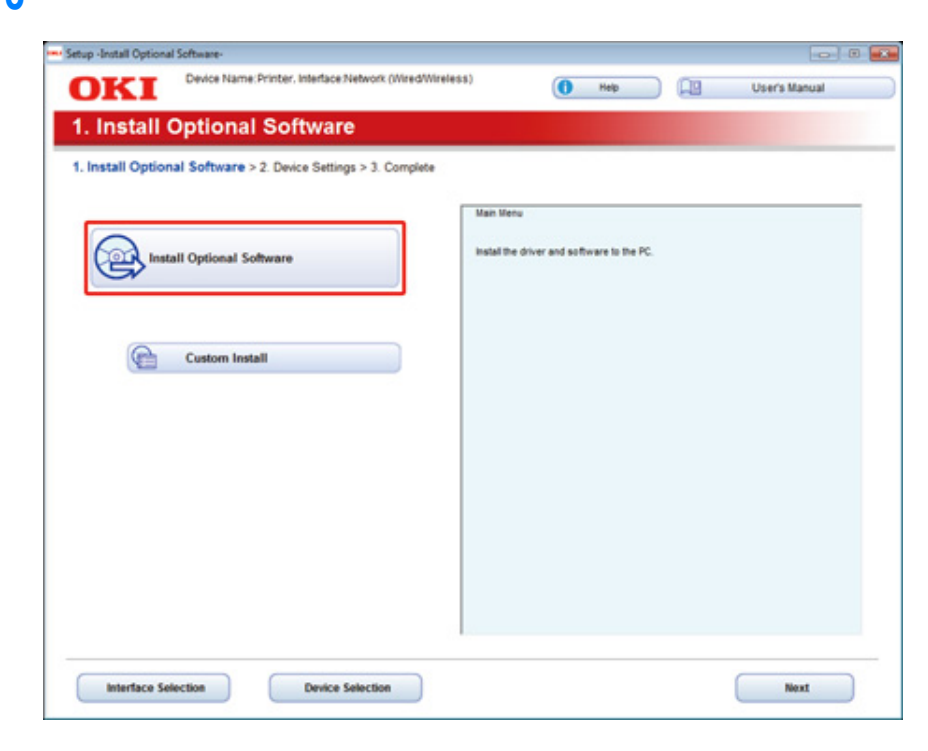

De installatie wordt gestart.

# $\mathcal{Q}_{\nu}$

De volgende software is geïnstalleerd.

- PCL6-printerstuurprogramma (inclusief Netwerkextensie en Kleurmonster)
- FAQ

Installeer software van Aangepast Installeren.

Software installeren (Uitgebreide gids)

**9** Zorg ervoor dat de software succesvol is geïnstalleerd en klik vervolgens op [Printing Test (Afdruktest)].

Selecteer de printer voor een afdruktest en klik op [Printing Test (Afdruktest)]. Controleer of de afdruktest succesvol was en klik vervolgens op [OK (OK)].

# **10** Klik op [Complete (Voltooid)]. **11** Klik op [Next (Volgende)].

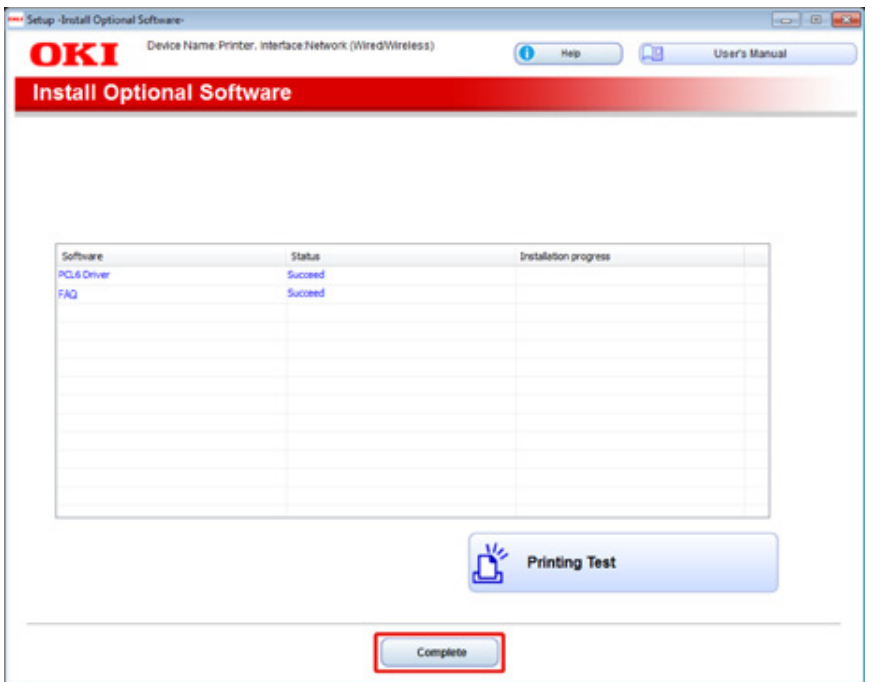

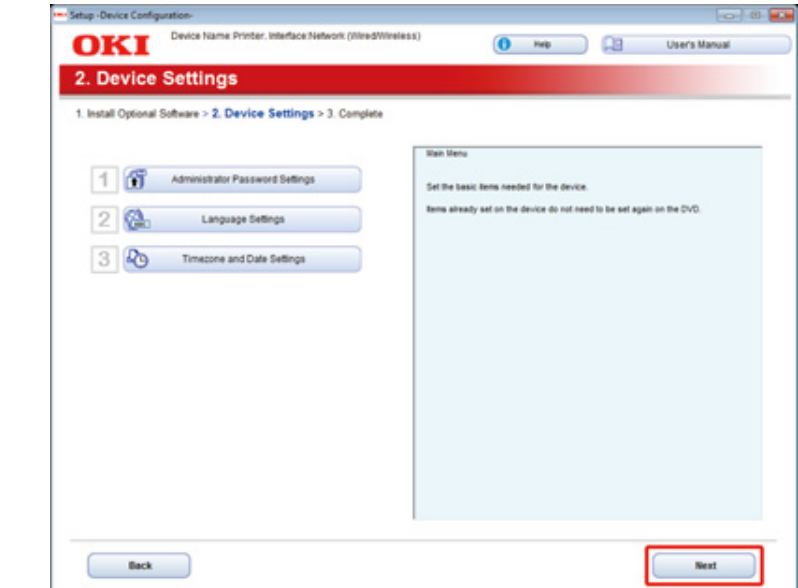

Indien het volgende dialoogvenster verschijnt, klikt u op [Yes (Ja)].

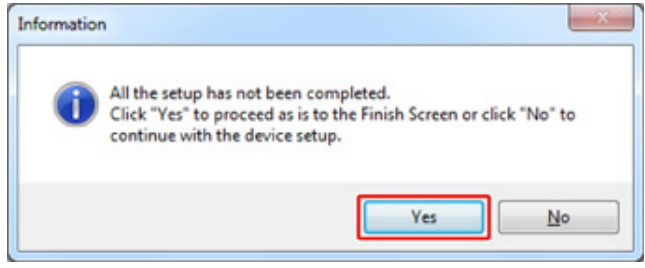

### 12 Klik op [Exit (Stoppen)].

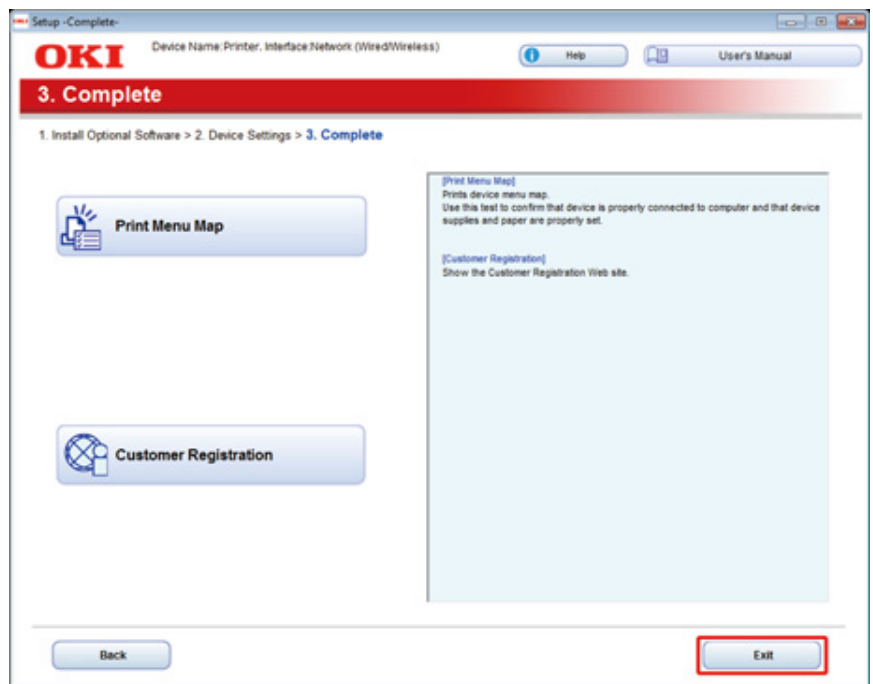

### <span id="page-47-0"></span>**Voor Mac OS X**

In deze paragraaf wordt beschreven hoe u het PS-printerstuurprogramma installeert.

Zie het volgende over de installatie van hulpprogramma's.

- Software installeren (Uitgebreide gids)
- **Installeer het PS-printerstuurprogamma voor Mac OS X.** Na het voltooien van de installatie, druk in stap 15 een testpagina af.
	- **1** Zorg ervoor dat het apparaat en een computer aangesloten zijn en dat het apparaat is ingeschakeld.
	- **2** Plaats de "Software DVD-ROM" in een computer.
	- **3** Op het bureaublad dubbelklikt u op het [OKI]-pictogram.
	- **4** [Drivers (Stuurprogramma's)] > [PS (PS)] > Dubbelklik [Installer for OSX (Installatieprogramma voor OSX)].
	- **5** Voer het beheerderswachtwoord in en klik vervolgens op [OK (OK)]. Volg de instructies op het scherm om de installatie te voltooien.
	- **6** Selecteer [System Preferences (Systeemvoorkeuren)] in het Apple-menu.
	- **7** Selecteer [Printers & scanners].

#### **8** Klik op [+].

Selecteer [Add Printer or Scanner... (Printer of Scanner toevoegen...)] wanneer het menu is weergegeven.

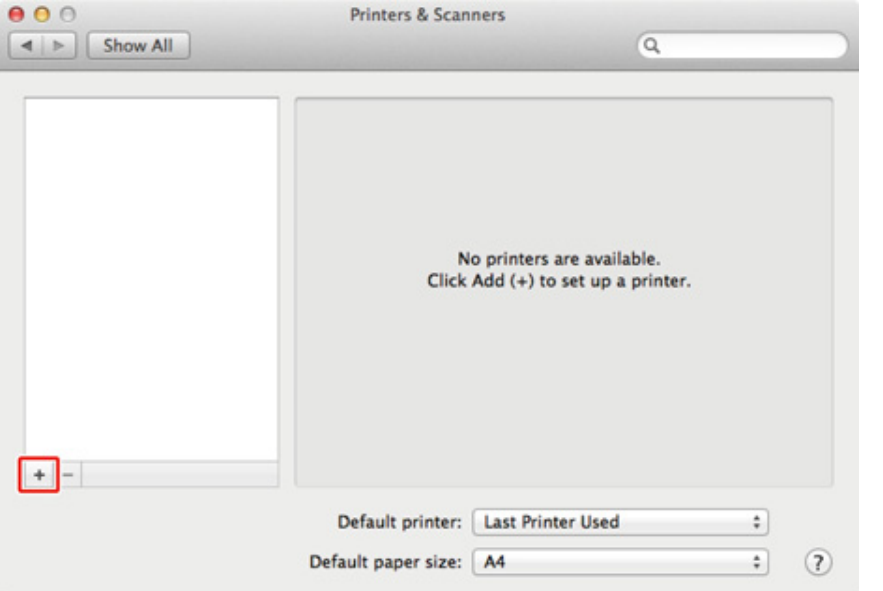

- **9** Klik op [Standaard (Default)].
- **10** Selecteer het apparaat en zorg ervoor dat [OKI C532 PS] wordt weergegeven bij [Use (Gebruik)].

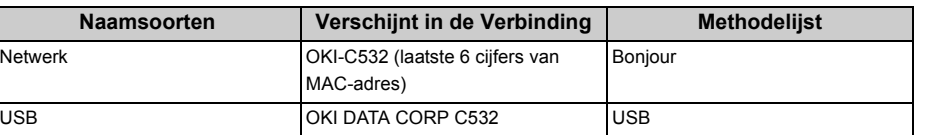

# $\overline{\mathscr{L}}$

Om de naam te wijzigen, voer een nieuwe naam in bij [Name: (Naam:)].

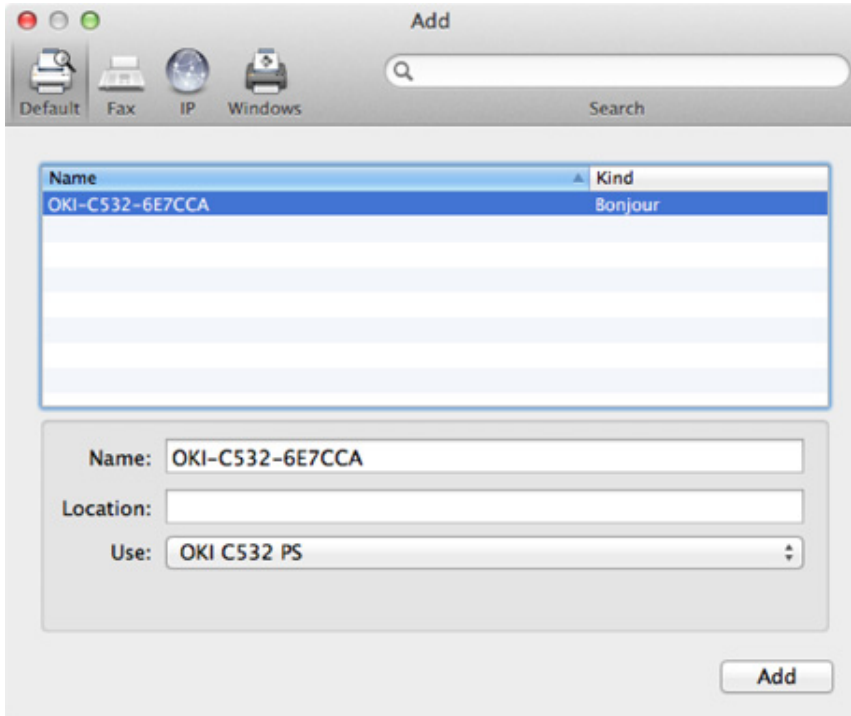

- **11** Klik op [Add(Toevoegen)].
- 12 Als [Installable options (Installeerbare opties)] wordt weergegeven, klikt u op [Continue (Doorgaan)].

13 Zorg ervoor dat het apparaat aan [Printers (Printers)] is toegevoegd en dat [OKI C532 PS] bij [Kind (Type)] wordt weergegeven.

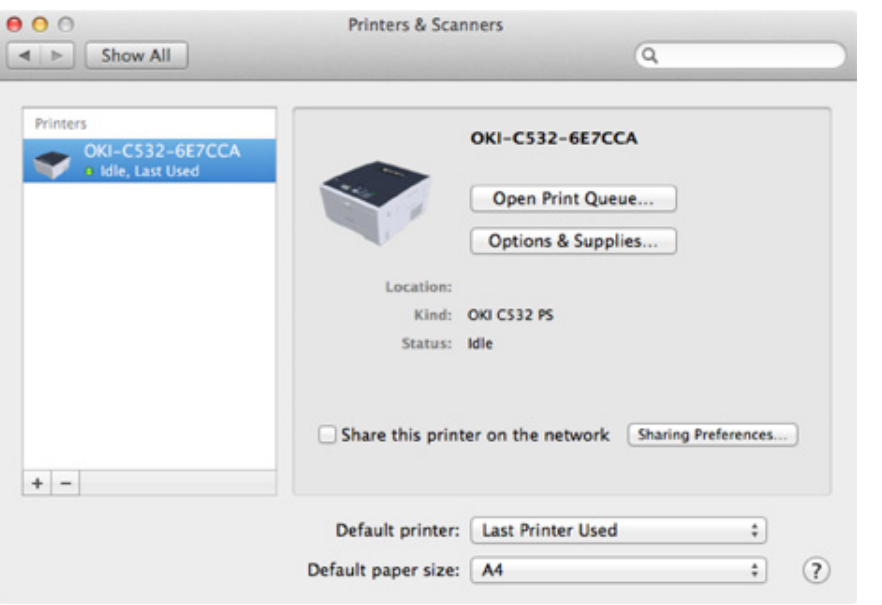

# $\bigcirc$

Als [OKI C532 PS] niet bij [Kind (Type)] wordt weergegeven, klikt u op [-], verwijdert u het apparaat uit [Printers (Printers)] en voert u vervolgens stappen 8 tot en met 12 opnieuw uit.

- **14** Klik op [Open Print Queue… (Open de Afdrukwachtrij…)].
- **15** Selecteer [Print Test Page (Testpagina afdrukken)] in het menu [Printer (Printer)].

# **3 Standaardfuncties**

**[Namen van onderdelen](#page-51-0) [Basishandelingen op het bedieningspaneel](#page-53-0) [De machine inschakelen of uitschakelen.](#page-55-0) [Papier Laden](#page-57-0)**

# <span id="page-51-0"></span>**Namen van onderdelen**

Het hoofdstuk beschrijft de naam van elk onderdeel.

- • [Vooraanzicht](#page-51-1)
- • [Achteraanzicht](#page-52-0)
- • [Binnenkant van de machine](#page-52-1)

### <span id="page-51-1"></span>**Vooraanzicht**

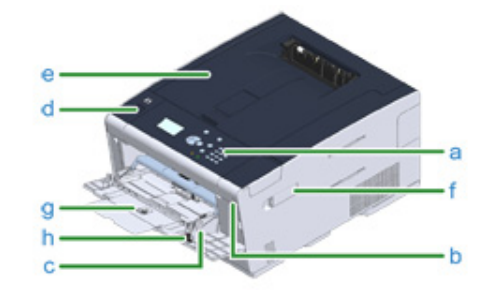

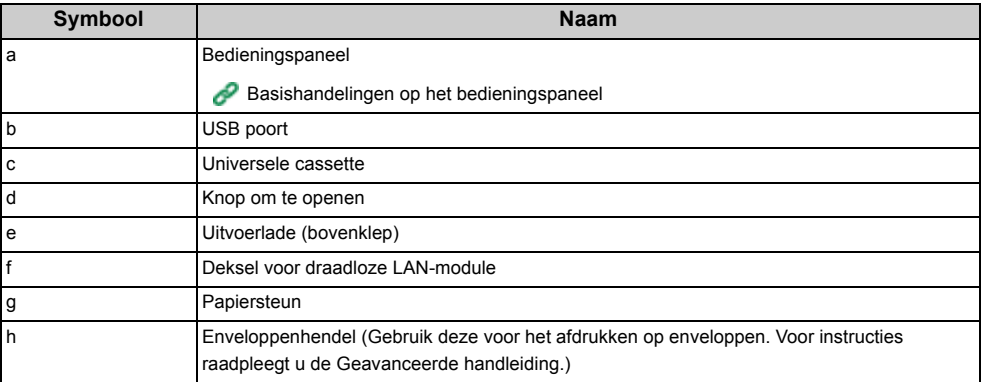

# <span id="page-52-0"></span>**Achteraanzicht**

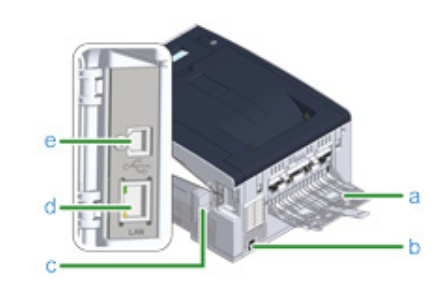

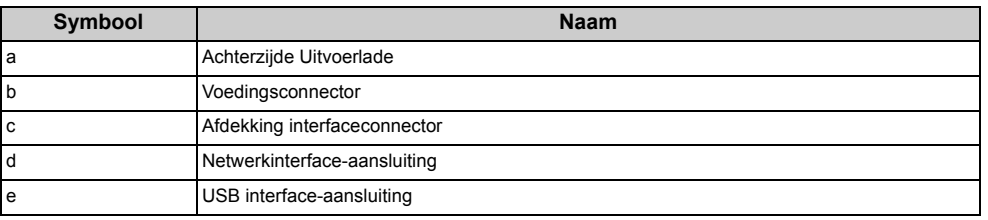

# <span id="page-52-1"></span>**Binnenkant van de machine**

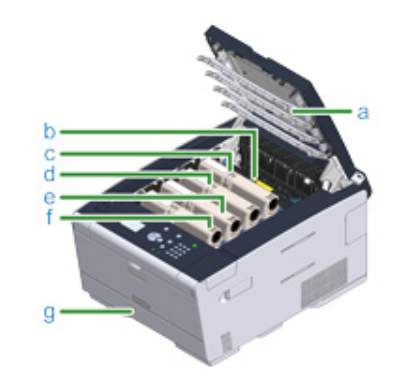

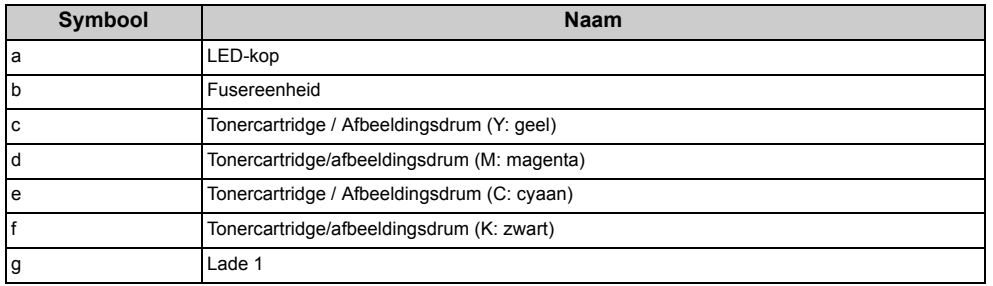

# <span id="page-53-0"></span>**Basishandelingen op het bedieningspaneel**

Deze paragraaf beschrijft het bedieningspaneel van het apparaat.

- • [Namen en Functies](#page-53-1)
- • [Numerieke toetsenblok gebruiken voor invoer](#page-54-0)

#### <span id="page-53-1"></span>**Namen en Functies**

Dit hoofdstuk beschrijft de namen en functies van de onderdelen op het bedieningspaneel.

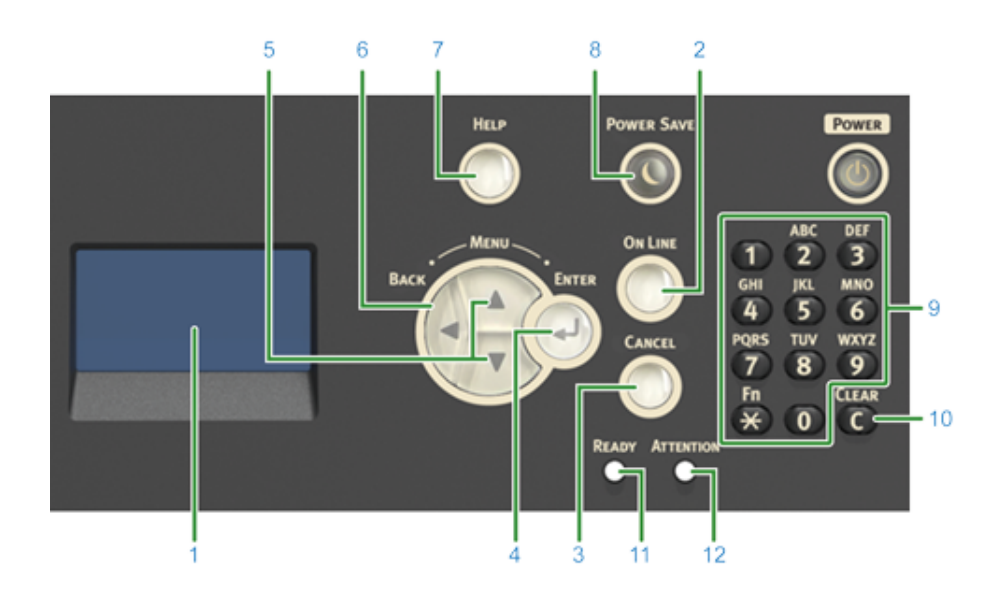

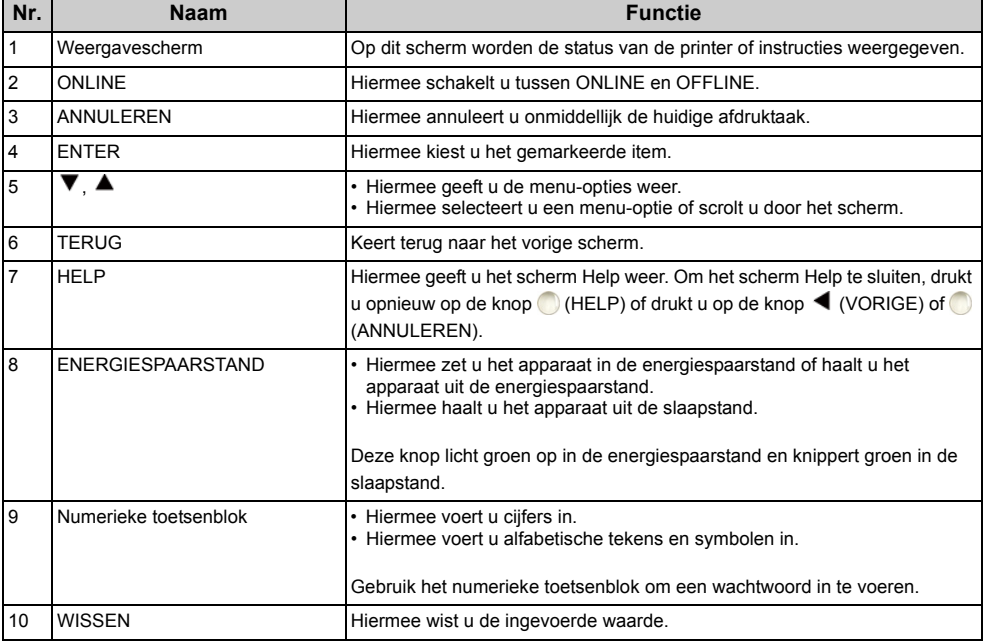

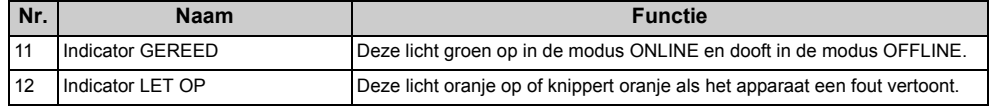

#### <span id="page-54-0"></span>**Numerieke toetsenblok gebruiken voor invoer**

Gebruik het om cijfers of alfabetische tekens in te voeren. Hieronder ziet u de beschikbare tekens en leest u hoe u van soorten tekens wisselt.

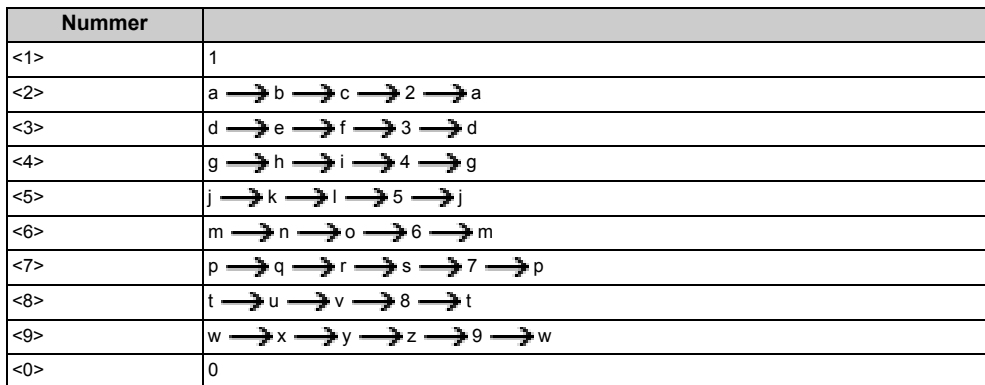

Druk op de knop (C (WISSEN) om een teken te verwijderen wanneer u een wachtwoord invoert.

# $\boxed{\mathscr{Q}}$

Voor de invoer van "abc"

Druk <2>  $\longrightarrow$  (ENTER)  $\longrightarrow$  <2>  $\longrightarrow$  <2>  $\longrightarrow$  <2>  $\longrightarrow$  <2>  $\longrightarrow$  <2>  $\longrightarrow$  <2>  $\longrightarrow$  <2> (ENTER).

# <span id="page-55-0"></span>**De machine inschakelen of uitschakelen.**

In deze sectie wordt beschreven hoe u het apparaat inschakelt en uitschakelt.

- • [De machine inschakelen](#page-55-1)
- • [De machine uitschakelen.](#page-56-0)

#### <span id="page-55-1"></span>**De machine inschakelen**

**1** Druk op de vermogen schakelaar voor ongeveer een seconde.

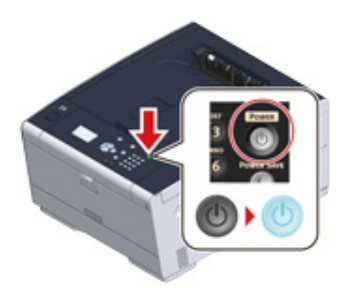

Als de machine is ingeschakeld, licht het ledlampje van de aan/uit-schakelaar op.

**2** Het stand-byscherm verschijnt wanneer het apparaat gereed is.

#### <span id="page-56-0"></span>**De machine uitschakelen.**

### $\odot$

- Controleer of het apparaat geen gegevens ontvangt voordat u het uitschakelt.
- Druk en houd de uitschakelknop gedurende 5 seconden of langer in om de machine uit te schakelen. Gebruik deze methode alleen, als er een probleem optreedt.

Voor problemen van deze machine, zie "Problemen (Uitgebreide gids)".

**1** Druk gedurende een seconde op de hoofdschakelaar.

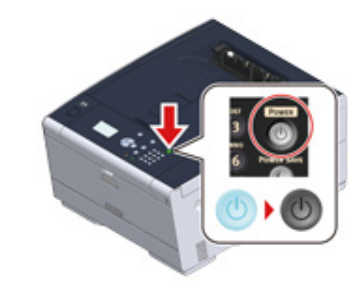

Het bericht "Bezig met afsluiten. Een ogenblik geduld. Printer wordt uitgeschakeld." wordt op het scherm weergegeven en het ledlampje van de aan/uit-schakelaar knippert met een interval van ongeveer één seconde.

Na een moment, gaat de machine automatisch uit, en de vermogen schakelaar LED lamp gaat uit.

#### **Wat u dient te doen als u deze machine lange tijd niet meer gebruikt**

Als u deze machine niet gebruikt voor een langere periode wegens vakantie, reizen of om andere redenen, haal dan de stekker uit het stopcontact.

 $\overline{\mathscr{L}}$ 

De machine heeft geen functiestoringen, als het snoer gedurende lange tijd uit het stopcontact blijft (vier weken of meer).

# <span id="page-57-0"></span>**Papier Laden**

Dit hoofdstuk geeft informatie over papier dat in een papierlade van dit apparaat kan worden geladen.

Om de papiersoort en het gewicht in te stellen, drukt u op het bedieningspaneel op de knoppen  $\blacktriangle \blacktriangledown$  om [Setting (Instelling)] > [Paper Setup (Papierinstellingen)] te selecteren. Selecteer dan de cassette die u wilt gebruiken en selecteer vervolgens [Media Type (Papiersoort)] of [Media Weight (Papiergewicht)].

- • [Papiersoorten die kunnen worden geladen](#page-57-1)
- • [Papier in cassettes 1, 2 en 3 plaatsen](#page-60-0)
- • [Papier in universele cassette plaatsen](#page-62-0)
- • [Papieropslag](#page-63-0)

### <span id="page-57-1"></span>**Papiersoorten die kunnen worden geladen**

#### **Ondersteunde papiersoorten**

Om hoge-kwaliteit printen uit te voeren, wees er zeker van dat u de ondersteunde papier types die voldoen aan de eisen, zoals materiaal, gewicht, of papier oppervlakte afwerking gebruikt. Gebruik digitaal foto print papier.

Wanneer u print op papier dat niet wordt aanbevolen door Oki Data, controleer de print kwaliteit en dbe beweging van het papier grondig van te voeren om te verzekeren dat er geen problemen zijn.

#### **• Papiertype**

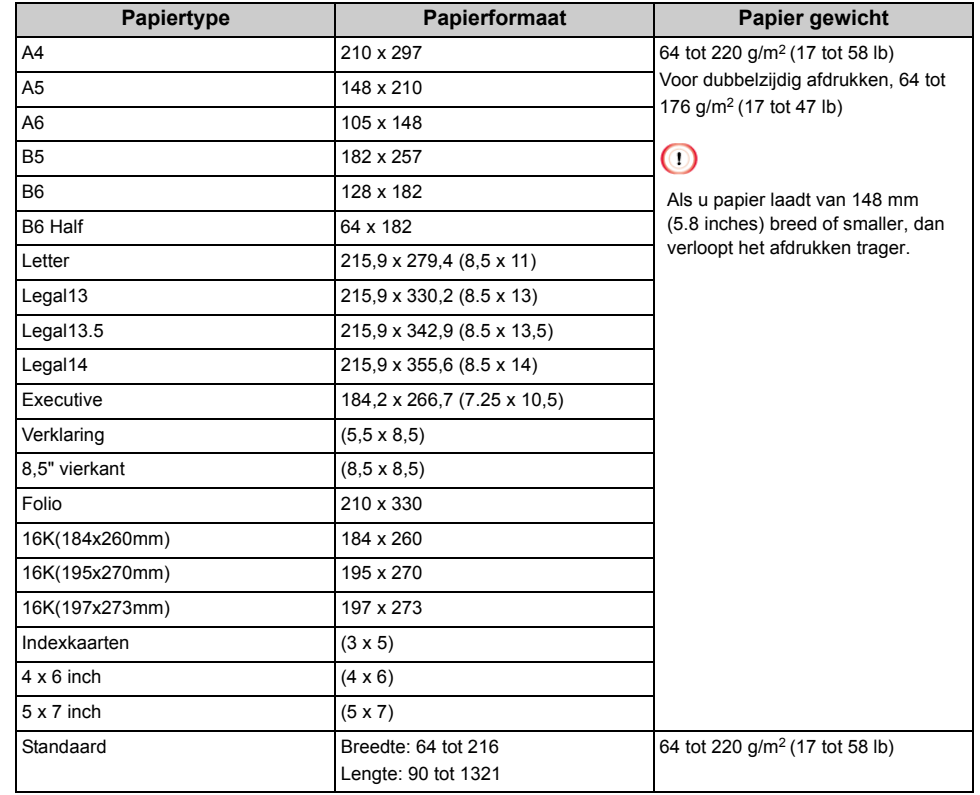

#### **• Envelop**

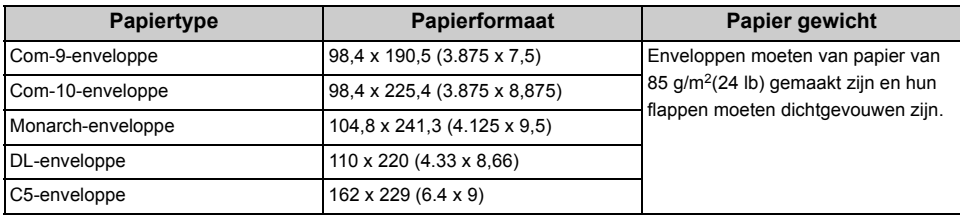

#### **• Etiket**

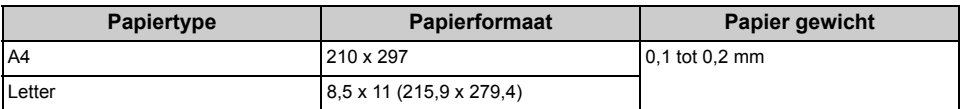

#### **• Ander soort papier**

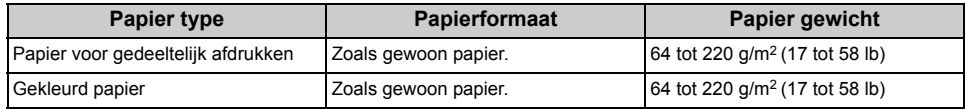

#### **Over papierformaten, gewicht en aantal vellen die men kan plaatsen**

Hieronder ziet u de beschikbare papierformaten en -soorten en de capaciteit van de cassettes.

#### **• Lade 1**

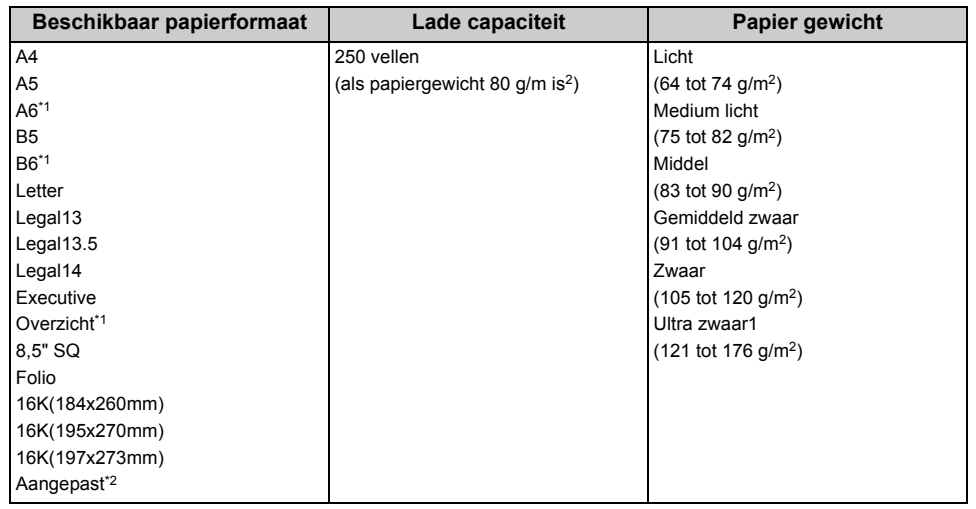

\*1 Papierformaat dat niet kan worden gebruikt voor dubbelzijdig afdrukken.

\*2 Breedte: 100 tot 216 mm (3,9 tot 8,5 inches), Lengte: 148 tot 356 mm (5,8 tot 14 inches)

#### **• Lade 2/3 (Optioneel)**

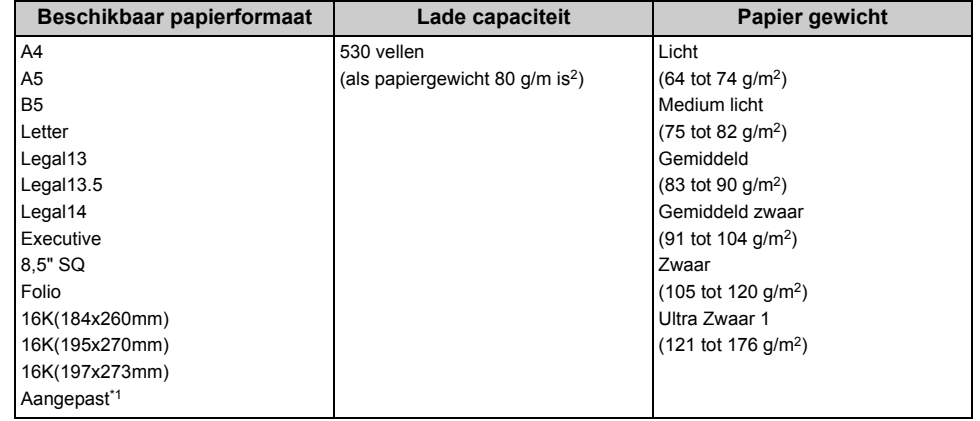

\*1 Breedte: 148 tot 216 mm (5,8 tot 8,5 inches), Lengte: 210 tot 356 mm (8,3 tot 14 inches)

#### **• Multifunctionele lade**

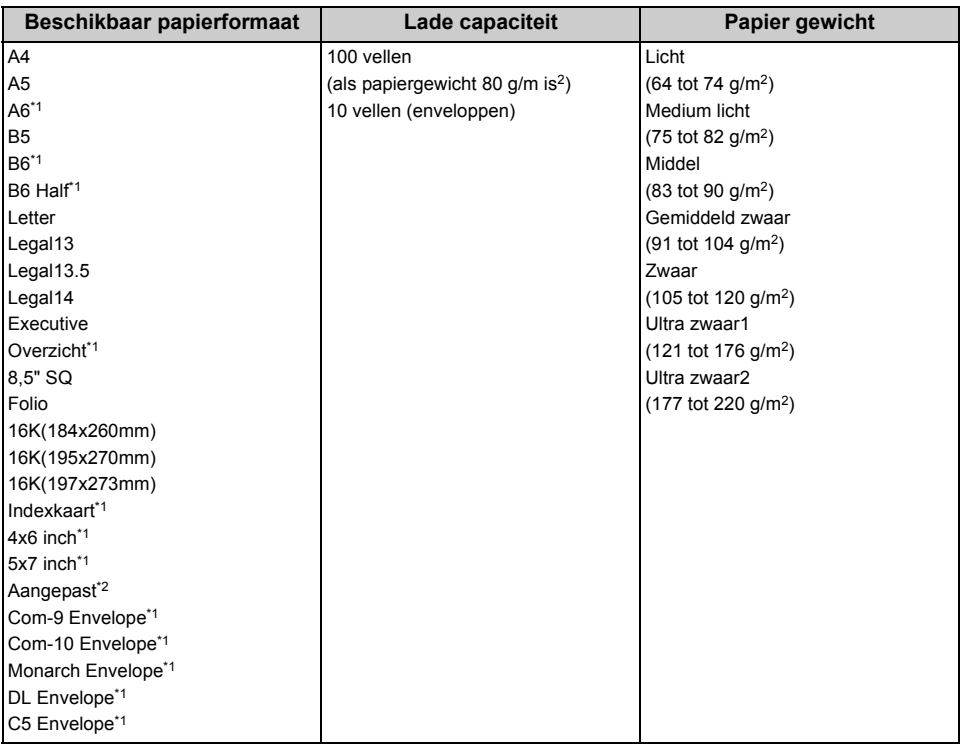

\*1 Papierformaat dat niet kan worden gebruikt voor dubbelzijdig afdrukken.

\*2 Breedte: 64 tot 216 mm (2,5 tot 8,5 inches), Lengte: 90 tot 1.321 mm (3,5 tot 52 inches)

#### **Aanbevolen papier**

De machine zal een variëteit aan print media behandelen, inclusief een bereik aan papier gewichten en groottes. Dit deel beschrijft hoe te kiezen en gebruiken media. Om de beste prestatie te verkrijgen, gebruik 75 tot 90 g/m2 gewoon papier dat is ontworpen voor gebruik in kopieerapparaten en laserprinters. Sterk gegaufreerd papier of papier met zeer grove textuur wordt afgeraden. Voor-afgedrukt stationair kan worden gebruikt, maar de inkt moet niet afwijken wanneer blootgesteld aan de hoge fixeer temperaturen gebruikt in het print proces.

#### **• Enveloppen**

Enveloppen moeten vrij zijn van vouwen, kreuken of andere vervormingen. Ze moeten ook van het rechthoekige type zijn met flap voorzien van lijm die is bestand tegen de hete rol druk fixeer eenheid in de machine. Vensterenveloppen zijn niet geschikt.

#### **• Etiketten**

Etiketten moeten eveneens geschikt zijn voor kopieer apparaten en laser printers, waarbij het rugvel volledig moet bedekt zijn met etiketten. Andere soorten etiketten kunnen de machine beschadigen doordat ze loskomen tijdens het afdrukken.

### <span id="page-60-0"></span>**Papier in cassettes 1, 2 en 3 plaatsen**

De procedure voor het plaatsen van papier in cassette 1 wordt als voorbeeld gebruikt. Dezelfde procedure geldt ook voor cassettes 2 en 3 (optioneel).

#### **1** Trek de papier casette uit.

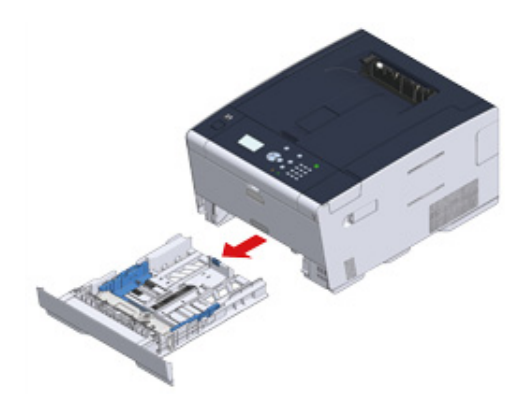

**2** Schuif de papiergeleider (a) naar de breedte van het te plaatsen papier.

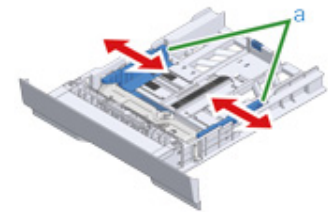

**3** Schuif de papierstopper (b) naar de lengte van het te laden papier.

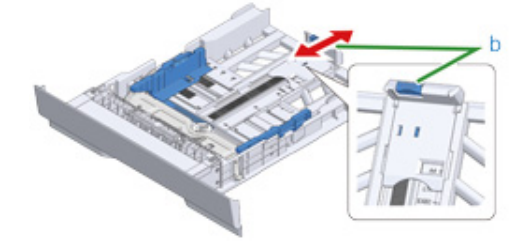

**4** Schud een stapel papier goed, en lijn de hoeken van het papier uit.

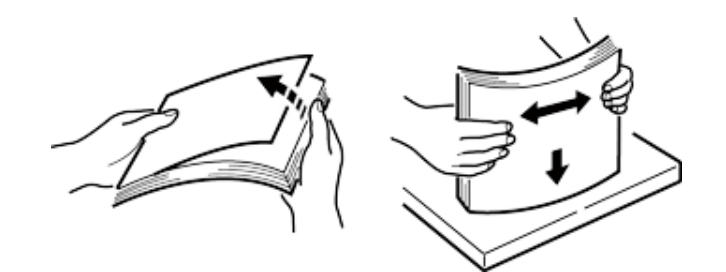

**5** Plaats papier met de afdrukzijde naar beneden gericht.

### $\bigcirc$

Plaats geen papier boven de aanduiding " $\nabla$ " markering van de papier geleiding.

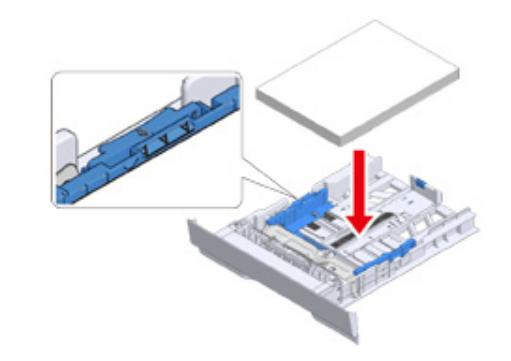

**6** Zet de papiergeleider tegen het papier.

#### **7** Druk de papier cassette aan totdat het stopt.

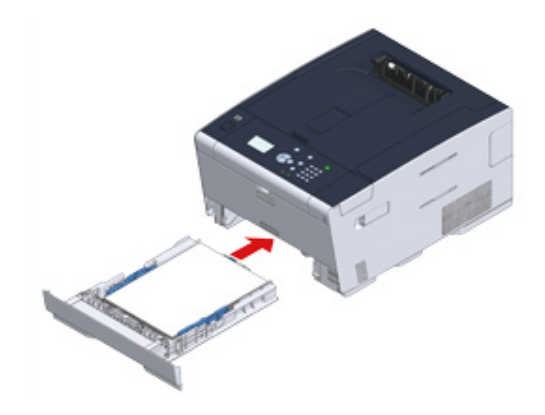

**8** Druk op het bedieningspaneel op de knop ▲ of ▼ om [Setting (Instelling)] te selecteren en druk op de knop (+) (ENTER).

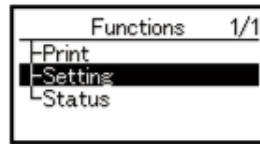

**9** Selecteer [Paper Setup (Papierinstellingen)] en druk vervolgens op de knop (ENTER).

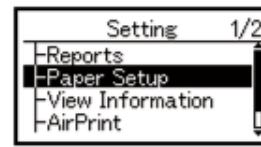

**10** Selecteer de cassette waarin het papier is geplaatst en druk vervolgens op de knop  $\rightarrow$  (ENTER).

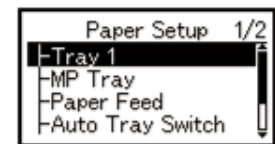

11 Stel [Paper Size (Papierformaat)] in.

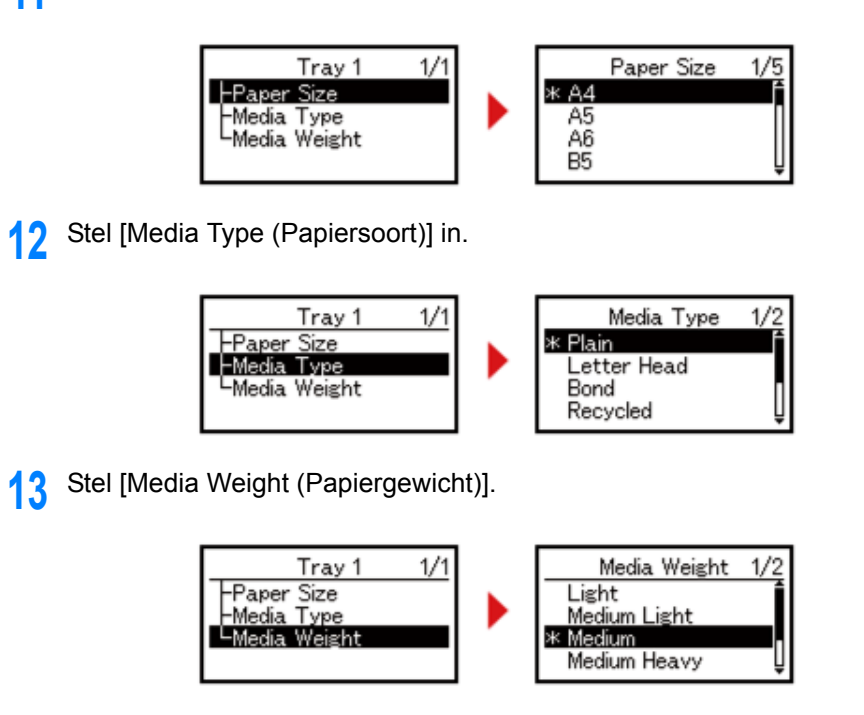

**14** Druk op de knop (ONLINE) om terug te gaan naar het stand-byscherm.

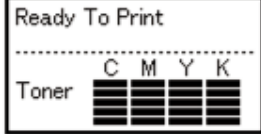

#### <span id="page-62-0"></span>**Papier in universele cassette plaatsen**

#### $\bigcirc$

• Het papier niet naar beneden duwen of het papier vasthouden of eraan trekken tijdens het printen op de papiertoevoer van de multifunctionele lade. Om te stoppen met printen opent u de uitvoerlade.

Voor instructies over het verwijderen van papier zie "[Als een Papieropstopping zich voordoet](#page-95-0)".

- Als u de universele cassette te hard opent en sluit, kan de papierinvoerrol van de universele cassette vallen en de plaatsing van papier hinderen. Mocht de papierinvoerrol van de universele cassette gevallen zijn, heft u de papierinvoerrol van de universele cassette op voordat u het papier plaatst.
- **1** Open de universele cassette naar voren toe door uw vingers in de voorste uitsparing te plaatsen.

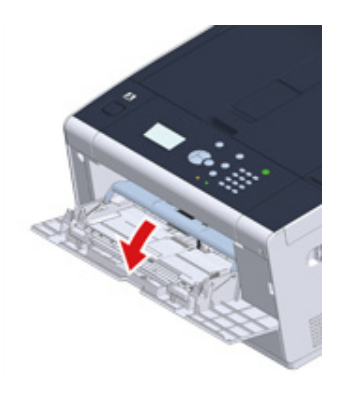

**2** Trek de papiersteun uit door het middelste deel ervan vast te pakken en eraan te trekken.

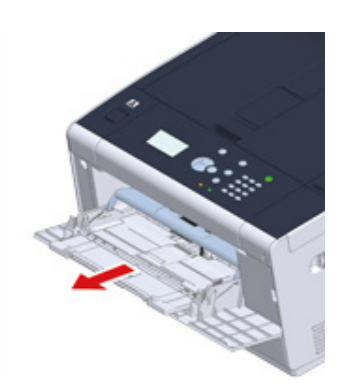

**3** Open de sub ondersteuning

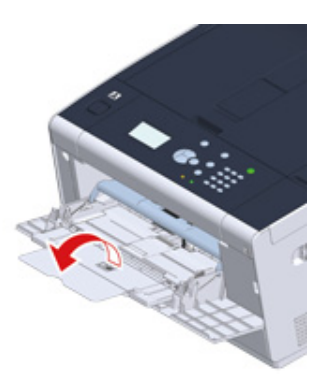

**4** Pas de papier geleider van de handmatige invoer aan de breedte van het te plaatsen papier aan.

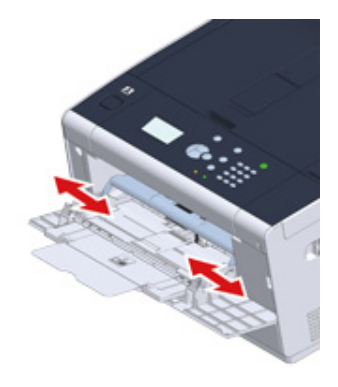

**5** Zorg ervoor dat de papierinvoerrol goed blijft zitten.

Als de papierinvoerrol is gevallen, duwt u de rol naar boven en zet u deze vast.

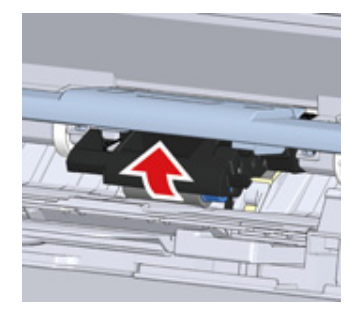

- **6** Plaats het papier met de afdrukzijde naar boven omhoog totdat de hoek de papier invoer ingang raakt.
	- $\bigcirc$

Plaats geen papier boven de aanduiding " $\nabla$ " markering.

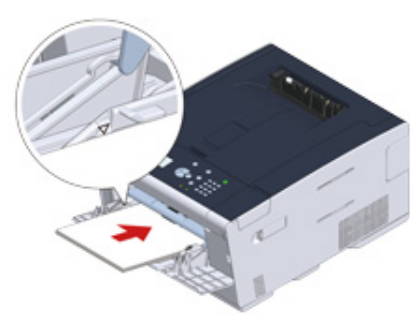

# $\bigcirc$

Wanneer een printer in de energiespaarstand staat, drukt u op de knop (C) (Energiespaarstand) om de printer uit deze stand te halen.

- Druk op het bedieningspaneel op de knop  $\triangle$  of  $\nabla$  om [Setting (Instelling)] te selecteren en druk op de knop (+) (ENTER).
- **8** Selecteer [Paper Setup (Papierinstellingen)] en druk vervolgens op de knop (ENTER).
- **9** Selecteer de universele cassette en druk vervolgens op de knop (+) (ENTER).
- **10** Stel [Paper Size (Papierformaat)] in.
- **11** Stel [Media Type (Papiersoort)] in.
- **12** Stel [Media Weight (Papiergewicht)].
- **13** Druk op de knop (ONLINE) om terug te gaan naar het stand-byscherm.

### $\bigcirc$

- Laad geen papier in verschillende formaten, soorten of gewichten.
- Wanneer u vellen papier toevoegt, haalt u het geplaatste papier uit de universele cassette, legt u beide stapels papier netjes op elkaar en plaatst u deze stapel opnieuw in de cassette.
- Plaats geen voorwerpen, behalve papier, in de MP-lade.

#### <span id="page-63-0"></span>**Papieropslag**

Bewaar papier onder de volgende omstandigheden om de kwaliteit te handhaven.

- In een kast of op een andere droge en donkere plaats
- Op een vlak oppervlak
- Temperatuur: 20°C
- Vochtigheid: 50% RV (relatieve vochtigheid)

Sla geen papier op in onderstaande plaatsen:

- Rechtstreeks op de vloer
- Waar het papier wordt blootgesteld aan direct zonlicht
- In de buurt van de binnenzijde van een buitenmuur
- Op een oneffen oppervlak
- Op een plaats waar statische elektriciteit kan worden opgewekt
- Waar de temperatuur veel te hoog oploopt en de temperatuur snel verandert
- Nabij deze machine, airconditioner, verwarming of leiding

#### $\bigcirc$

- Pak papier niet uit totdat u het gaat gebruiken.
- Laat papier niet voor een lange tijd uitgepakt achter. Door dit te doen kan resulteren in print problemen.
- Afhankelijk van het gebruikte papier voor de afdrukken, de omgeving en opslagomstandigheden kan de afdrukkwaliteit verminderen of zijn de afdrukken gekruld.

# **4 Afdrukken**

**[Printen vanaf een computer \(Windows\)](#page-65-0) [Afdrukken vanaf een computer \(Mac OS X\)](#page-68-0) [Een afdruktaak annuleren](#page-70-0) [Over schermen en functies van printer-drivers](#page-71-0)**

# <span id="page-65-0"></span>**Printen vanaf een computer (Windows)**

- • [Voor PCL-printerstuurprogramma voor Windows](#page-65-1)
- • [Voor PS-printerdriver voor Windows](#page-66-0)

# <span id="page-65-1"></span>**Voor PCL-printerstuurprogramma voor Windows**

- **1** Open het af te drukken bestand.
- **2** Kies [Print] vanaf het [File] menu.
- **3** Kies de printer driver.

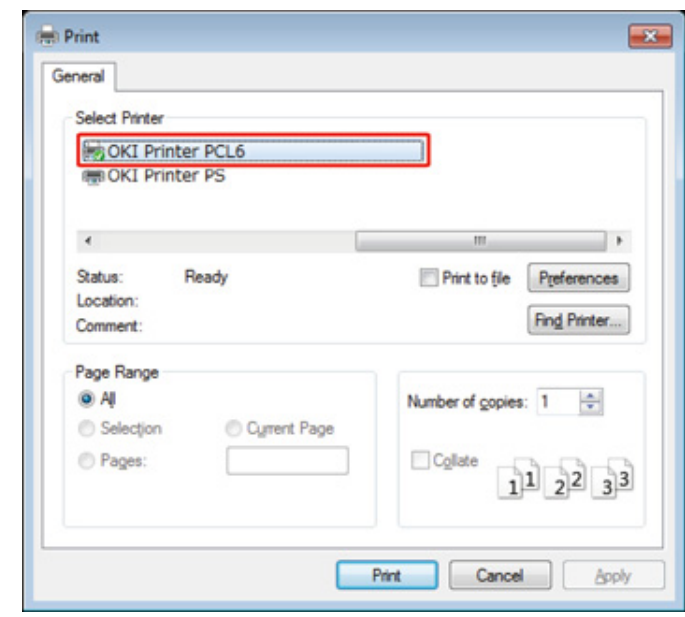

**4** klik op [Preferences].

# Wijzig de instellingen op elk tabblad naar wens.

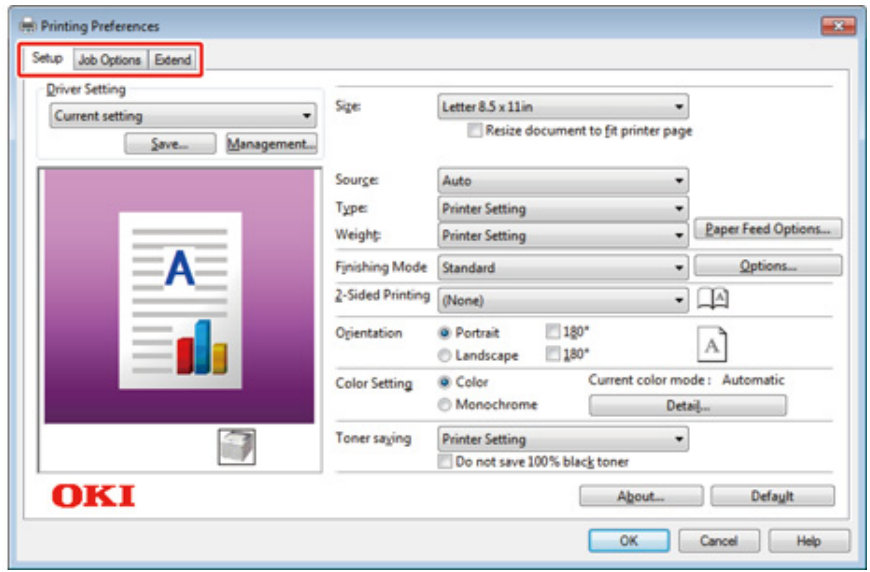

Klik op [OK].

Klik op [Print] op het [Print] scherm.

# <span id="page-66-0"></span>**Voor PS-printerdriver voor Windows**

- Open het af te drukken bestand.
- Kies [Print] vanaf het [File]-menu.
- Kies de PS printer driver.
- klik op [Preferences].

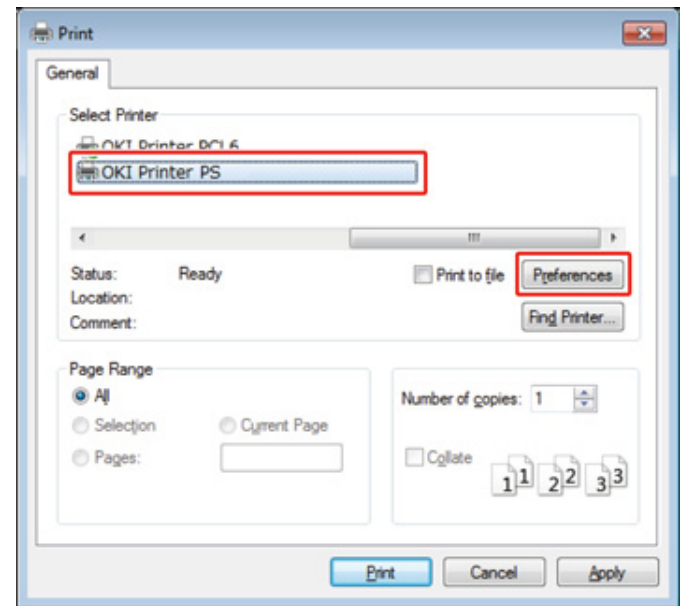

# **5** Wijzig de instellingen op elk tabblad naar wens.

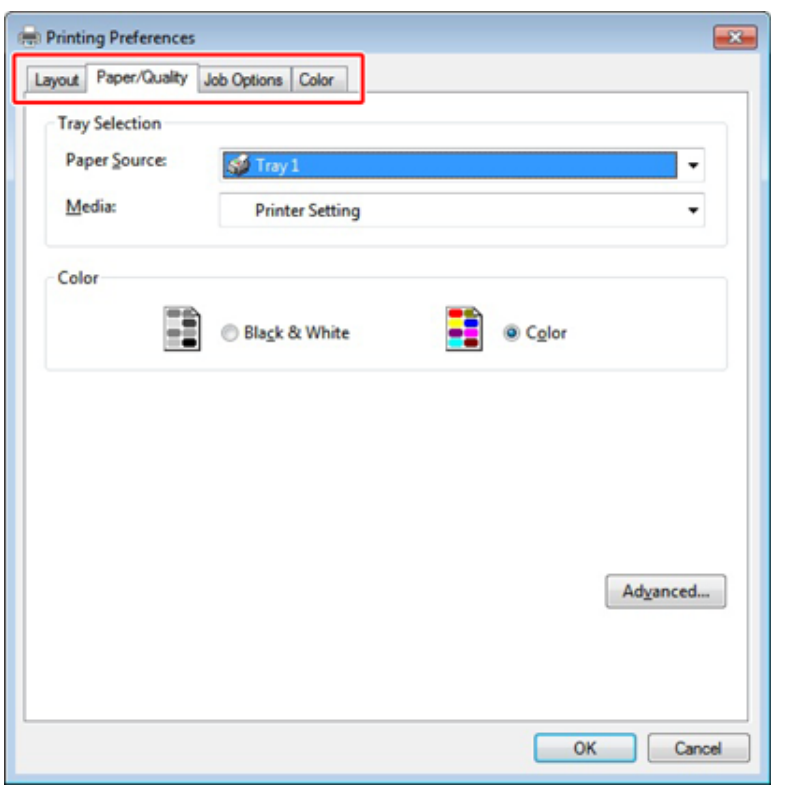

- **6** Klik op [OK(OK)].
- **7** Klik op [Print] op het [Print] scherm.

# <span id="page-68-0"></span>**Afdrukken vanaf een computer (Mac OS X)**

• [Voor Mac OS X](#page-68-1)

### <span id="page-68-1"></span>**Voor Mac OS X**

U kunt instellen een papier grootte, papier lade, en papier gewicht, en papier type met de printer driver.

- **1** Open het af te drukken bestand.
- **2** Kies [Print] vanaf het [File] menu.

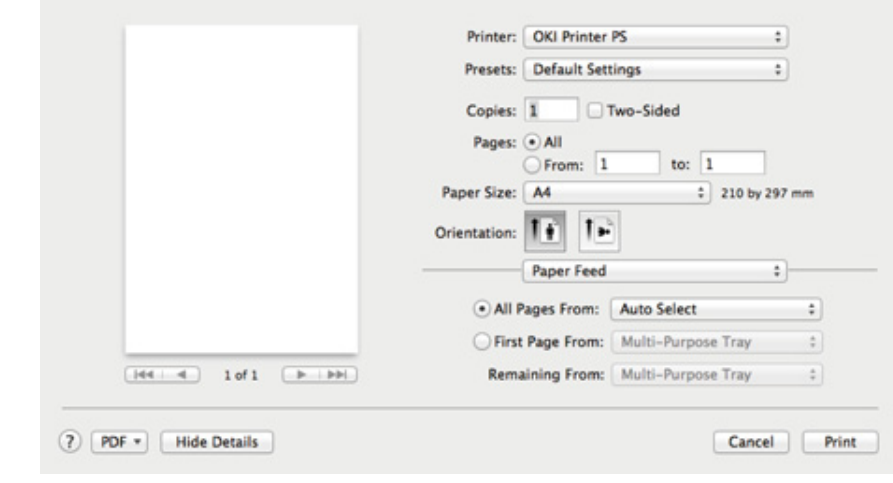

**3** Selecteer de machine bij [Printer].

**4** Selecteer het papierformaat bij [Paper Size (Papierformaat)].

**5** Wijzig de instellingen in elk paneel naar wens.

# $\overline{\mathscr{L}}$

Als de gegevens van de instellingen niet worden weergegeven in het afdrukvenster van Mac OS X 10.8.5 tot 10.11, klikt u op [Show details (Toon details)] onder in het dialoogvenster.

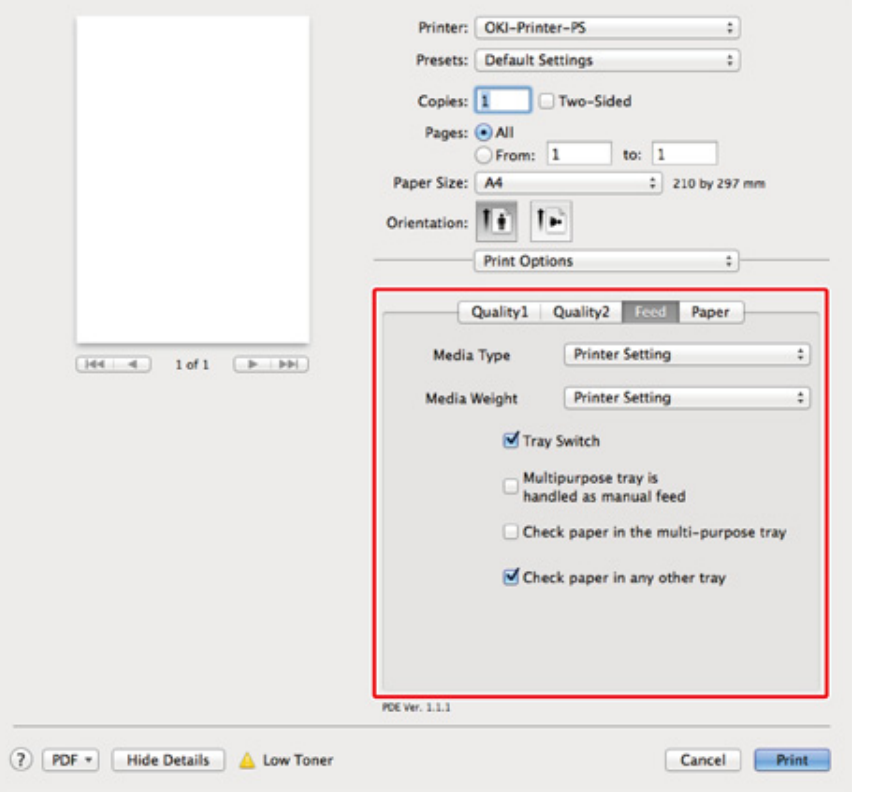

# **6** Klik op [Print].

# <span id="page-70-0"></span>**Een afdruktaak annuleren**

Voor de annulering van de gegevens die momenteel worden afgedrukt of die gereed zijn om te worden afgedrukt, drukt u op de knop (ANNULEREN) op het bedieningspaneel.

Druk op de knop (ANNULEREN) om het volgende scherm weer te geven.

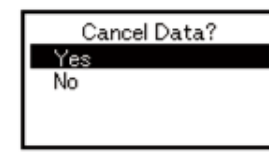

Om het afdrukken te annuleren, selecteert u "Ja" en drukt u vervolgens op de knop (ENTER).

Om het afdrukken voort te zetten, selecteert u "Nee" en drukt u vervolgens op de knop (ENTER).

Als u binnen drie minuten geen keuze hebt gemaakt, verdwijnt het scherm en gaat het afdrukken verder.

# <span id="page-71-0"></span>**Over schermen en functies van printer-drivers**

In deze sectie worden de schermen en de functies van de printerstuurprogramma's beschreven.

- • [Windows PCL-printerdriver](#page-71-1)
- • [Windows PS Printer Driver](#page-73-0)
- • [Mac OS X PS Printer Driver](#page-75-0)

### <span id="page-71-1"></span>**Windows PCL-printerdriver**

#### **• [Setup] Label**

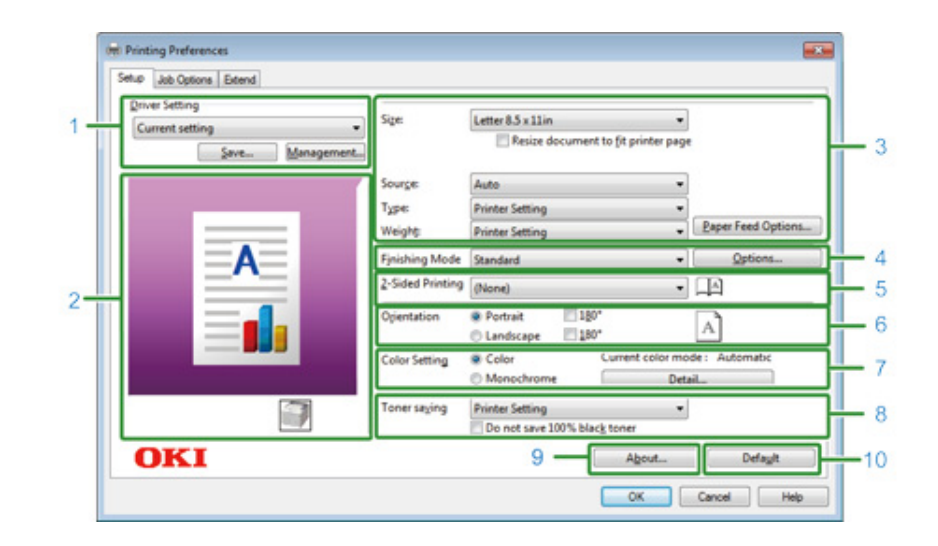

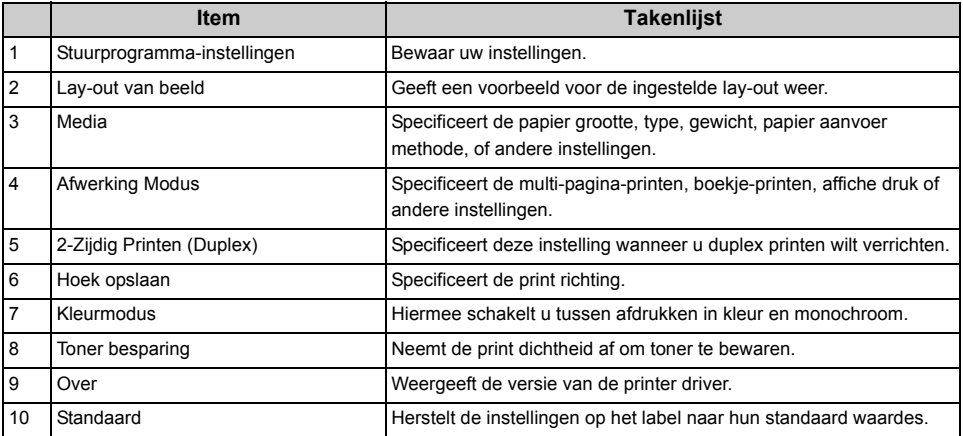
#### **• [Job Options] Label • [Extend] Label**

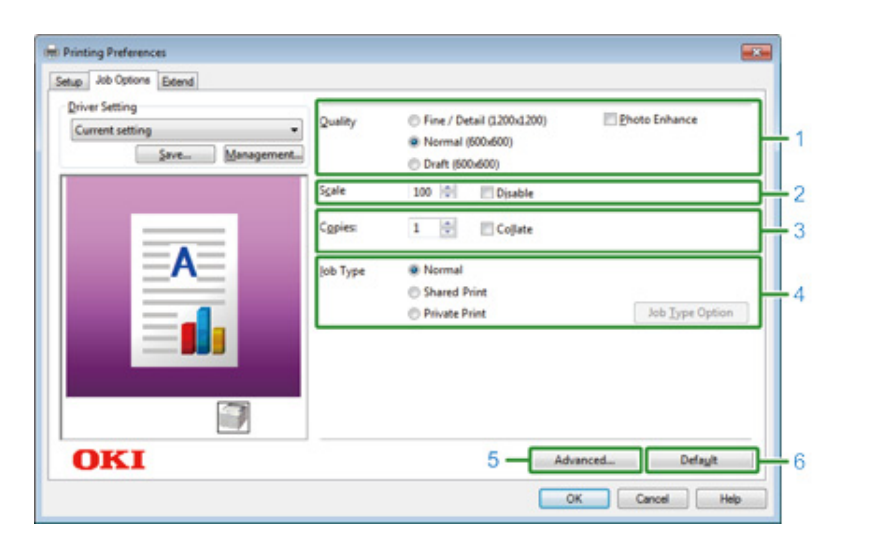

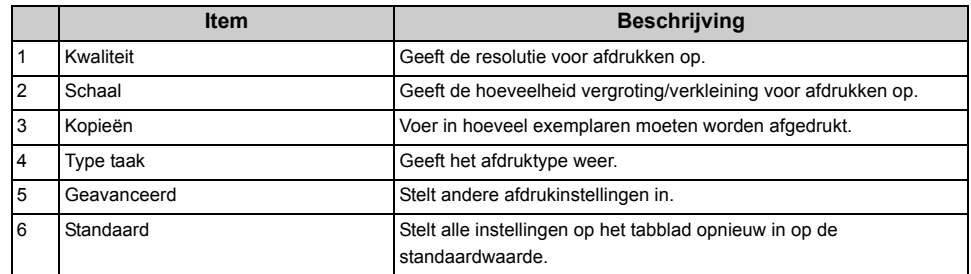

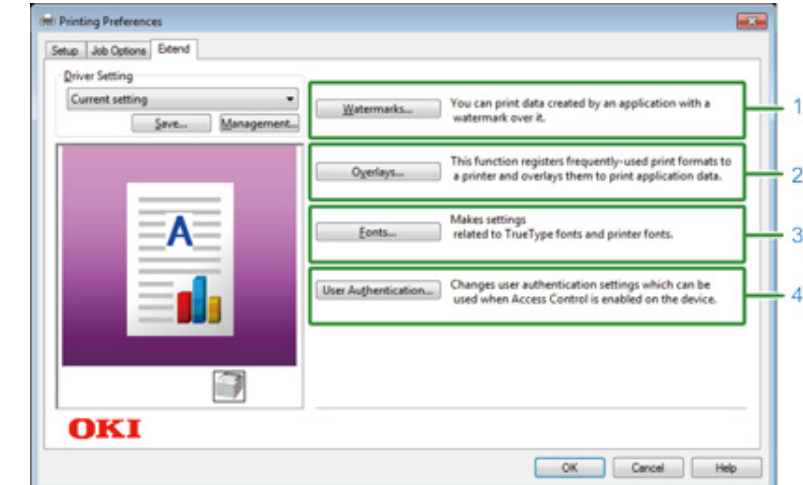

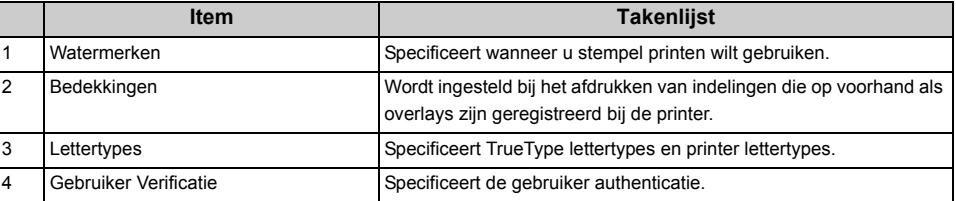

# **• [Paper/Quality] Label Windows PS Printer Driver**

#### **• [Layout] Label**

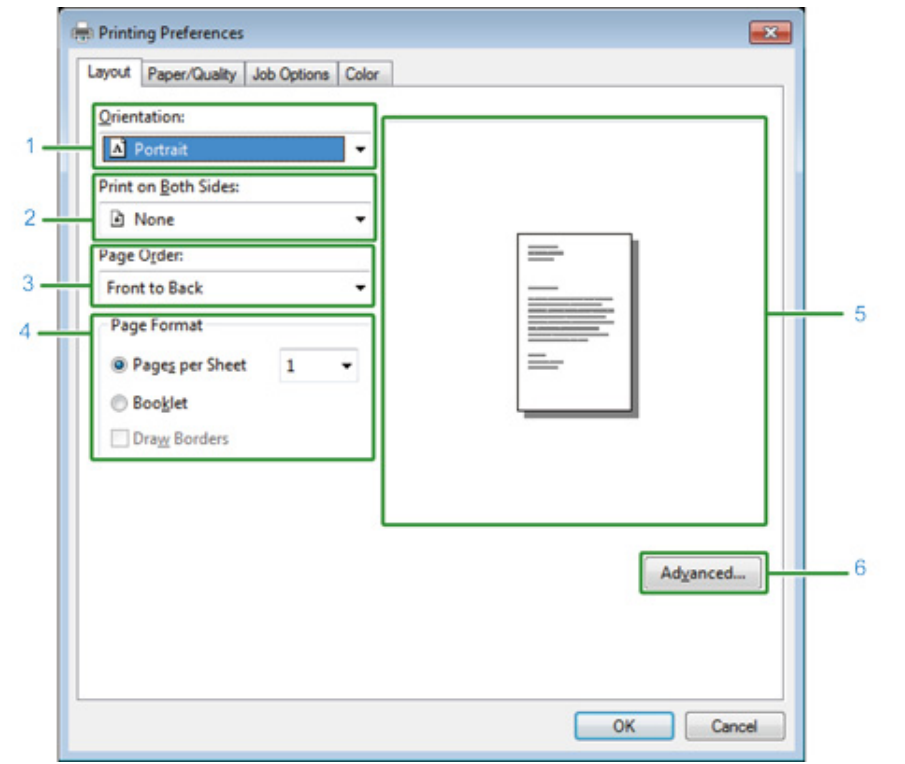

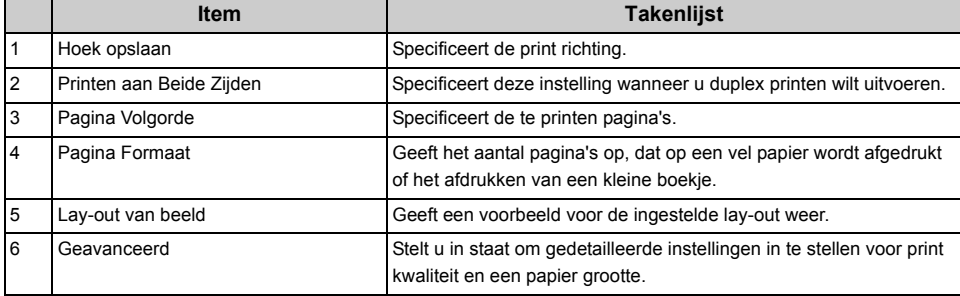

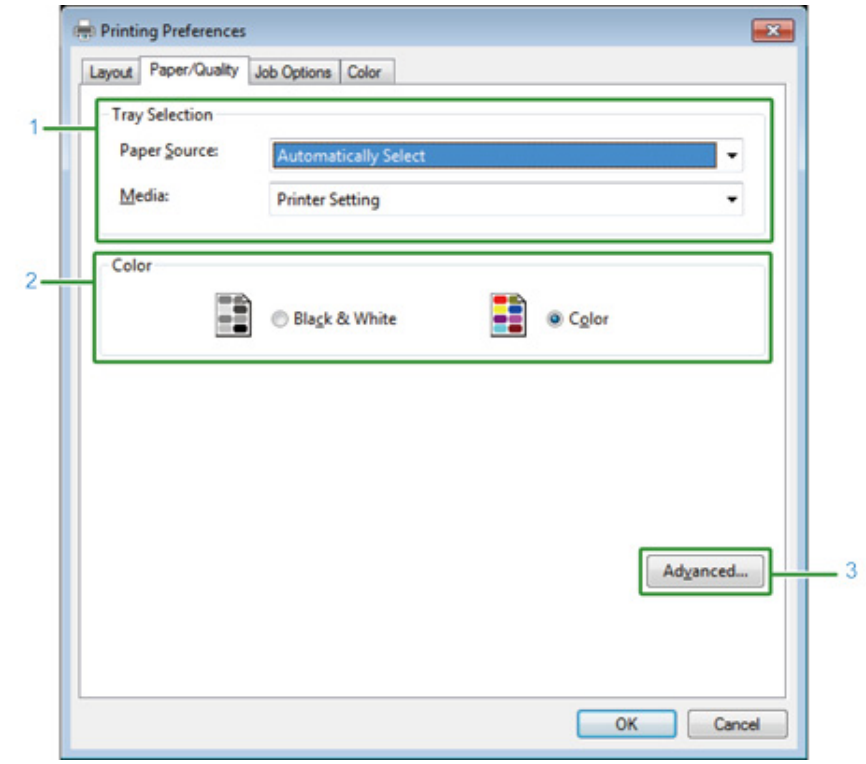

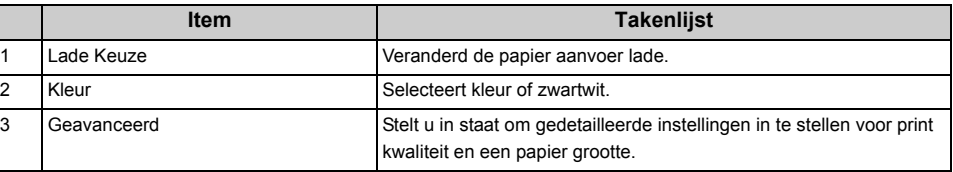

#### **• [Job Options] Label**

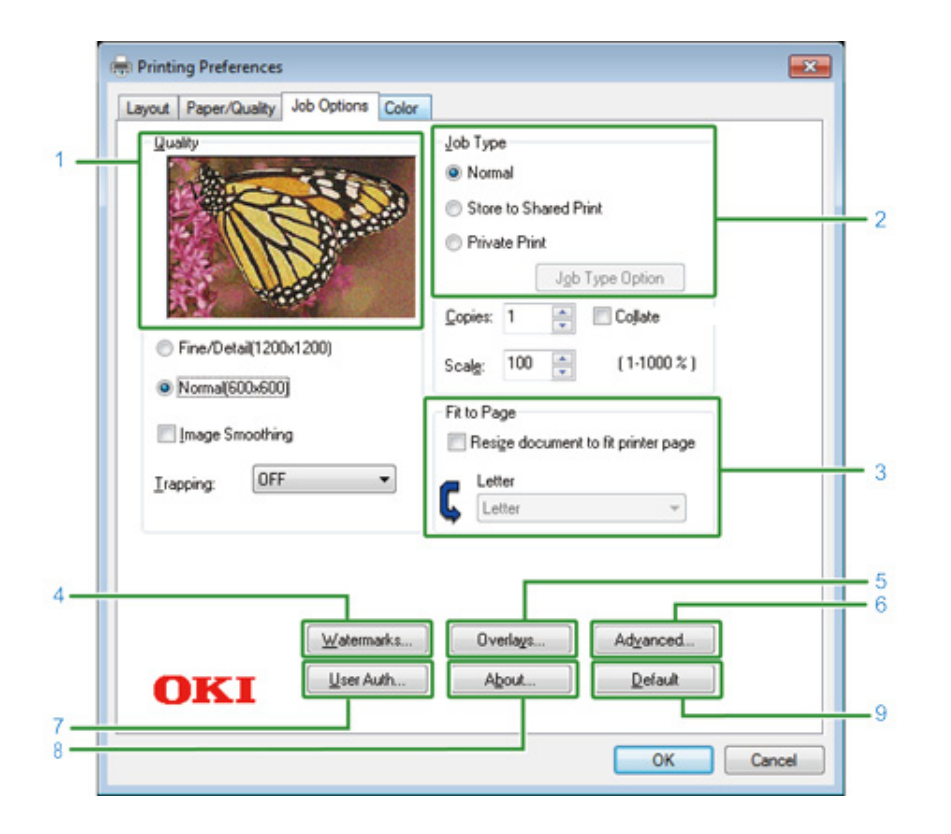

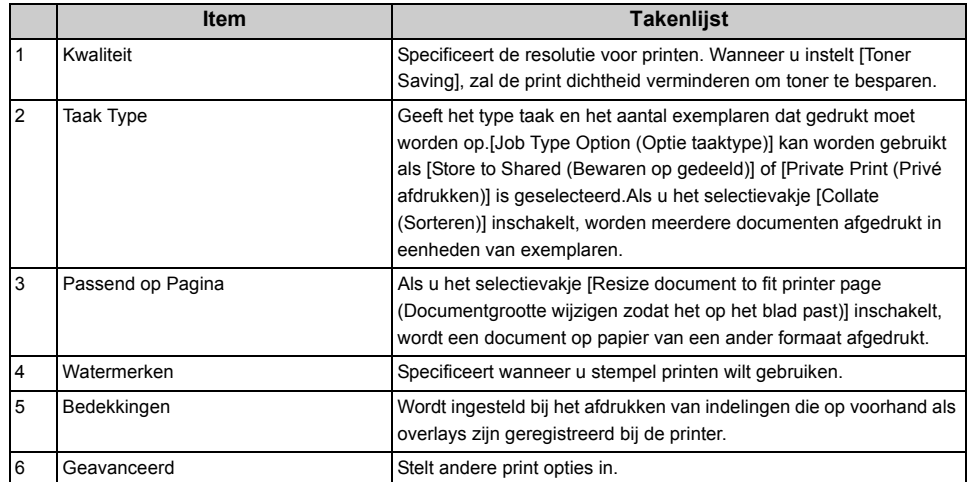

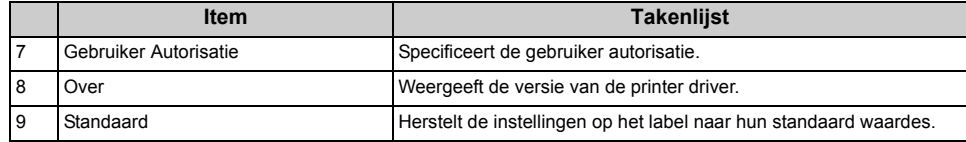

#### **• Tabblad [kleur]**

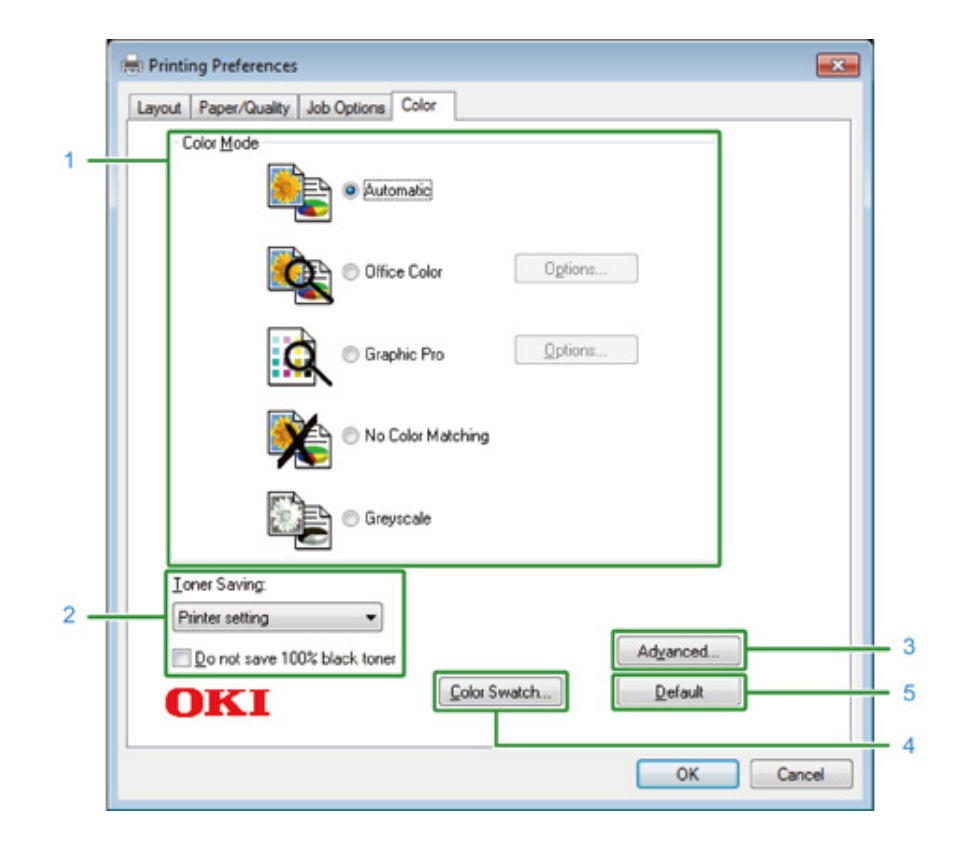

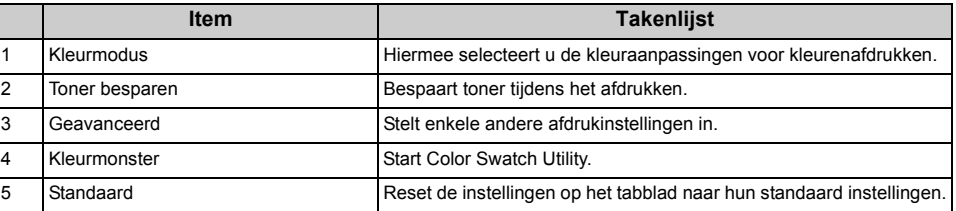

#### **• [Color Matching] Paneel**

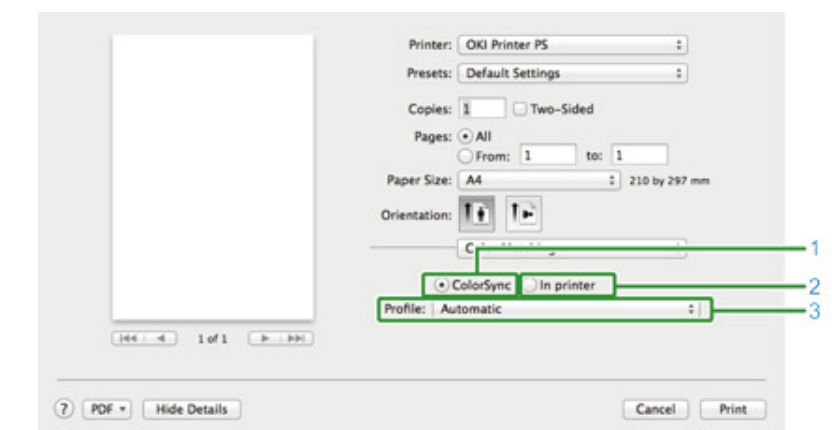

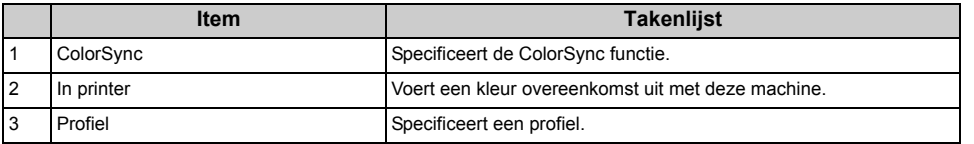

#### **• [Paper Handling] Paneel**

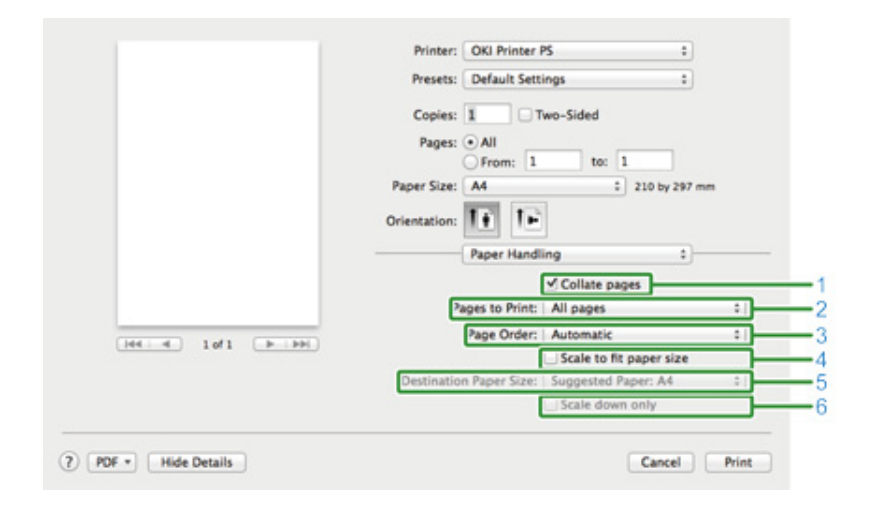

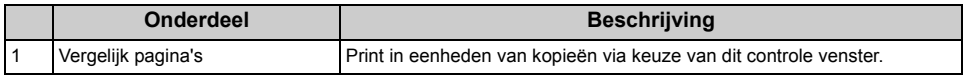

#### **Mac OS X PS Printer Driver**

#### **• [Layout] Paneel**

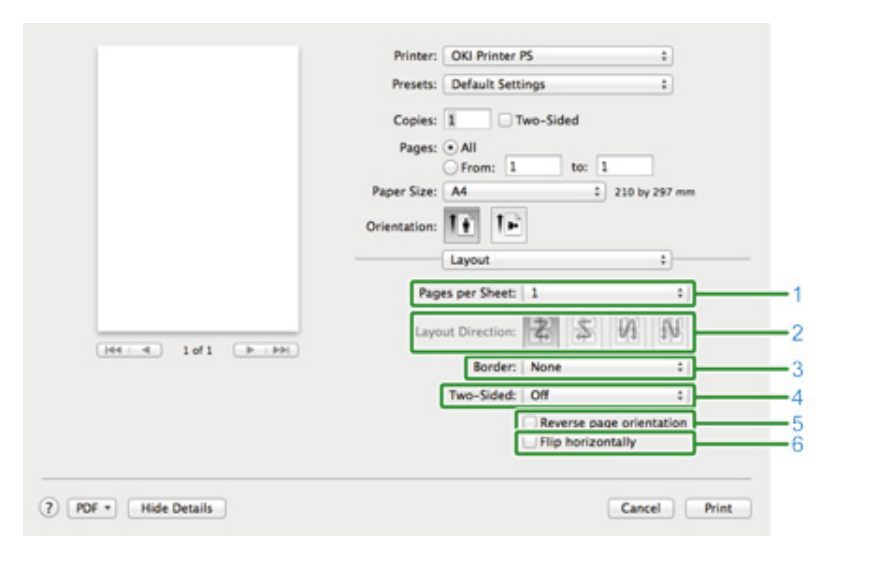

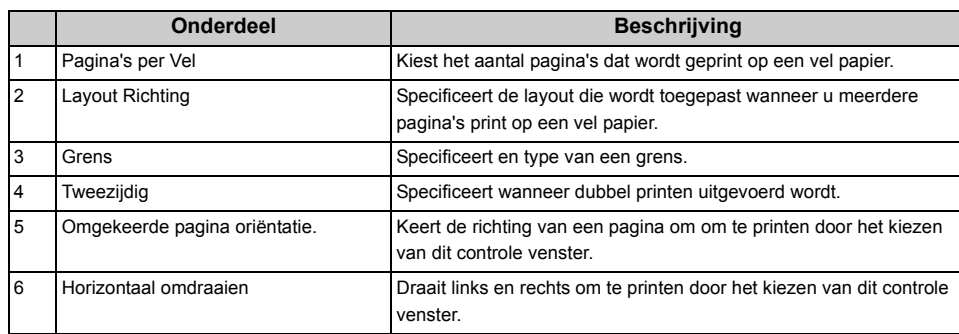

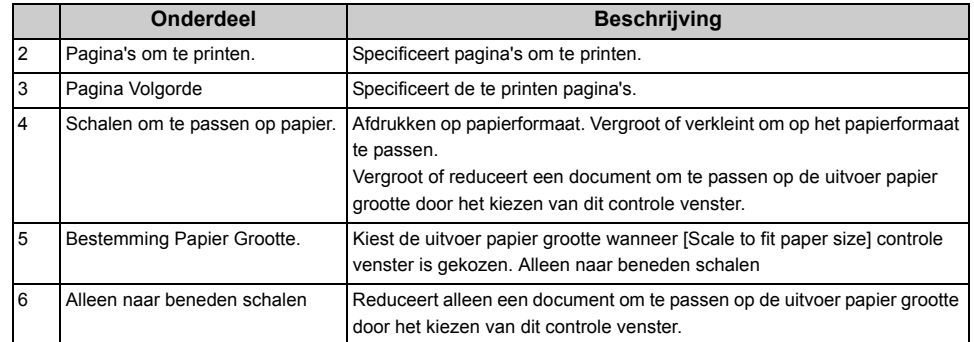

#### **• [Paper Feed] Paneel**

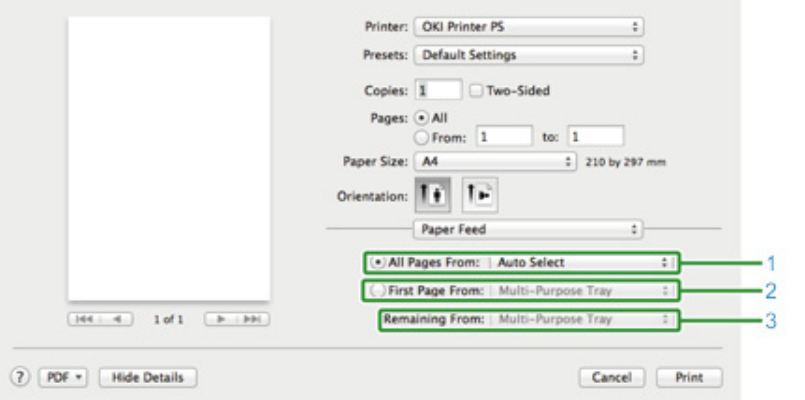

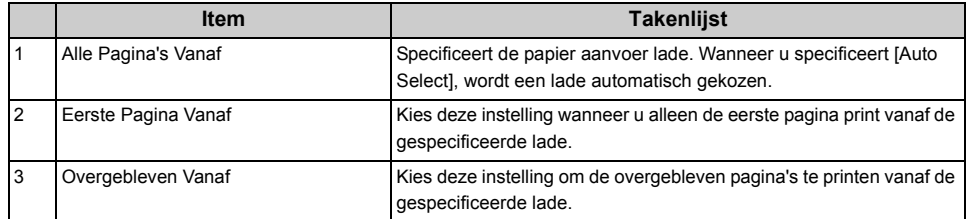

#### **• [Cover Page] Paneel**

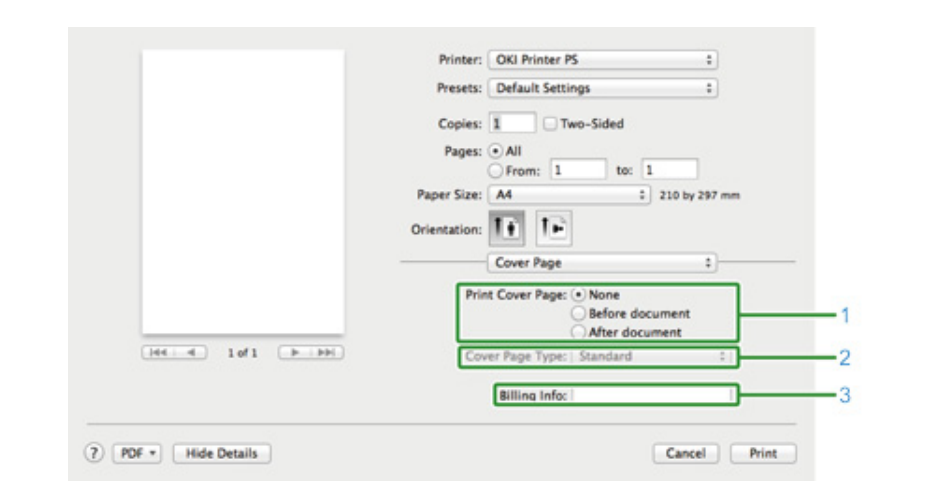

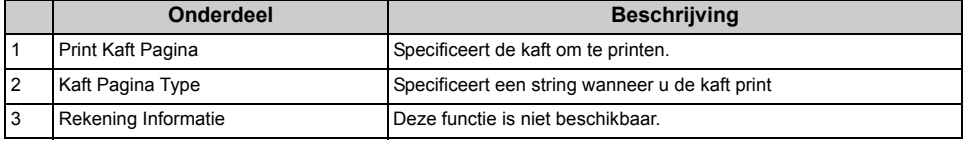

#### **• Paneel [Kleur] • Paneel [Afdrukopties]**

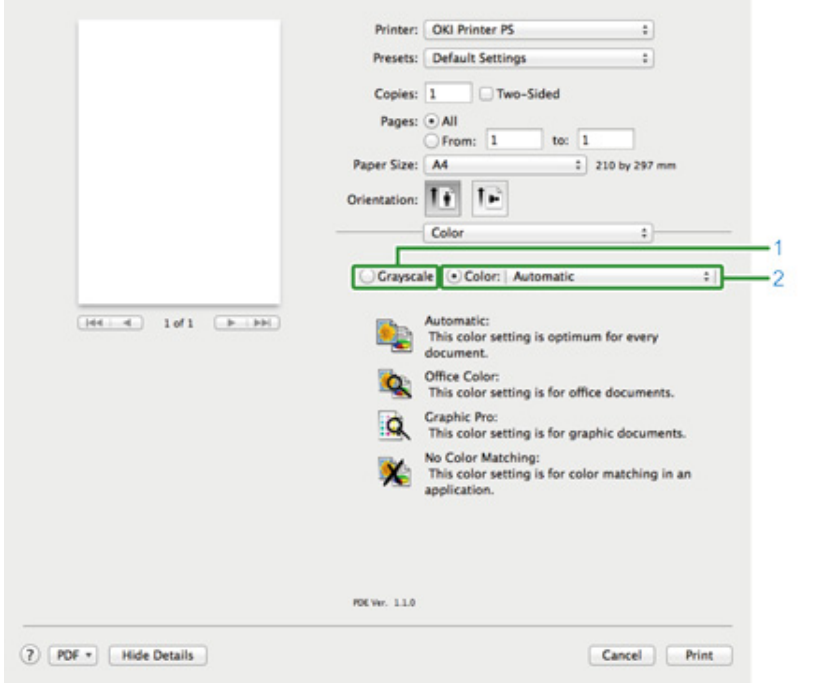

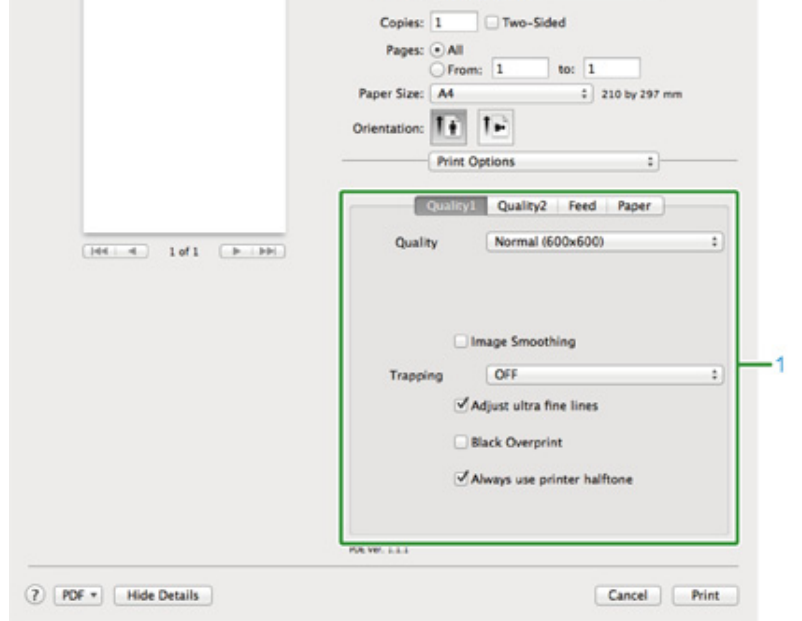

Printer: OKI Printer PS

Presets: Default Settings

 $\Rightarrow$ 

 $\ddot{\ddot{\cdot}}$ 

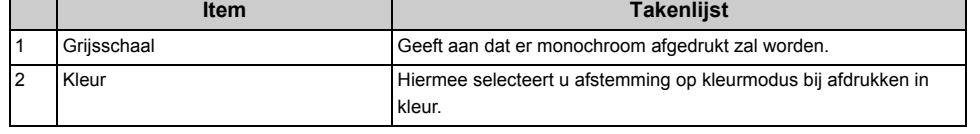

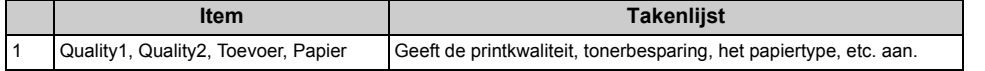

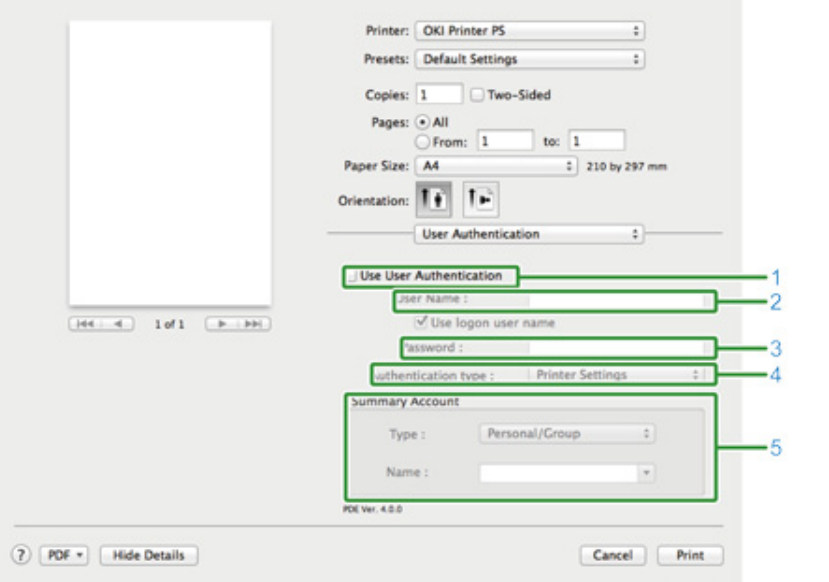

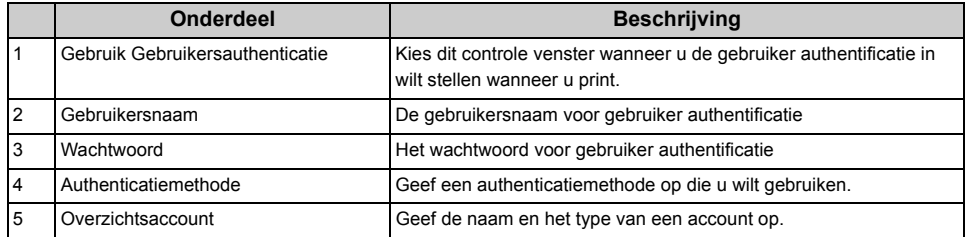

#### **• [User Authentication] Paneel • [Secure Print (Beveiligd afdrukken)] paneel**

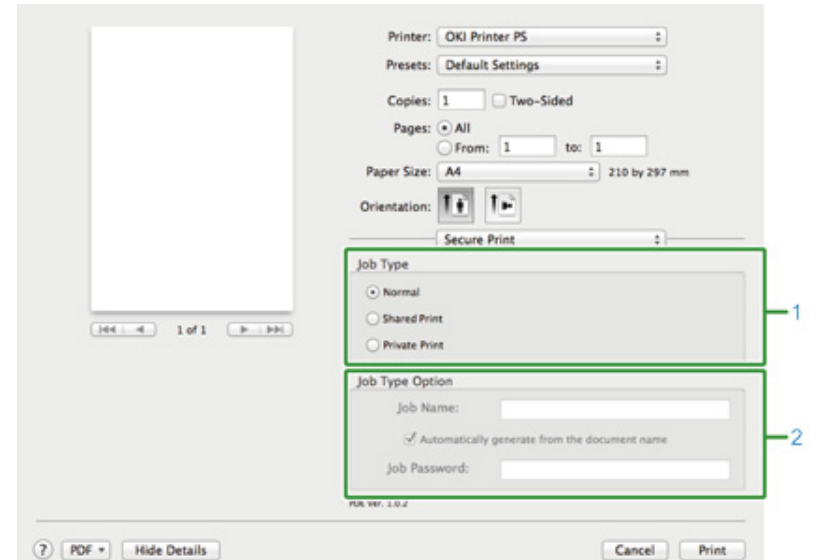

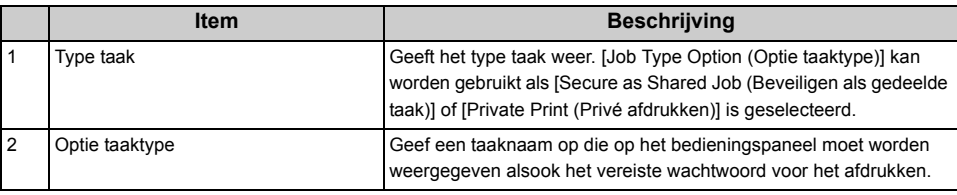

#### **• Paneel [Voorraad]**

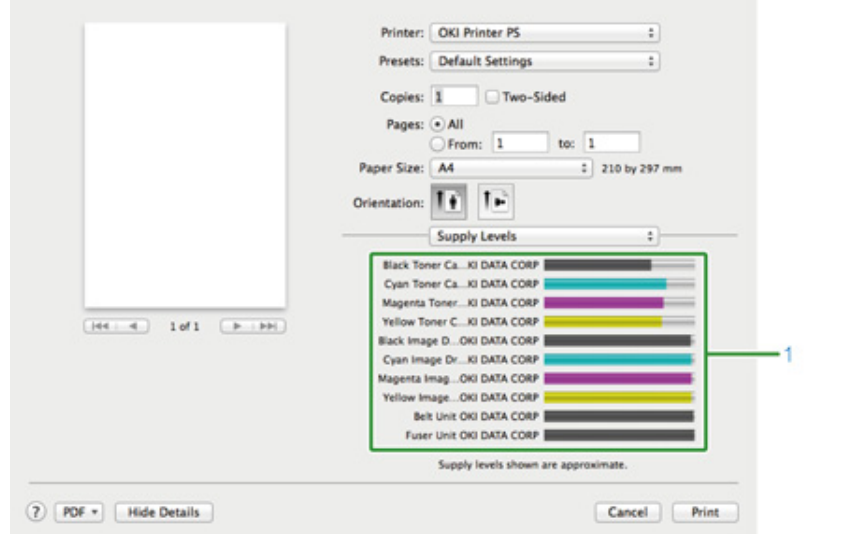

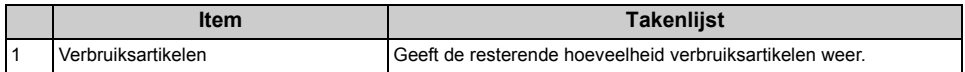

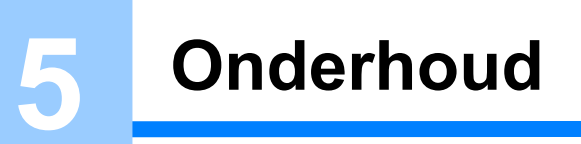

**[Verbruiksartikelen vervangen](#page-81-0) [Elk deel van de machine reinigen](#page-92-0)**

#### <span id="page-81-0"></span>**Verbruiksartikelen vervangen**

In deze paragraaf wordt beschreven hoe u de tonercartridge en de afbeeldingsdrum vervangt.

- • [Voorzorgsmaatregelen bij het vervangen van verbruiksartikelen](#page-81-1)
- • [Tonercartridges vervangen](#page-82-0)
- • [Vervangen van de afbeeldingsdrum](#page-86-0)
- • [Vervangen van de afbeeldingsdrum en de tonercartridge op hetzelfde moment](#page-89-0)

#### <span id="page-81-1"></span>**Voorzorgsmaatregelen bij het vervangen van verbruiksartikelen**

Observeer de volgende voorzorgsmaatregelen bij het vervangen.

#### **NWAARSCHUWTNG**

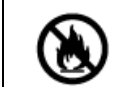

Gooi toner of een tonercartridge niet in vuur. Mogelijk kan de toner zich verspreiden en dit kan tot brandwonden leiden.

Bewaar een tonercartridge niet op een plek, waar deze wordt blootgesteld aan open vlammen. Mogelijk kan de toner gaan branden en dit kan brand en brandwonden tot gevolg hebben.

Gebruik geen elektrische stofzuiger om gemorste toner mee op te zuigen. Het opzuigen van gemorste toner met een elektrische stofzuiger kan ontbranding tot gevolg hebben op grond van vonken van elektrische contacten of om andere redenen. Als men toner op de grond of op andere plekken morst, veeg deze dan voorzichtig af met een vochtige poetsdoek of gewone doek.

# $\triangle$ LET OP

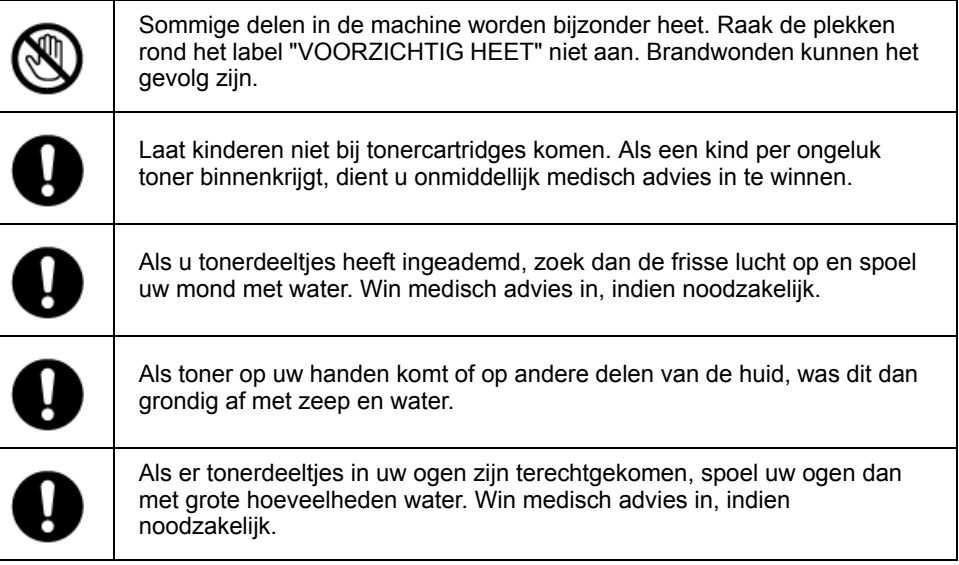

# $\bigwedge$ LET OP

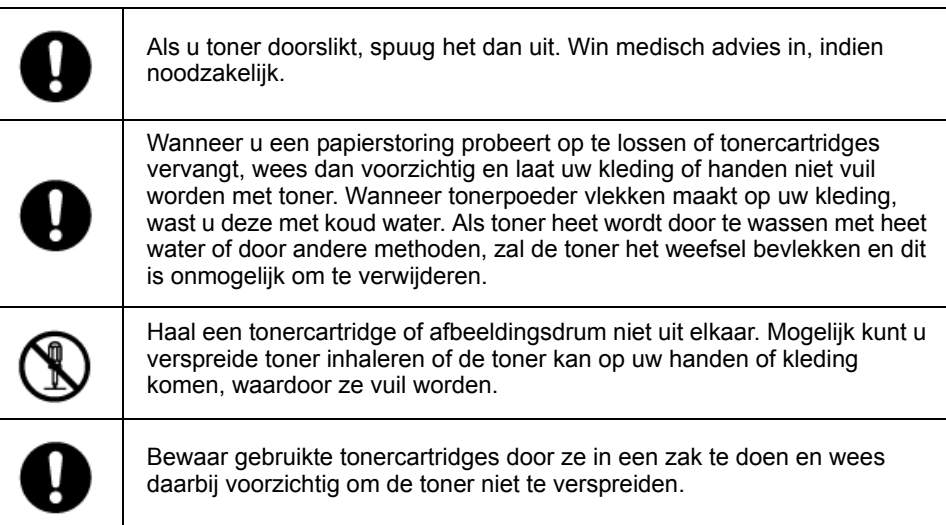

### $\bigcirc$

- Gebruik originele OKI Data-verbruiksmiddelen om een optimale werking van de producten te verzekeren.
- Kosten voor diensten voor problemen veroorzaakt door het gebruik van verbruiksmiddelen anders dan originele OKI Data verbruiksmiddelen zijn opgelopen, ongeacht de garantie of in het onderhoud contract. (Alhoewel gebruik van niet-originele verbruiksmiddelen niet altijd resulteert in problemen, wees extra voorzichtig bij het gebruik hiervan.)

#### <span id="page-82-0"></span>**Tonercartridges vervangen**

Wanneer het bericht "Toner [KLEUR] bijna op" ("[KLEUR]" geeft C (cyaan), M (magenta), Y (geel) of K (zwart) aan) verschijnt op het scherm, leg dan een vervangende tonercartridge klaar.

Wanneer het bericht "[COLOR (KLEUR)] toner leeg. Vervang door een nieuwe tonercartridge." wordt weergegeven en het afdrukken wordt gestopt, vervangt u de tonercartridge.

# $\overline{\mathscr{L}}$

Zelfs als de tonercartridges voor cyaan (blauw), magenta (rood) of geel leeg zijn, kunt u nog afdrukken in zwartwit door [Monochroom] of [Grijsschaal] te selecteren. Vervang de tonercartridge echter snel wanneer deze leeg is. Als u dat niet doet, kan de afbeeldingsdrum beschadigd raken.

#### $\bigcirc$

- Zorg dat u een nieuwe tonercartridge bij de hand hebt, aangezien de afdrukkwaliteit afneemt na meer dan één jaar sinds het verbreken van de verzegeling.
- Als u de tonercartridge/image drum vervangt terwijl deze wordt gebruikt, wordt het verbruik van de toner niet normaal geteld.
- Door de uitvoerlade te openen en te sluiten nadat het bericht "Plaats de toner" is weergegeven, kunt u afdrukken. Vervang de tonercartridge. Als u dat niet doet, kan de image drum beschadigd raken.
- Mogelijk morst u tonerpoeder wanneer u een tonercartridge verwijdert voordat de toner op is.
- **1** Leg nieuwe tonercartridges klaar.

#### **2** Druk op de knop (A) en open de uitvoerlade (a) volledig.

### $\bigwedge$ LET OP

**Brandwonden kunnen het gevolg zijn.**

⚠

De fuser is zeer heet. Raak dit gedeelte van de printer niet aan.

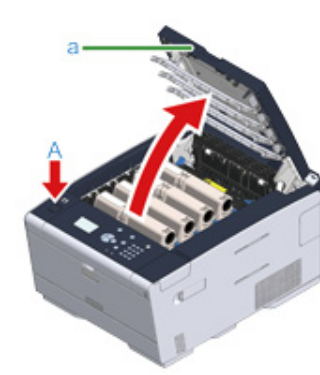

- **3** Bepaal aan de hand van de kleur van het etiket welk tonerpatroon leeg is.
- **4** Druk het uiteinde van de blauwe hendel (b) van de tonercartridge in en trek deze naar u totdat het uiteinde is uitgelijnd met de klep van de cartridge.

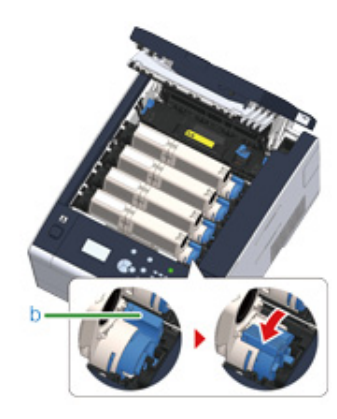

**5** Til de tonercartridge (c) aan de rechterzijde omhoog en haal deze uit het apparaat.

## **AWAARSCHUWING**

#### **Brandwonden kunnen het gevolg zijn.**

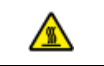

Let op dat u geen tonercatridges in het vuur gooit. Ze kunnen ontploffen, en de toner binnenin kan wegstuiven en brandwonden veroorzaken.

#### $\bigcirc$

Wees tijdens de verwijdering van verbruiksartikelen voorzichtig dat u de LED-kop niet raakt.

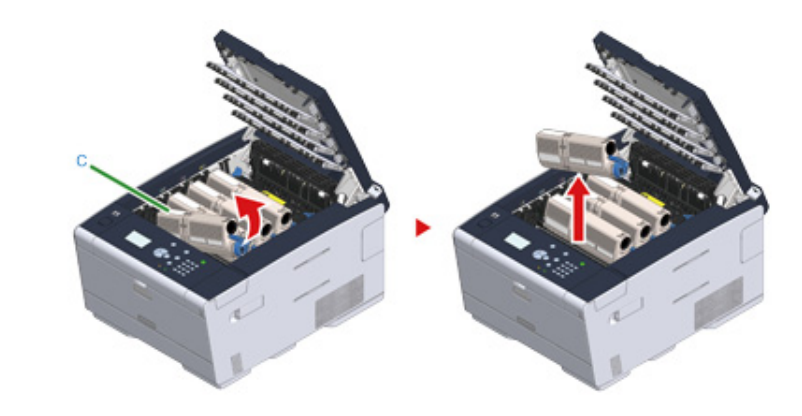

**6** Installeer een nieuwe toner patroon.

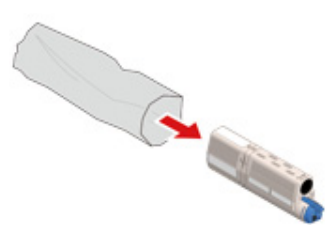

**7** Schud de cartridge verscheidene malen verticaal en horizontaal.

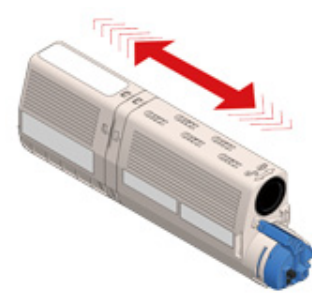

**8** Verwijder de tape (d) van de tonercartridge.

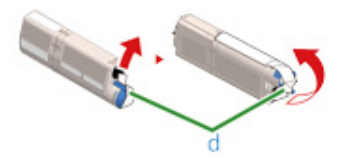

**9** Plaats een nieuwe tonercartridge (c) door de inspringing aan de linkerzijde van de tonercartridge (e) op één lijn te brengen met het uitsteeksel (f) op de afbeeldingsdrum zodat de kleuretiketten van de tonercartridge en de afbeeldingsdrum overeenkomen. Breng vervolgens de rechterkant voorzichtig op zijn plaats.

 $\bigcirc$ 

Plaats geen tonercartridge zonder de tape te verwijderen.

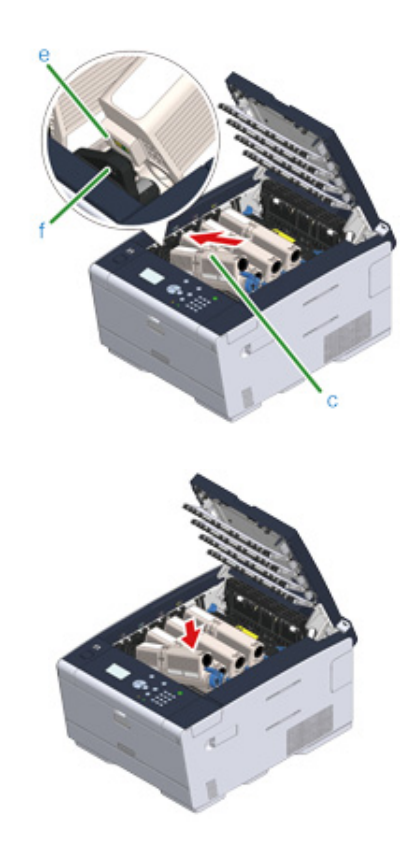

**10** Houd de cartridge vast, druk het uiteinde van de blauwe hendel (b) van de tonercartridge in en draai deze vooruit totdat het uiteinde is uitgelijnd met de klep van de cartridge.

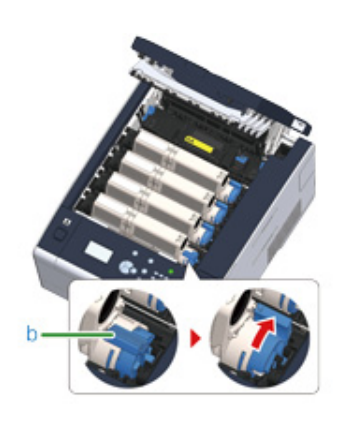

#### $\bigcirc$

- Als u de uitvoerlade sluit zonder de blauwe handel te draaien wanneer u de tonercartridge in de afbeeldingsdrum plaatst, kan dit een storing veroorzaken. Zorg ervoor dat u de blauwe hendel draait totdat de bovenkant ervan is uitgelijnd met de klep op de achterzijde van de tonercartridge.
- Wanneer de tonercartridge niet goed is bevestigd, kan de afdrukkwaliteit minder worden.
- **11** Veeg de lens van de LED kop lichtjes schoon met een zachte tissue.

**12** Sluit de uitvoerlade (a) traag en duw ter bevestiging tegen het midden van de uitvoerlade.

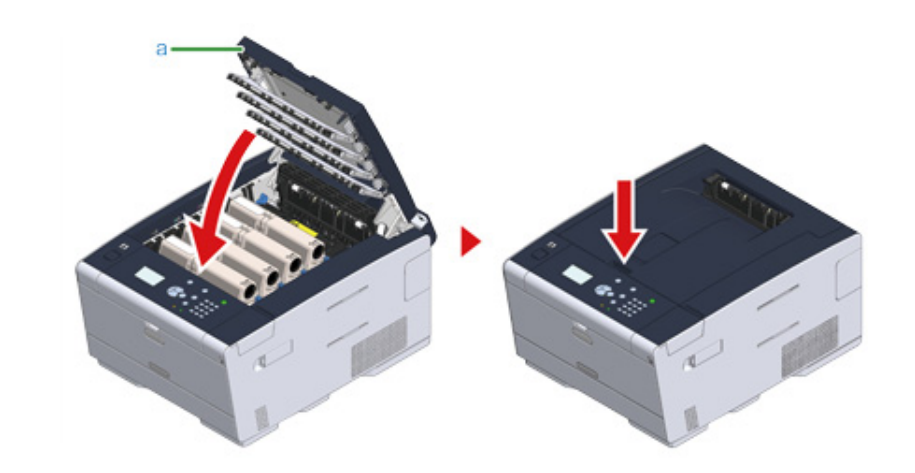

**13** Recycle tonercartridges.

#### $\overline{\mathscr{L}}$

Wanneer u zich moet ontdoen van gebruikte toner patronen, stop ze in polyethyleen zakken of andere container, en weer er zeker van om de regels of instructies te volgen van uw lokale overheid

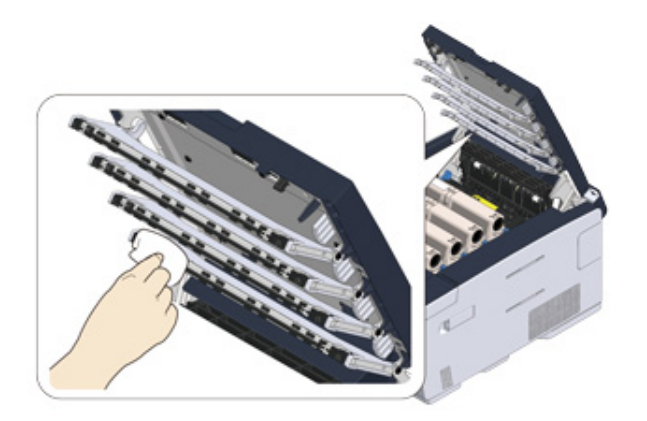

 $\bigcirc$ 

Gebruik geen oplossingen zoals methanol alcohol en verdunner. Deze veroorzaken schade aan de LED-koppen.

#### <span id="page-86-0"></span>**Vervangen van de afbeeldingsdrum**

Wanneer het bericht "[COLOR (KLEUR)] levensduur afbeeldingsdrum bijna bereikt" op het scherm wordt weergegeven, legt u een vervangende afbeeldingsdrum klaar. Als u het afdrukken voortzet, wordt het bericht "Plaats nieuwe drumeenheid/Levensduur drumeenheid" weergegeven en wordt het afdrukken gestopt.

Wanneer het bericht "[COLOR (KLEUR)] Levensduur drumeenheid" wordt weergegeven en het afdrukken wordt gestopt, vervangt u de afbeeldingsdrum.

Wanneer u A4 papier gebruikt (simplex printen), is de geschatte vervanging cyclus van een afbeelding trommel ongeveer 30,000 vellen. Deze schatting neemt aan de standaard gebruik conditie (drie pagina's worden geprint per keer). Printen van een pagina per keer reduceert de levensduur van de trommel met ongeveer de helft.

Het actuele aantal van geprinte pagina's kan minder zijn dan de helft van de hierboven schatting afhankelijk van de print omstandigheden.

#### $\bigcirc$

- Het actuele aantal pagina's dat u kunt printen met de afbeeldingsdrum hangt af van hoe u de machine gebruikt. Het kan minder zijn dan de helft van de hierboven schatting afhankelijk van de print omstandigheden.
- Print kwaliteit kan afnemen na 1 jaar volgend op het uitpakken van de toner patroon. Vervang de toner patroon door een nieuwe.
- Hoewel u door de uitvoerlade te openen en te sluiten de levensduur van een afbeeldingsdrum enige tijd kunt verlengen, is het raadzaam om deze snel te vervangen wanneer het bericht "Levensduur drumeenheid" wordt weergegeven.
- Als u op de knop  $\triangle$  of  $\nabla$  op het bedieningspaneel drukt om [Setting (Instelling)] > [Admin Setup (Beheerdersinst.)] > [Manage Unit (Beheer)] > [System Setup (Systeeminstellingen)] te selecteren en [Status in Near Life (Status in nadert levensduur)] instelt op [Disable (Uitschakelen)], wordt het bericht "[COLOR (KLEUR)] levensduur afbeeldingsdrum bijna bereikt" niet weergegeven.
- Gebruik originele OKI Data verbruiksmiddelen om een optimale werking van de producten te verzekeren.
- Kosten voor diensten voor problemen veroorzaakt door het gebruik van verbruiksmiddelen anders dan originele OKI Data verbruiksmiddelen zijn opgelopen, ongeacht de garantie of in het onderhoud contract. (Alhoewel gebruik van niet-originele verbruiksmiddelen niet altijd resulteert in problemen, wees extra voorzichtig bij het gebruik hiervan.)

Dit deel beschrijft hoe de afbeelding trommel te vervangen wanneer u wilt doorgaan met het gebruik van de toner patroon.

 $\bigcirc$ 

• Als u een nieuwe image drum gebruikt in combinatie met de tonercartridges die momenteel in gebruik zijn, zal de indicatie van de resterende hoeveelheid van de tonercartridges niet juist worden weergegeven. De berichten

"[COLOR (KLEUR)] toner bijna leeg" of "Ongeschikte toner/ [COLOR (KLEUR)]" kunnen na de vervanging ook worden weergegeven.

- Wees extra voorzichtig wanneer u de afbeelding trommel (de groene cilinder) hanteert, omdat het breekbaar is.
- Stel de afbeelding trommel niet bloot aan direct zonlicht of sterk licht (ongeveer 1500 lux of meer). Zelfs onder binnenverlichting, verlaat de afbeelding trommel niet voor langer dan 5 minuten.

#### $\overline{\varphi}$

U kunt instellen wanneer het bericht "[COLOR] levensduur afbeeldingsdrum bijna bereikt" moet worden weergegeven. Druk op het bedieningspaneel op de knop  $\blacktriangle$  of  $\nabla$  om [Setting (Opties)] > [Admin Setup (Beheerdersinst.)] > [Drum Near Life Timing (Timing van naderen van levensduur)] om de instelling te wijzigen. Beschikbare waarden zijn van 500 tot 3.000 (toenemend in stappen van 500).

**1** Leg een afbeeldingsdrum klaar.

**2** Druk op de knop (A) en open de uitvoerlade (a) volledig.

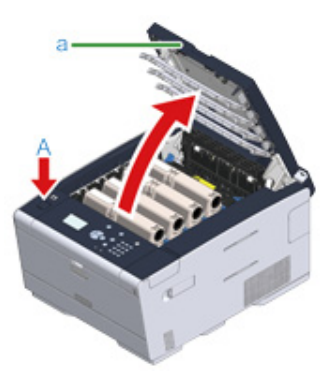

- **3** Bepaal aan de hand van de kleur van het etiket welke afbeeldingsdrum zijn maximale levensduur bereikt heeft.
- **4** Verwijder de afbeeldingsdrum (b) uit het apparaat en plaats de afbeeldingsdrum op een effen oppervlak.

#### $\bigcirc$

Wees tijdens de verwijdering van verbruiksartikelen voorzichtig dat u de LED-kop niet raakt.

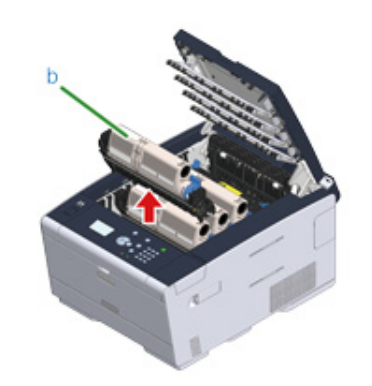

**5** Houd de cartridge vast, druk het uiteinde van de blauwe hendel (c) van de tonercartridge in en draai deze naar u totdat het uiteinde is uitgelijnd met de klep van de cartridge.

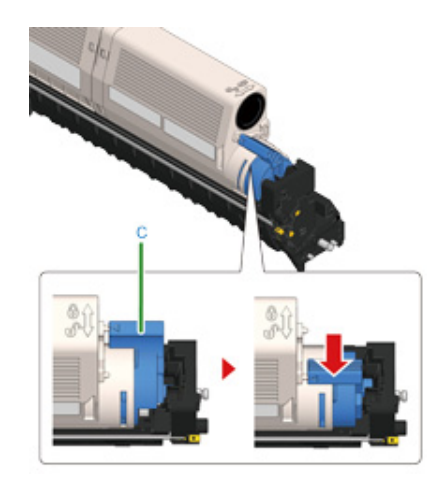

**6** Til de tonercartridge (d) aan de rechterzijde omhoog en haal deze uit de afbeeldingsdrum.

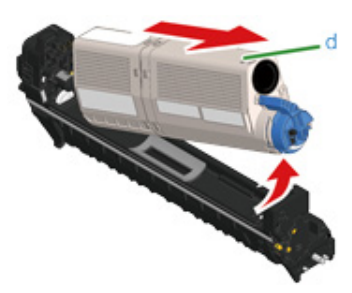

- **7** Maak een nieuwe afbeeldingsdrum open en plaats het op een vlak oppervlak.
- **8** Verwijder het droogmiddel.

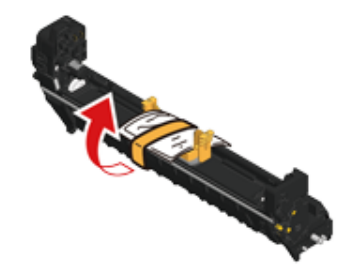

**9** Verwijder de klep van de toner.

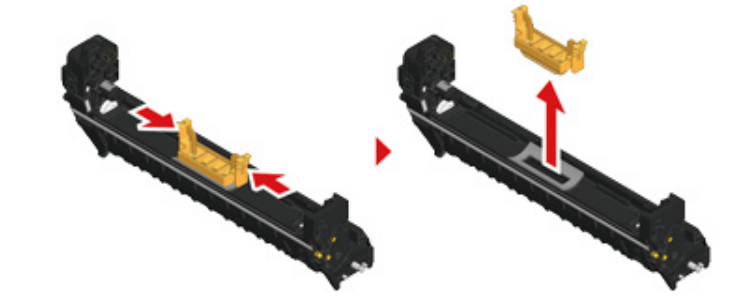

**10** Plaats de tonercartridge (d), die bij stap 6 werd verwijderd, terug door ervoor te zorgen dat de uitsparing (e) aan de linkerkant precies op het uitsteeksel (h) van de afbeeldingsdrum valt zodat beide etiketten van de tonercartridge en de afbeeldingsdrum overeenkomen. Breng vervolgens de rechterkant voorzichtig op zijn plaats.

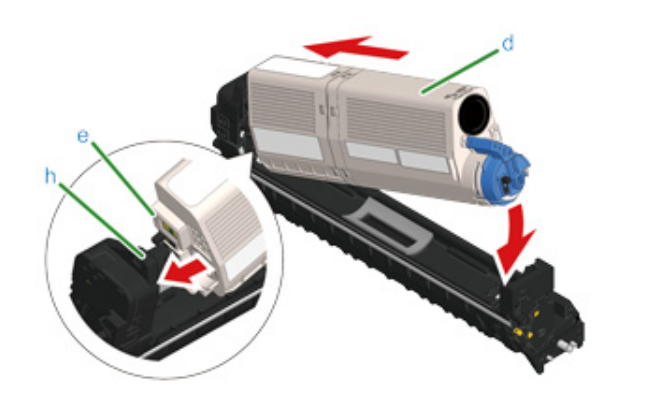

**11** Houd de cartridge vast, druk het uiteinde van de blauwe hendel (g) van de tonercartridge in en draai deze vooruit totdat het uiteinde is uitgelijnd met de klep van de cartridge.

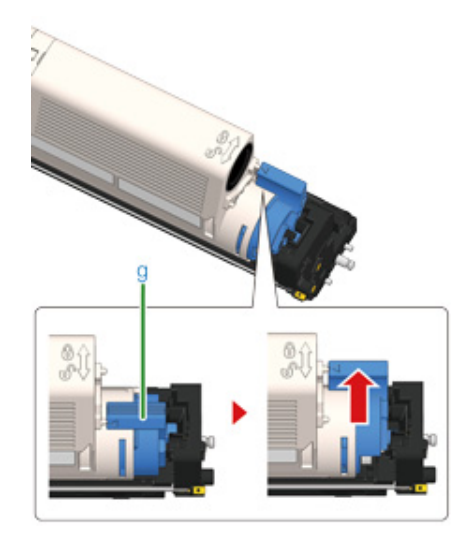

#### $\bigcirc$

Als u de uitvoerlade sluit zonder de blauwe handel te draaien wanneer u de tonercartridge in de afbeeldingsdrum plaatst, kan dit een storing veroorzaken. Zorg ervoor dat u de blauwe hendel draait totdat de bovenkant ervan is uitgelijnd met de klep op de achterzijde van de tonercartridge.

**12** Controleer de labelkleur van de nieuwe afbeeldingsdrum en plaats de drum in het apparaat.

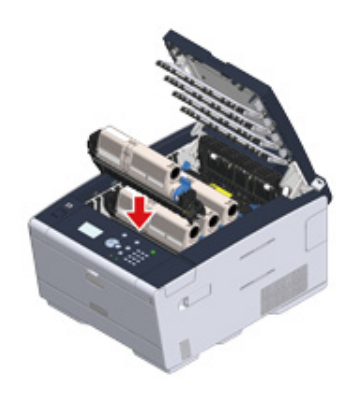

**13** Sluit de uitvoerlade (a) traag en duw ter bevestiging tegen het midden van de uitvoerlade.

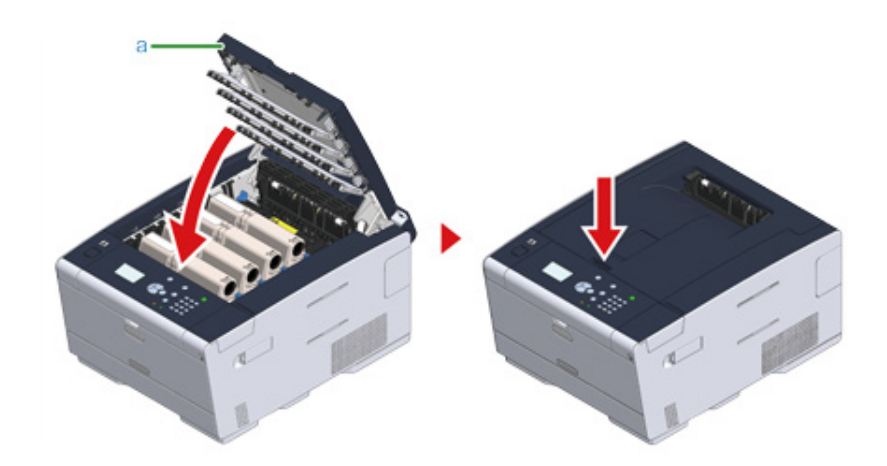

**14** Gelieve de afbeeldingsdrums de recycleren.

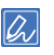

Als u een afbeeldingsdrum moet weggooien, doet u deze in een plastic zak of een soortgelijke verpakking en gooit u deze weg in overeenstemming met de regelgeving of richtlijnen van uw woonplaats.

#### <span id="page-89-0"></span>**Vervangen van de afbeeldingsdrum en de tonercartridge op hetzelfde moment**

Dit deel beschrijft hoe de afbeelding trommel en toner patroon te vervangen met nieuwe op hetzelfde moment.

#### $\bigcirc$

- Wees extra voorzichtig wanneer u de afbeelding trommel (de groene cilinder) hanteert, omdat het breekbaar is.
- Stel de afbeelding trommel niet bloot aan direct zonlicht of sterk licht (ongeveer 1500 lux of meer). Laat de afbeelding trommel niet achter voor 5 minuten of meer zelfs onder kamer verlichting.
	- **1** Leg een nieuwe afbeeldingsdrum en tonercartridge klaar om als vervanging te dienen.
- **2** Druk op de knop (A) en open de uitvoerlade (a) volledig.

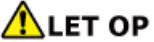

**Brandwonden kunnen het gevolg zijn.**

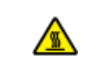

De fuser is zeer heet. Raak dit gedeelte van de printer niet aan.

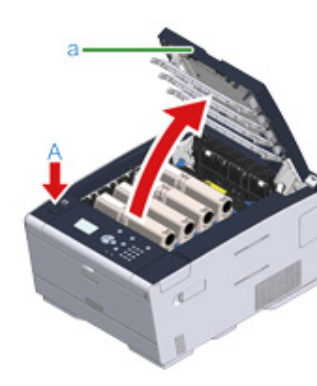

- **3** Bepaal aan de hand van de kleur van het etiket welk tonerpatroon leeg is.
- **4** Verwijder de afbeeldingsdrum (b) uit het apparaat en plaats deze op een effen oppervlak.

# $\bigcirc$

Wees tijdens de verwijdering van verbruiksartikelen voorzichtig dat u de LED-kop niet raakt.

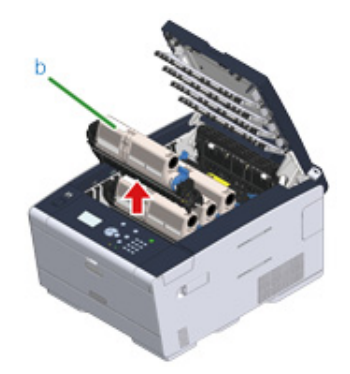

## **AWAARSCHUWING**

**Brandwonden kunnen het gevolg zijn.**

⚠

Gooi een gebruikte tonercartridge of image drum in het vuur. Ze kunnen ontploffen, en de toner binnenin kan wegstuiven en brandwonden veroorzaken.

**5** Maak een nieuwe afbeeldingsdrum open en plaats het op een vlak oppervlak.

**6** Verwijder het droogmiddel.

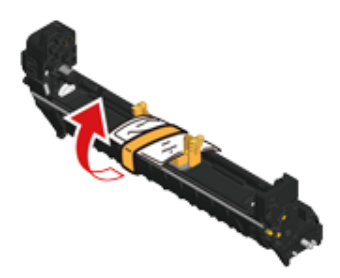

#### **7** Verwijder het deksel van de toner.

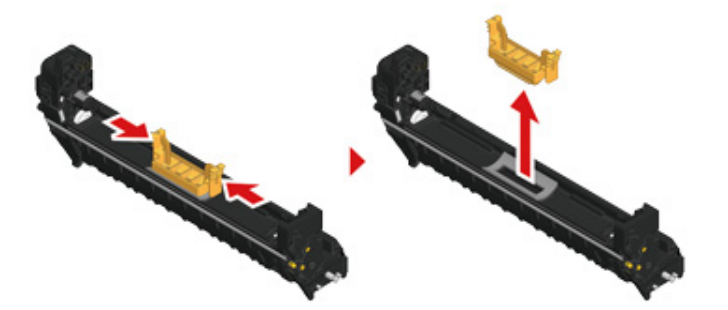

**8** Pak een nieuw tonerpatroon uit.

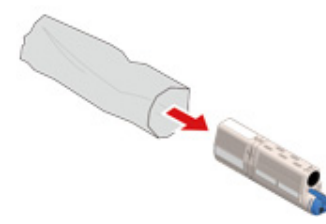

**9** Schud het patroon verscheidene malen verticaal en horizontaal.

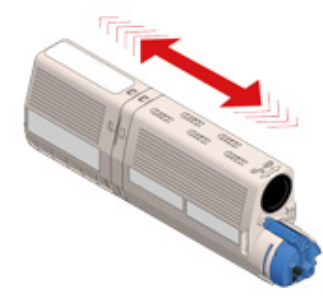

**10** Verwijder de tape (c) van de tonercartridge.

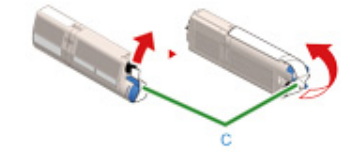

**11** Plaats een nieuwe tonercartridge (d) door de inspringing aan de linkerzijde van de tonercartridge (e) op één lijn te brengen met het uitsteeksel (f) op de afbeeldingsdrum zodat de kleuretiketten van de tonercartridge en de afbeeldingsdrum overeenkomen. Breng vervolgens de rechterkant voorzichtig op zijn plaats.

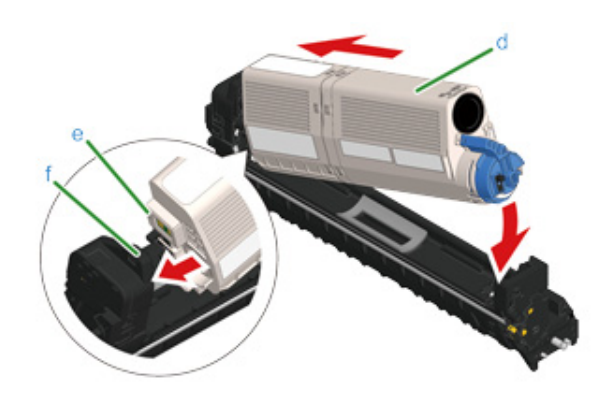

#### $\overline{\mathscr{Q}}_{\!\scriptscriptstyle\mathcal{U}}$

Raadpleeg ["Tonercartridges vervangen"](#page-82-0). voor de installatiemethode.

**12** Houd de cartridge vast, druk het uiteinde van de blauwe hendel (g) van de tonercartridge in en draai deze vooruit totdat het uiteinde is uitgelijnd met de klep van de cartridge.

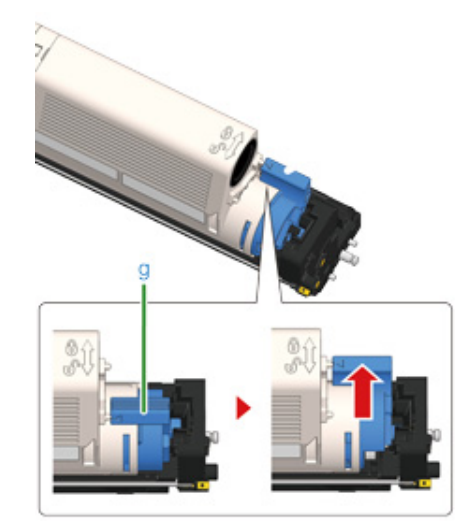

#### $\bigcirc$

Als u de uitvoerlade sluit zonder de blauwe handel te draaien wanneer u de tonercartridge in de afbeeldingsdrum plaatst, kan dit een storing veroorzaken. Zorg ervoor dat u de blauwe hendel draait totdat de bovenkant ervan is uitgelijnd met de klep op de achterzijde van de tonercartridge.

**13** Controleer de labelkleur van de nieuwe afbeeldingsdrum en plaats de drum in het apparaat.

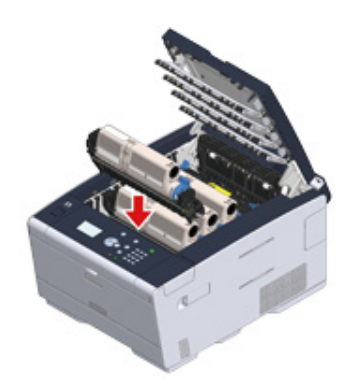

1<sup>4</sup> Sluit de uitvoerlade (a) traag en duw ter bevestiging tegen het midden van de uitvoerlade.

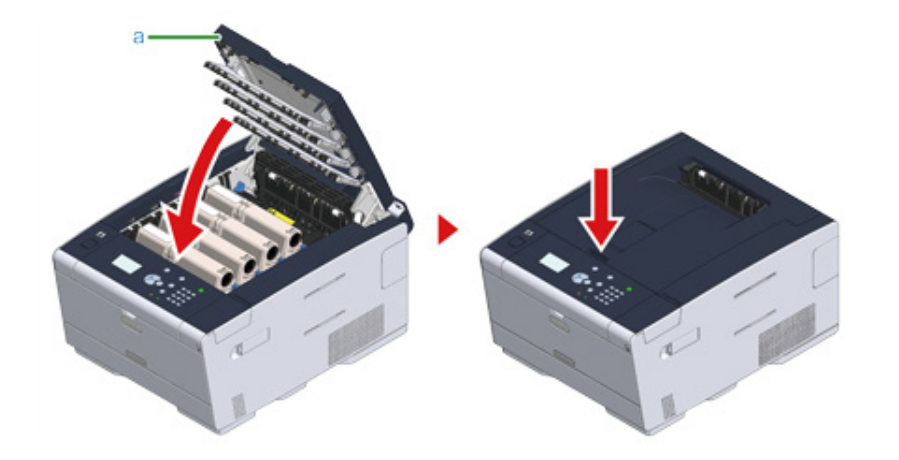

**15** Gelieve afbeeldingsdrums en tonerpatronen te recycleren.

## $\overline{\mathscr{L}}$

Als u een afbeeldingsdrum moet weggooien, doet u deze in een plastic zak of een soortgelijke verpakking en gooit u deze weg in overeenstemming met de regelgeving of richtlijnen van uw woonplaats.

### <span id="page-92-0"></span>**Elk deel van de machine reinigen**

#### • [Reinigen van de LED-kop](#page-92-1)

#### <span id="page-92-1"></span>**Reinigen van de LED-kop**

Reinig de LED-kop als er verticale witte lijnen verschijnen, als de afbeeldingen vervagen of als er vlekken zijn in het gebied rond letters op de afdrukken.

 $\bigcirc$ 

- Gebruik geen oplosmiddelen zoals methanol alcohol en verdunners, omdat zulke chemicaliën de LED-kop kunnen beschadigen.
- Stel de afbeelding trommel niet bloot aan direct zonlicht of sterk licht (ongeveer 1500 lux of meer). Zelfs onder binnenverlichting, verlaat de afbeelding trommel niet voor langer dan 5 minuten.
- **1** Druk op de knop (A) en open de uitvoerlade (a) volledig.

**LET OP** 

#### **Brandwonden kunnen het gevolg zijn.**

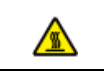

De fuser is zeer heet. Raak dit gedeelte van de printer niet aan.

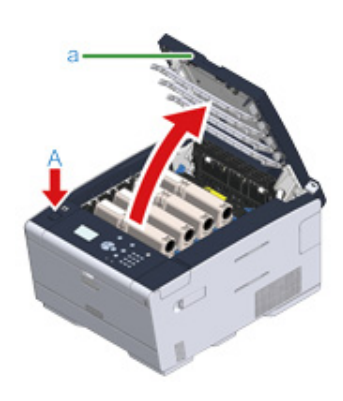

**2** Veeg de vier lenzen van de LED-koppen met zacht papier lichtjes schoon.

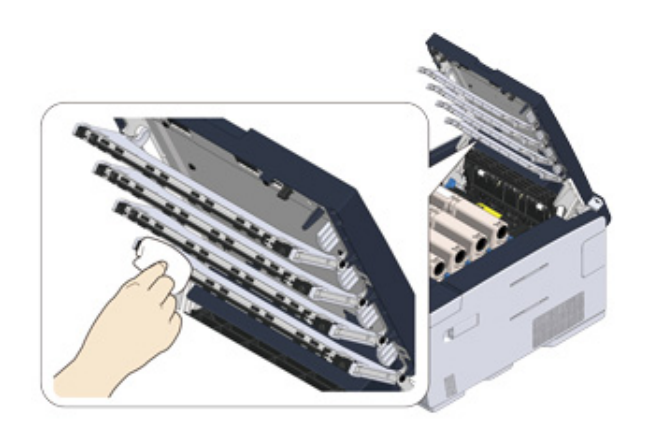

**3** Sluit de uitvoerlade (a) traag en duw ter bevestiging tegen het midden van de uitvoerlade.

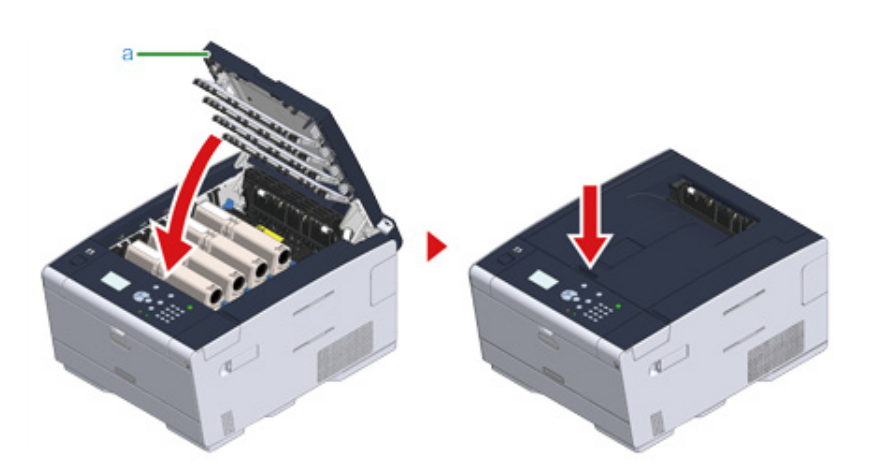

# **6 Problemen verhelpen**

**[Als een Papieropstopping zich voordoet](#page-95-0)**

**[Afdrukroblemen](#page-110-0)**

**[Als er een foutbericht wordt weergegeven op het besturingspaneel.](#page-112-0)**

### <span id="page-95-0"></span>**Als een Papieropstopping zich voordoet**

In deze sectie wordt beschreven wat u moet doen als er een papierstoring optreedt. Controleer de foutcode op het bedieningspaneel en raadpleeg de overeenkomstige pagina.

- • [Als de foutcode "370", "371" of "372" is](#page-95-1)
- • [Als de foutcode "380", "381", "382", "385" of "389" is](#page-99-0)
- • [Als de foutcode is "390"](#page-102-0)
- • [Als de foutcode "391", "392" of "393" is](#page-104-0)
- • [Als de foutcode is "409"](#page-106-0)

<span id="page-95-1"></span>**Als de foutcode "370", "371" of "372" is**

**1** Druk op de knop (A) en open de uitvoerlade (a) volledig.

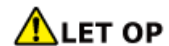

#### **Brandwonden kunnen het gevolg zijn.**

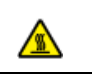

De fuser is zeer heet. Raak dit gedeelte van de printer niet aan.

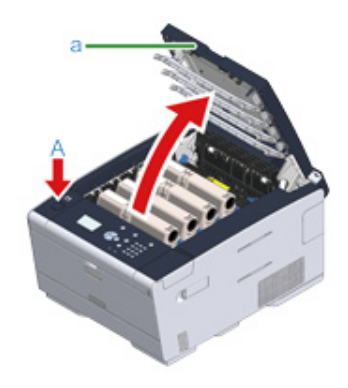

**2** Verwijder de vier afbeeldingsdrums uit het apparaat en plaats de afbeeldingsdrums op een effen oppervlak.

# $\bigcirc$

Wees tijdens de verwijdering van verbruiksartikelen voorzichtig dat u de LED-kop niet raakt.

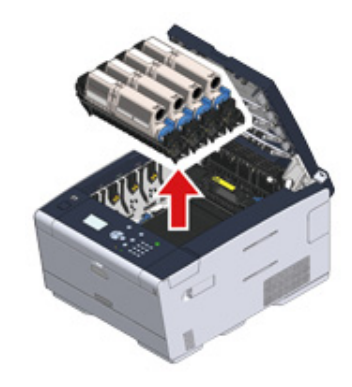

**3** Bedek de verwijderde image drums met papier, zodat de image drums niet worden blootgesteld aan licht.

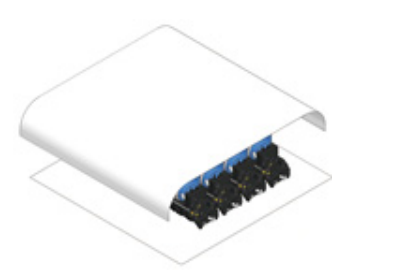

**4** Trek het vastgelopen papier voorzichtig naar de achterzijde van het apparaat toe (de richting van de pijl) als u een rand van het vastgelopen papier kunt zien.

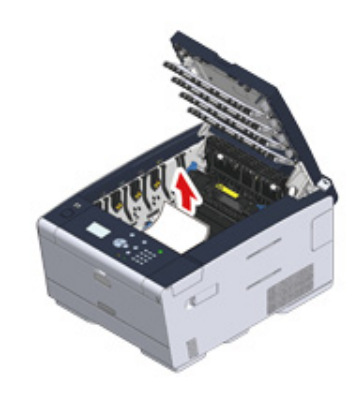

**5** Als het papier is vastgelopen in de fuser, drukt u op de ontgrendelingshendel (b) van de fuser en trekt u het vastgelopen papier traag naar u.

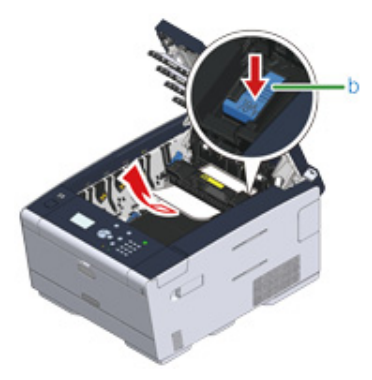

**6** Draai de vergrendelingshendels aan beide kanten van de fuser naar u.

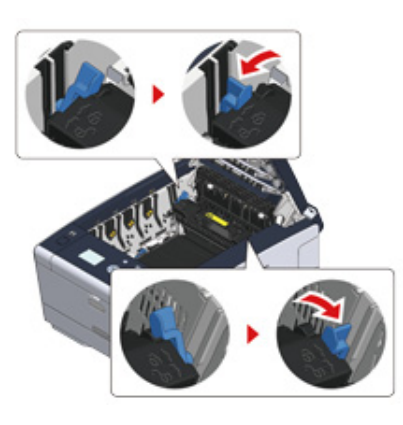

**7** Houd de fuser vast bij de handgreep en til deze uit het apparaat.

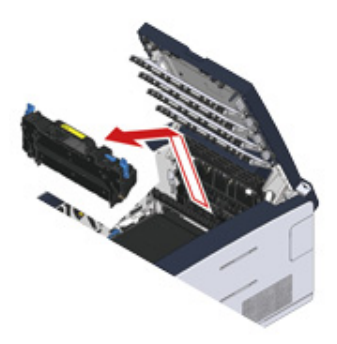

**8** Draai de vergrendelingshendels aan beide kanten van de band naar u en verwijder de band door de vergrendelingshendels vast te houden.

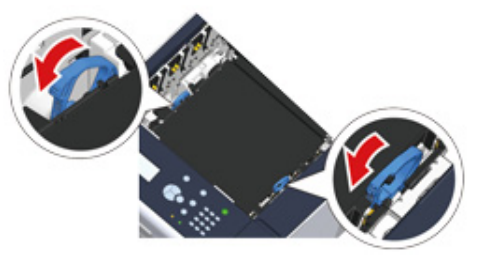

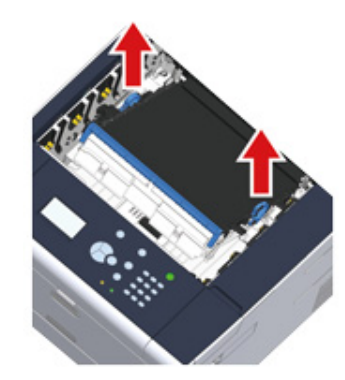

**9** Verwijder traag het vastgelopen papier door aan de rand van het papier te trekken.

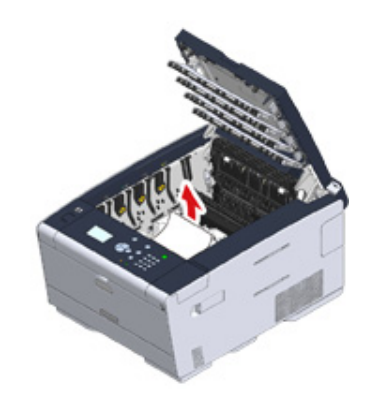

**10** Houd de vergrendelingshendels van de band vast en plaats de band in het apparaat.

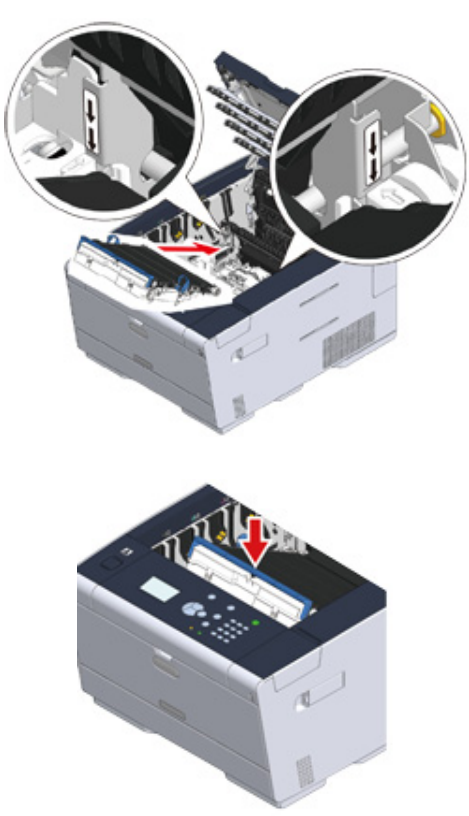

**11** Draai de vergrendelingshendels aan beide kanten van de band naar voren.

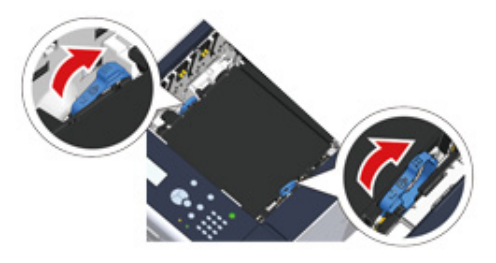

**12** Houd de fuser vast bij de handgreep en plaats deze in het apparaat.

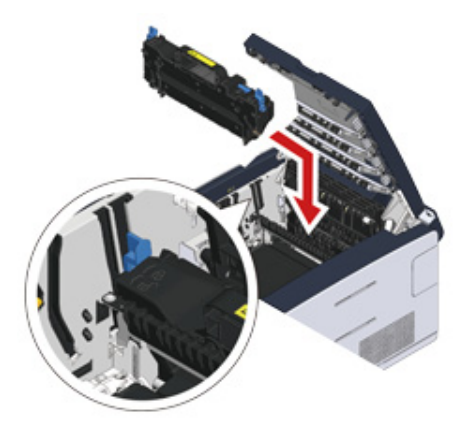

**13** Kantel de vergrendelingshendels aan beide kanten van de fuser.

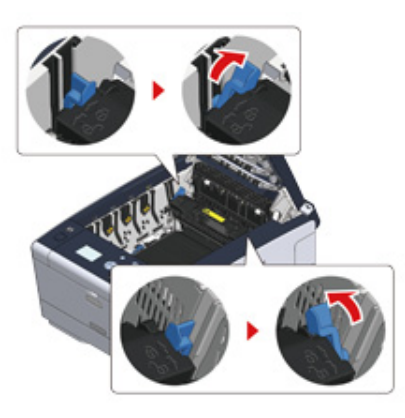

#### **14** Plaats de vier afbeeldingsdrums terug in het apparaat

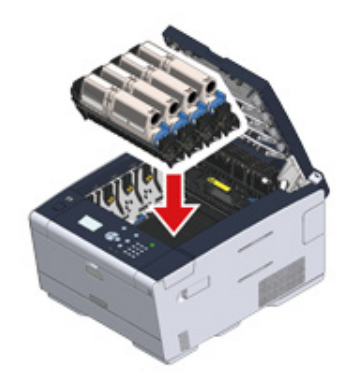

**15** Sluit de uitvoerlade (a) traag en duw ter bevestiging tegen het midden van de uitvoerlade.

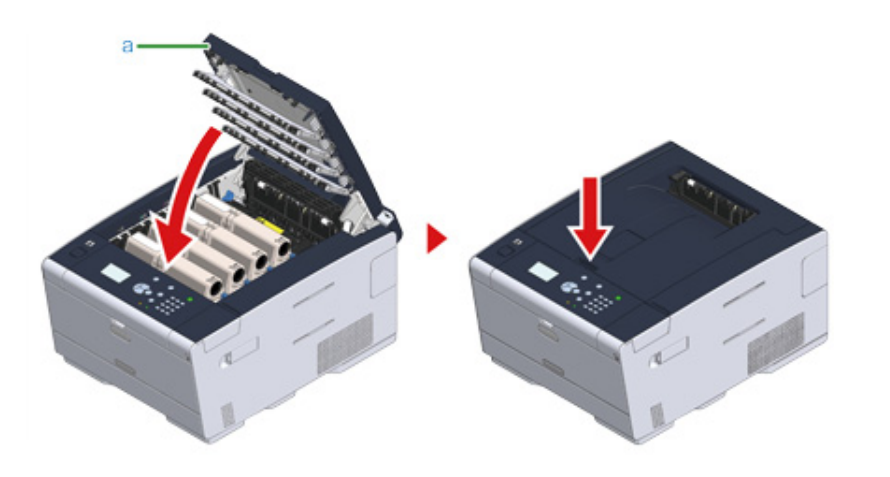

De procedure is voltooid.

#### <span id="page-99-0"></span>**Als de foutcode "380", "381", "382", "385" of "389" is**

**1** Druk op de knop (A) en open de uitvoerlade (a) volledig.

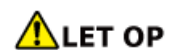

#### **Brandwonden kunnen het gevolg zijn.**

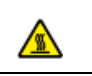

De fuser is zeer heet. Raak dit gedeelte van de printer niet aan.

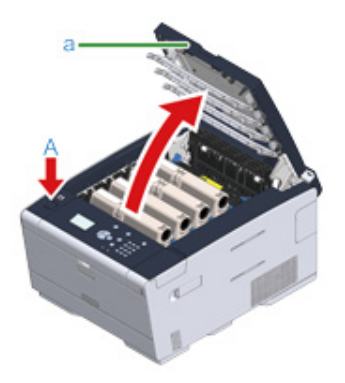

**2** Verwijder de vier afbeeldingsdrums uit het apparaat en plaats de afbeeldingsdrums op een effen oppervlak.

# $\bigcirc$

Wees tijdens de verwijdering van verbruiksartikelen voorzichtig dat u de LED-kop niet raakt.

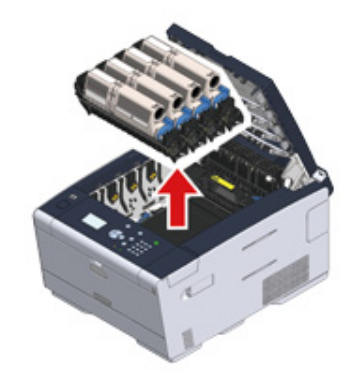

**3** Bedek de verwijderde image drums met papier, zodat de image drums niet worden blootgesteld aan licht.

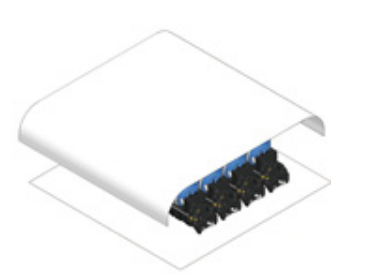

**4** Verwijder traag het vastgelopen papier door aan de rand van het papier te trekken.

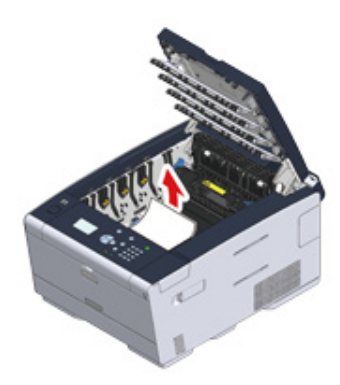

**5** Als het papier is vastgelopen in de fuser, drukt u op de ontgrendelingshendel van de fuser en trekt u het vastgelopen papier traag naar u toe.

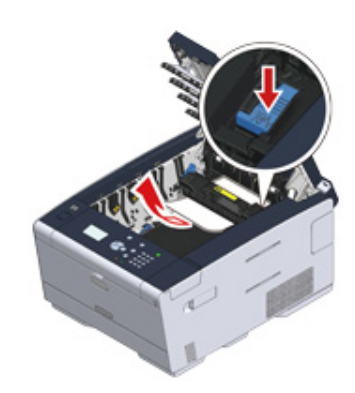

**6** Draai de vergrendelingshendels (c) aan beide kanten van de fuser naar u toe.

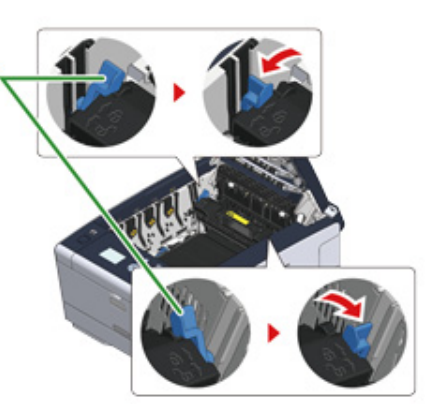

**7** Houd de fuser vast bij de handgreep en til deze uit het apparaat.

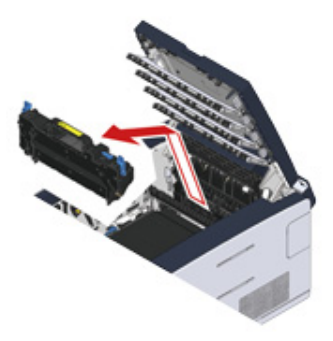

**8** Als het vastgelopen papier nog in de machine is, houd de beide zijden van het papier vast om het voorzichtig te verwijderen.

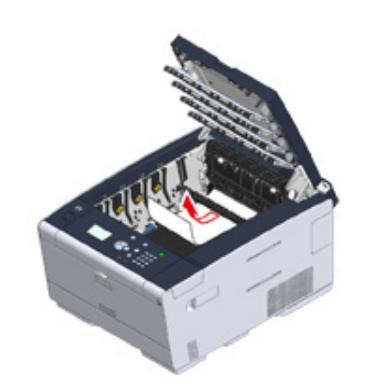

**9** Houd de fuser vast bij de handgreep en plaats deze in het apparaat.

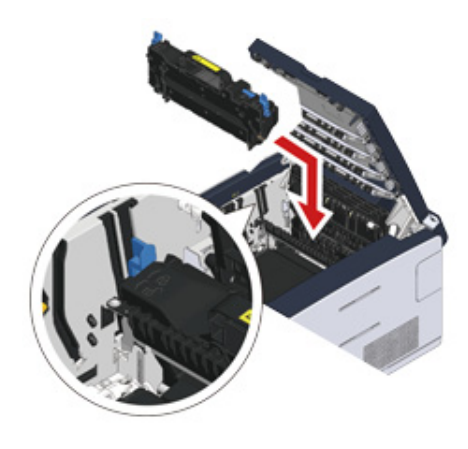

**10** Kantel de vergrendelingshendels (c) aan beide kanten van de fuser.

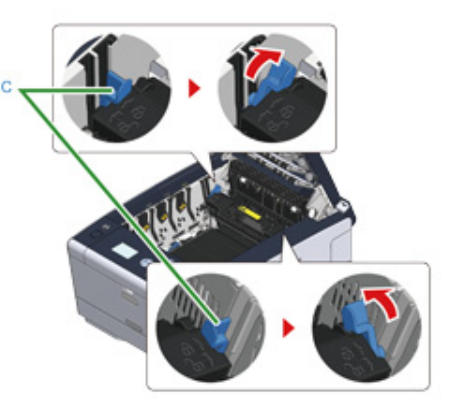

**11** Plaats de vier afbeeldingsdrums terug in het apparaat.

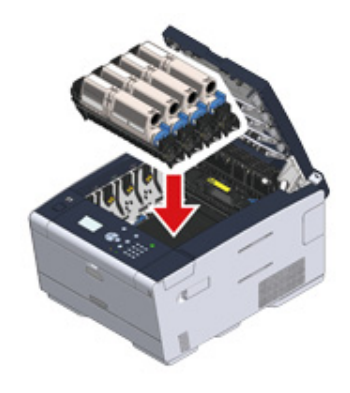

12 Sluit de uitvoerlade (a) traag en duw ter bevestiging tegen het midden van de uitvoerlade.

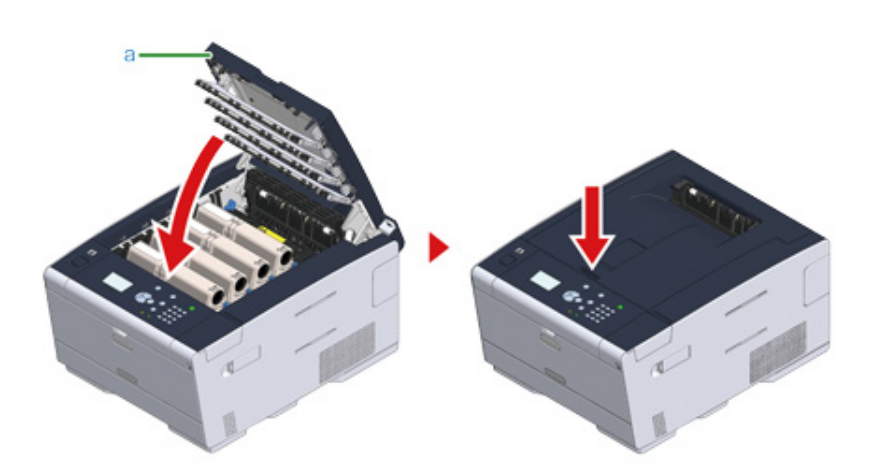

De procedure is voltooid.

#### <span id="page-102-0"></span>**Als de foutcode is "390"**

**1** Als er papier in de multifunctionele lade is geplaatst, verwijdert u het.

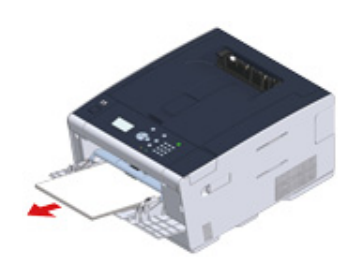

**2** Druk op de knop (A) en open de uitvoerlade (a) volledig.

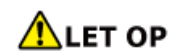

**Brandwonden kunnen het gevolg zijn.**

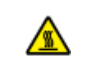

De fuser is zeer heet. Raak dit gedeelte van de printer niet aan.

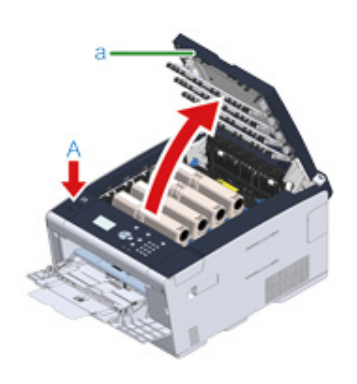

**3** Verwijder de vier afbeeldingsdrums uit het apparaat en plaats de afbeeldingsdrums op een effen oppervlak.

#### $\bigcirc$

Wees tijdens de verwijdering van verbruiksartikelen voorzichtig dat u de LED-kop niet raakt.

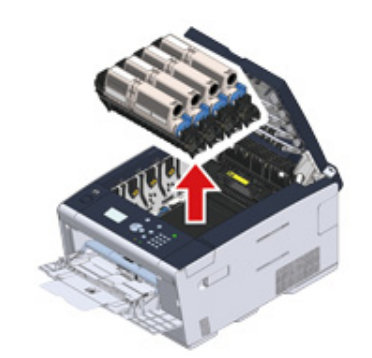

**4** Bedek de verwijderde image drums met papier, zodat de image drums niet worden blootgesteld aan licht.

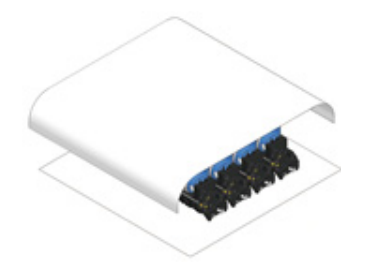

**5** Open de transparante klep in het apparaat en verwijder traag het vastgelopen papier door aan de rand van het papier te trekken.

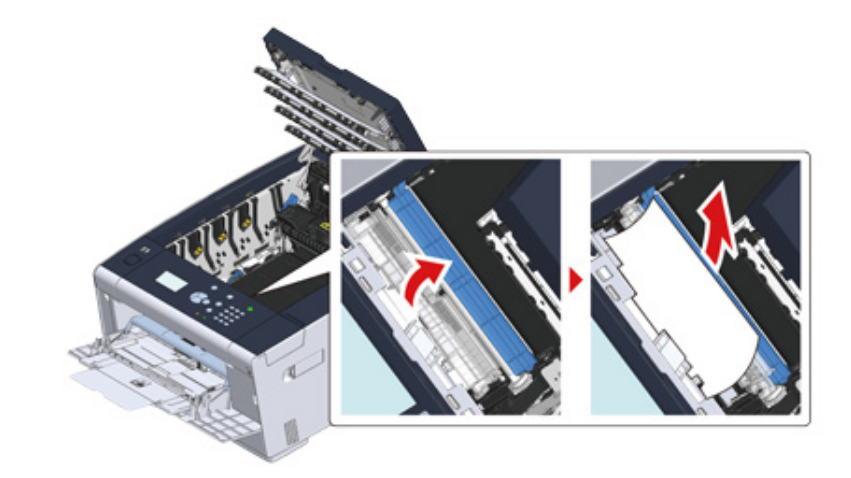

- 
- **6** Plaats de vier afbeeldingsdrums terug in het apparaat.

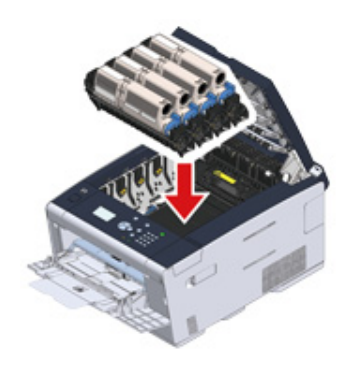

**7** Sluit de uitvoerlade (a) traag en duw ter bevestiging tegen het midden van de uitvoerlade.

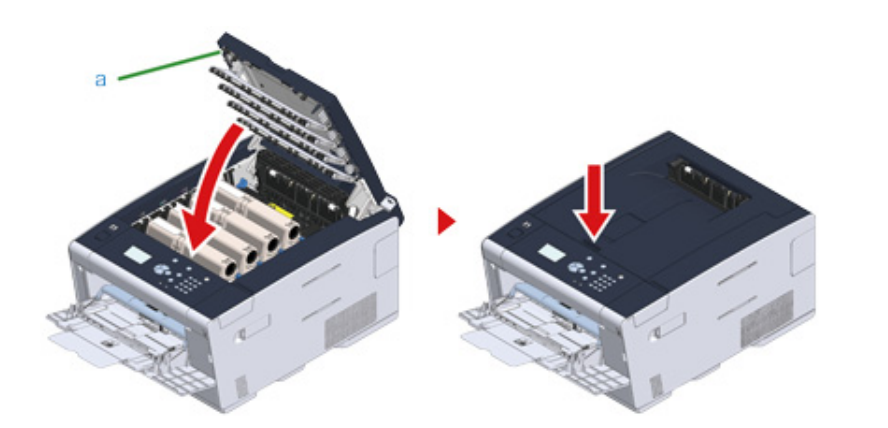

**8** Wanneer u papier in de universele cassette plaatst, moet u het papier met de afdrukzijde naar boven plaatsen.

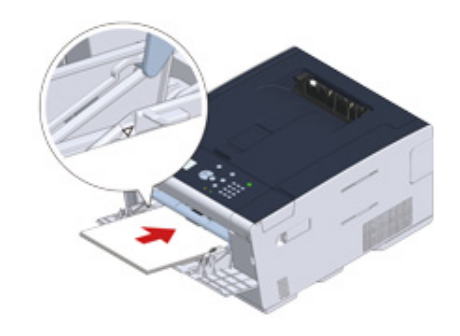

De procedure is voltooid.

#### <span id="page-104-0"></span>**Als de foutcode "391", "392" of "393" is**

Er is een papierstoring opgetreden tijdens het invoeren van papier vanuit een papiercassette.

 $\odot$ 

Als er regelmatig papierstoringen optreden, reinigt u de papierinvoerrollen. Voor meer informatie raadpleegt u "Schoonmaken van de Papierinvoerrollen (Lade 1/Lade 2/Lade 3) (Uitgebreide gids)".

In deze procedure wordt cassette 1 als voorbeeld gebruikt.

**1** Trek de cassette uit de aangegeven lade.

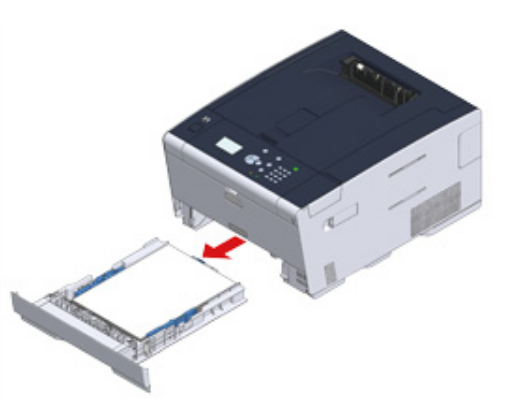

**2** Verwijder het vastgelopen papier.

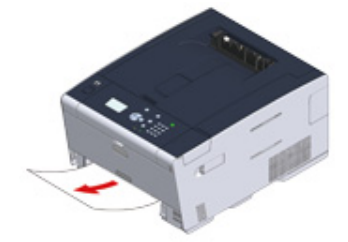

#### $\bigcirc$

Als er geen vastgelopen papier gevonden kan worden, controleer de posities van de papiergeleiders en papierstoppers in de lade en zorg ervoor dat het papier correct wordt geplaatst.

#### **3** Plaats de papierlade terug in het apparaat.

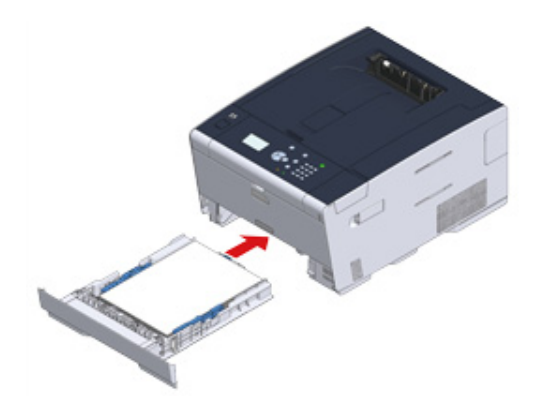

**4** Druk op de knop (A) en open de uitvoerlade (a).

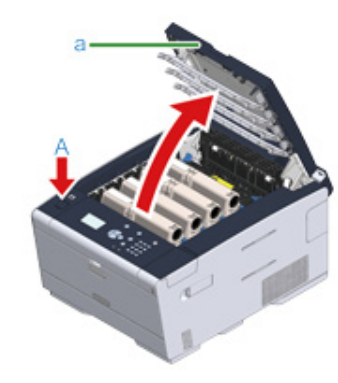

**5** Sluit de uitvoerlade (a) traag en duw ter bevestiging tegen het midden van de uitvoerlade.

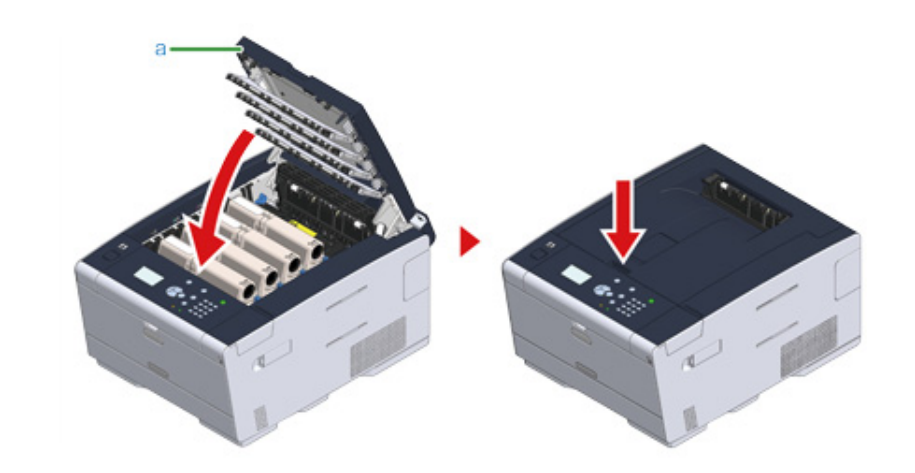

De procedure is voltooid.

 $\boxed{\varnothing}$ 

Door de uitvoerlade te openen en te sluiten begint het apparaat af te drukken.

#### <span id="page-106-0"></span>**Als de foutcode is "409"**

**1** Sluit de achterste uitvoerlade.

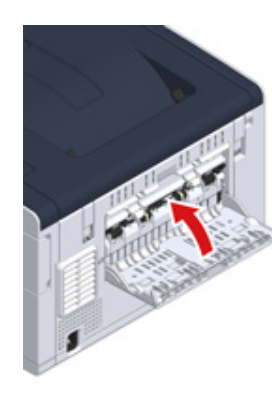

**2** Druk op de knop (A) en open de uitvoerlade (a) volledig.

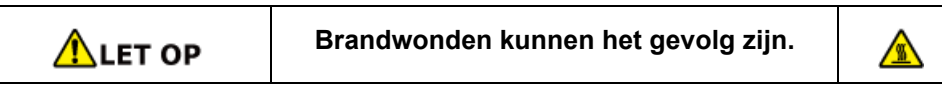

De fuser is zeer heet. Raak dit gedeelte van de printer niet aan.

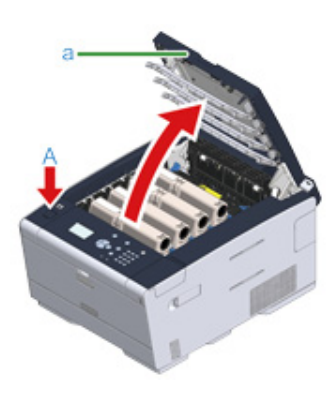

**3** Verwijder de vier afbeeldingsdrums uit het apparaat en plaats de afbeeldingsdrums op een effen oppervlak.

# $\bigcirc$

Wees tijdens de verwijdering van verbruiksartikelen voorzichtig dat u de LED-kop niet raakt.

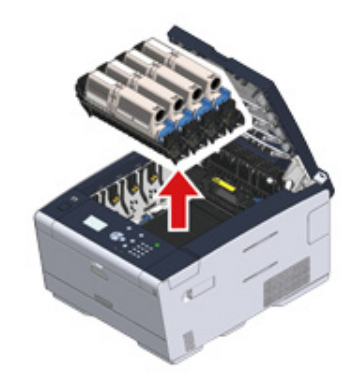

**4** Bedek de verwijderde image drums met papier, zodat de image drums niet worden blootgesteld aan licht.

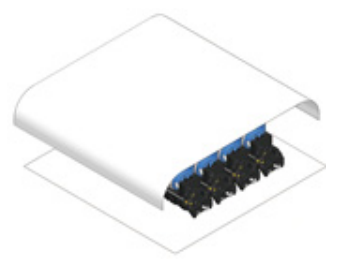

**5** Verwijder traag het vastgelopen papier door aan de rand van het papier te trekken.

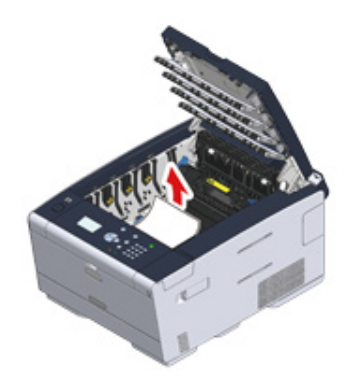

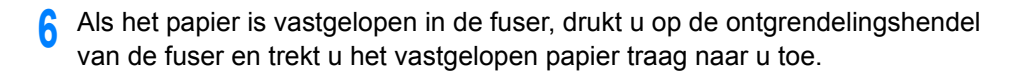

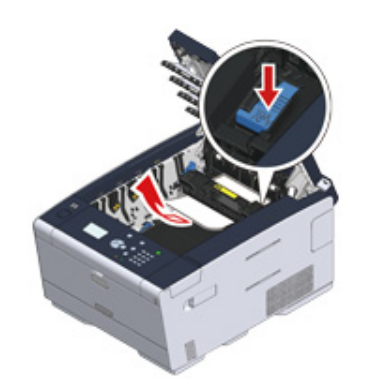

**7** Draai de vergrendelingshendels aan beide kanten van de fuser naar u.

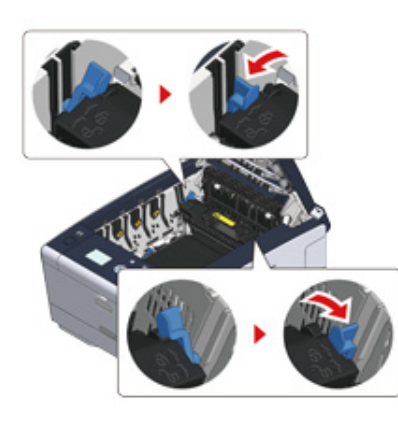

**8** Houd de fuser vast bij de handgreep en til deze uit het apparaat.

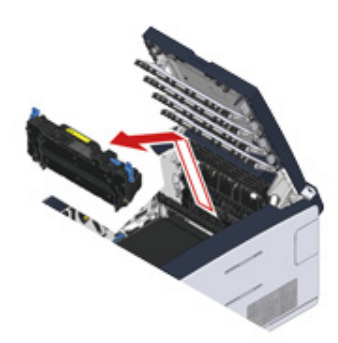

**9** Kantel de vergrendelingshendels aan beide kanten van de band naar u toe en verwijder de band door de vergrendelingshendels vast te houden.

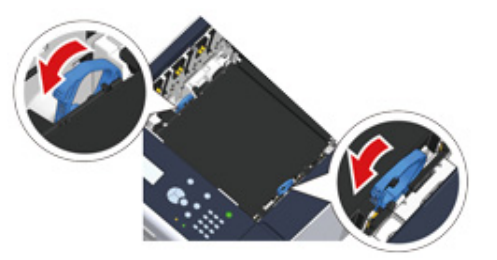

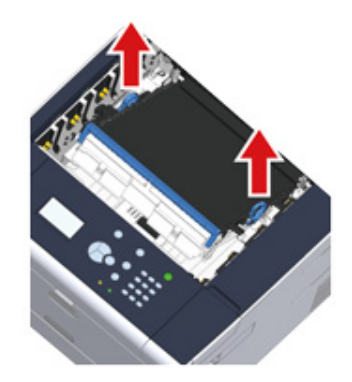
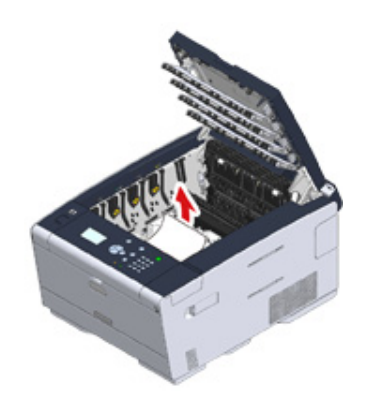

**10** Verwijder traag het vastgelopen papier door aan de rand van het papier te **11** Houd de vergrendelingshendels van de band vast en plaats de band in het trekken. apparaat.

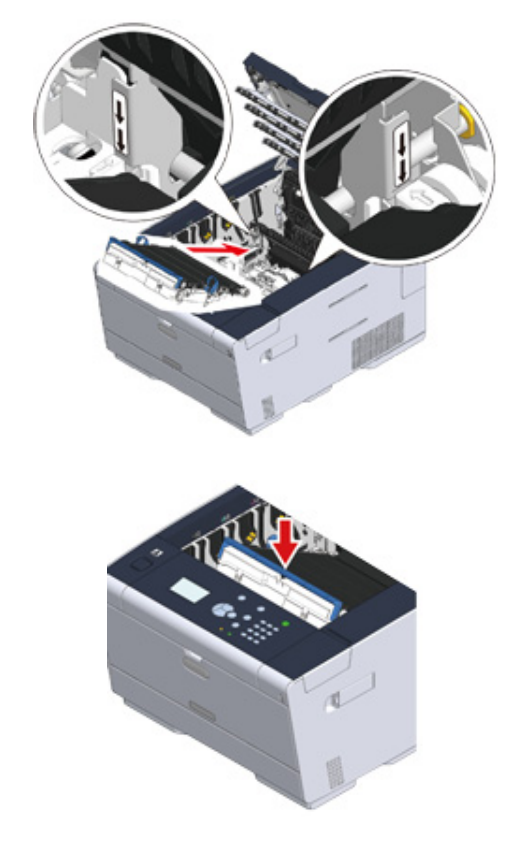

**12** Draai de vergrendelingshendels aan beide kanten van de band naar voren.

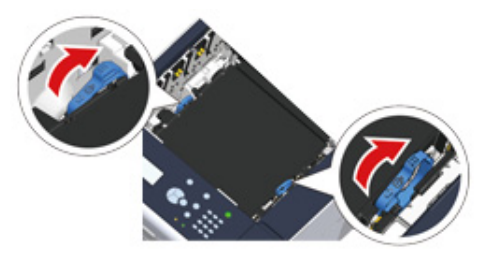

**13** Houd de fuser vast bij de handgreep en plaats deze in het apparaat.

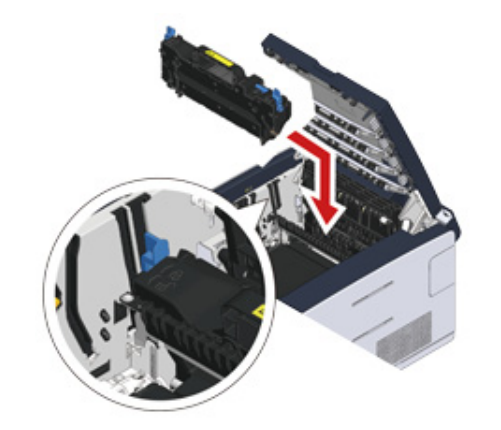

**14** Kantel de vergrendelingshendels aan beide kanten van de fuser.

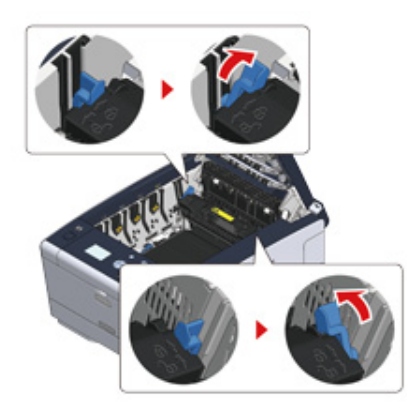

**15** Plaats de vier afbeeldingsdrums terug in het apparaat.

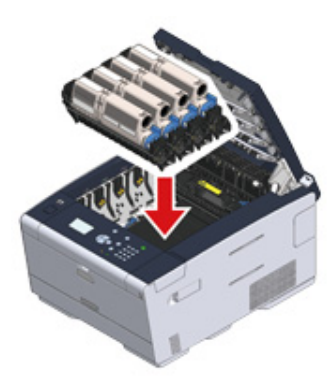

**16** Sluit de uitvoerlade (a) traag en duw ter bevestiging tegen het midden van de uitvoerlade.

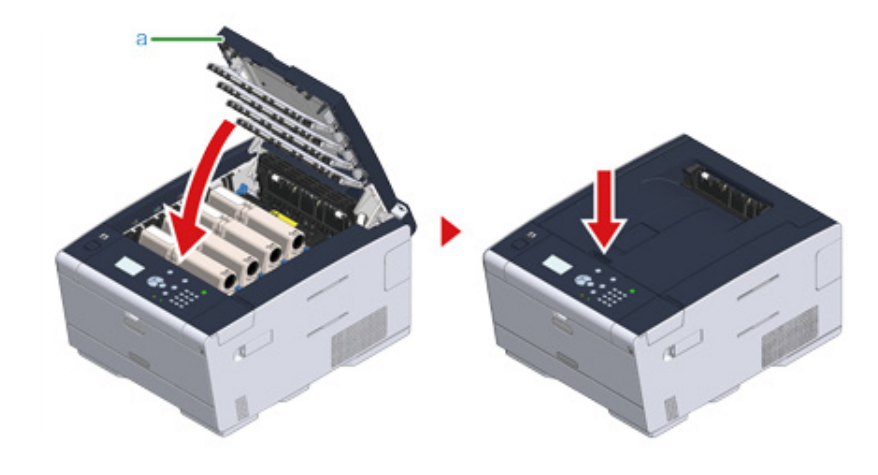

De procedure is voltooid.

# **Afdrukroblemen**

#### • [Kan niet afdrukken](#page-110-0)

# <span id="page-110-0"></span>**Kan niet afdrukken**

# **• Veelvoorkomend in Windows en Mac OS X**

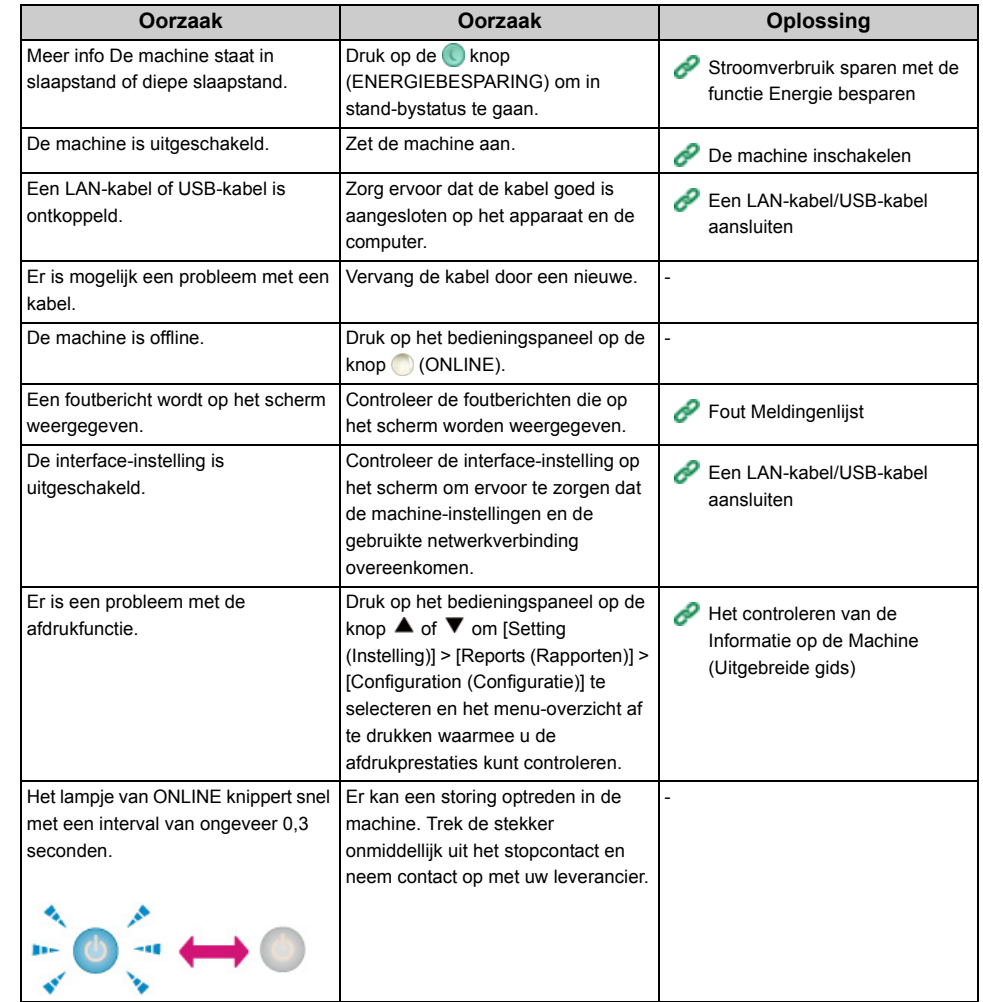

# **• Voor Windows**

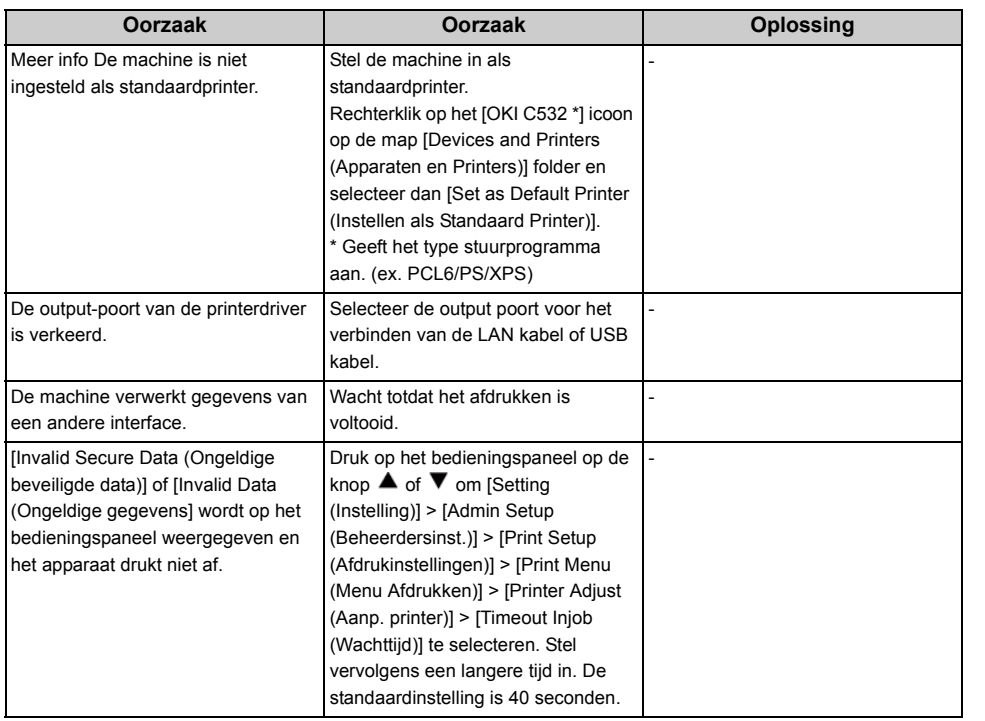

# **Als er een foutbericht wordt weergegeven op het besturingspaneel.**

Als dit apparaat een fout vertoont, wordt op het scherm een foutbericht en/of een foutcode (een 3-cijferig nummer) weergegeven en knippert of brandt de indicator (ATTENTIE) op het bedieningspaneel.

Als u niet zeker bent hoe een probleem op te lossen, voert u het foutbericht of de foutcode in op ["Fout Meldingenlijst](#page-112-0)", en controleer vervolgens de foutoorzaak en de oplossing ervan.

• [Fout Meldingenlijst](#page-112-0)

# <span id="page-112-0"></span>**Fout Meldingenlijst**

Een ogenblik a.u.b. Bezig met initialiseren van netwerk.

Het netwerk is aan het initialiseren.

Wacht een ogenblik totdat het apparaat met het netwerk verbinding maakt.

#### Bestandsysteemcontrole.

Het bestandssysteem op de harde schijf wordt gecontroleerd. Wacht enkele ogenblikken.

#### PU Flash-fout

Schakel de machine uit en vervolgens weer aan. Indien dezelfde fout zich voordoet neem contact op met uw dealer.

#### **Communicatiefout**

Schakel de machine uit en vervolgens weer aan. Indien dezelfde fout zich voordoet neem contact op met uw dealer.

#### **Offline**

De machine staat offline. Druk op de knop (ONLINE) om het apparaat op [Online (Online)] in te stellen.

#### Gegevens aanwezig

De gegevens worden nog steeds niet afgedrukt. Wacht even en controleer de gegevens als het bericht niet verdwijnt.

#### Taak wordt geannuleerd

De taak is geannuleerd of de gebruiker is niet bevoegd. Wacht enkele ogenblikken.

#### Temp. instellen

De machine past de temperatuur van de fixeereenheid aan. Wacht enkele ogenblikken.

#### Bezig kleuren aan te passen

Kleurregistratie en dichtheid worden aangepast. Wacht enkele ogenblikken.

#### Een ogenblik geduld Onderhoud uitvoeren

De programma's op het apparaat worden geüpdatet.

- Schakel het apparaat niet uit totdat de update is voltooid.
- Het apparaat herstart automatisch nadat de update is voltooid.

# [COLOR (KLEUR)] Toner bijna leeg

De aangegeven toner op het scherm is bijna leeg. Leg een nieuwe tonercartridge klaar.

# [COLOR (KLEUR)] Waste Toner cassette vol. Vervang.

Opvangbak voor gebruikte toner vol. Vervang deze door een nieuwe.

C: Cyaan (blauw), M: Magenta (rood)

## [COLOR] Niet-aanbevolen toner gedetecteerd.

Niet-optimale tonercartridge is geïnstalleerd. Gebruik een tonerpatroon die is geschikt voor uw apparaat. C: Cyaan (blauw), M: Magenta (rood), Y: Geel, K: Zwart

#### [COLOR] Niet-aanbevolen toner.

Niet-optimale tonercartridge is geïnstalleerd. Gebruik een tonerpatroon die is geschikt voor uw apparaat.

C: Cyaan (blauw), M: Magenta (rood), Y: Geel, K: Zwart

# [COLOR] Niet-aanbevolen toner.

Niet-optimale tonercartridge is geïnstalleerd.

- Gebruik een tonerpatroon die is geschikt voor uw apparaat.
- C: Cyaan (blauw), M: Magenta (rood), Y: Geel, K: Zwart

# Postscript-fout

Er is een PostScript-fout opgetreden. Controleer gegevens.

# [COLOR (KLEUR)] levensduur afbeeldingsdrum bijna bereikt

De aangegeven afbeeldingsdrum op het scherm is bijna op. Leg nieuwe beelddrum gereed C: Cyaan (blauw), M: Magenta (rood), Y: Geel, K: Zwart

#### Fuseereenheid nadert levensduur

De fixeereenheid nadert levensduur. Leg een nieuwe fixeereenheid klaar.

#### Bandeenheid nadert levensduur

De bandeenheid nadert levensduur. Leg een nieuwe transportband-eenheid klaar.

## Verwissel de fuser eenheid

De fixeereenheid is aan vervanging toe. Vervang de fixeereenheid door een nieuwe eenheid.

#### Verwissel de band eenheid

De transportband-eenheid is aan vervanging toe. Vervang de transportband-eenheid met een nieuwe eenheid.

# [COLOR (KLEUR)] toner bijna leeg

De aangegeven toner op het scherm is leeg. Vervang de lege tonercassette door een nieuwe. C: Cyaan (blauw), M: Magenta (rood), Y: Geel, K: Zwart

# [COLOR (KLEUR)] toner niet geïnstalleerd.

Een aangegeven kleuren-tonerpatroon op het scherm is niet geïnstalleerd. Installeer het tonerpatroon. C: Cyaan (blauw), M: Magenta (rood), Y: Geel, K: Zwart

# [COLOR (KLEUR)] levensduur afbeeldingsdrum

De aangegeven afbeeldingsdrum op het scherm moet binnenkort worden vervangen. Vervang de afbeeldingsdrum door een nieuwe. C: Cyaan (blauw), M: Magenta (rood), Y: Geel, K: Zwart

# [TRAY (LADE)] leeg

#### Er is geen papier in de aangegeven lade. Plaats papier.

#### Bestandssysteem is vol

Geheugen in het bestandssysteem is vol. Verwijder onnodige bestanden.

#### Bestandssysteem is tegen schrijven beveiligd

Het bestand dat u probeert te schrijven is schrijfbeveiligd. Controleer de bestandsnaam.

#### Sorteren mislukt: teveel pagina's

fout: onvoldoende geheugen opgetreden tijdens het afdrukken, sorteren.

Verminder het aantal af te drukken pagina's.

#### Ongeauth. gebruiker, taak geann.

Onbevoegde gebruiker probeerde af te drukken. Gegevens zijn gewist. Neem contact op met uw beheerder om dit apparaat te gebruiken.

#### Bestand wissen

Bewaarde documentbestanden worden verwijderd. Wacht enkele ogenblikken.

#### Gewiste gegevens vol

Bestanden die verondersteld te worden gewist zijn vol. Wissen van de bestanden.

#### Vervallen beveiligde opdracht

Private afdrukbestanden waarvan de opslagperiode is verstreken, zijn automatisch verwijderd.

#### Fout bewerking bestandssysteem

Er is een fout in het bestandssysteem opgetreden. Druk op [Close (Sluiten)].

#### Flash fout

Er is een fout opgetreden tijdens het updaten van de firmware. Contacteer de beheerder.

#### Ongeldige beveiligde data

Er zijn ongeldige afdrukgegevens ontvangen. Druk op de knop (ONLINE) om het bericht te wissen. Als u private afdruktaken hebt uitgevoerd, zijn de gegevens verwijderd omdat deze onvolledig waren. Print opnieuw.

#### Ongeldige gegevens

Er zijn ongeldige gegevens ontvangen. Druk op de knop (ONLINE) om dit bericht te verwijderen. Als u private afdruktaken hebt uitgevoerd, zijn de gegevens verwijderd omdat deze onvolledig waren. Print opnieuw.

#### Ontvangen gegevens zijn afgewezen, omdat het Soort Taak gelimiteerd is.

Gegevens waarvan het soort taak niet in de aanvaardbare soort taakinstellingen is gedefinieerd werden ontvangen. De gegevens werden verwijderd zonder te zijn verwerkt.

Selecteer een soort taak gedefinieerd in de aanvaardbare soort taakinstellingen voor [Type Job (Soort Taak)] van het printerstuurprogramma en druk opnieuw af.

[Over schermen en functies van printer-drivers](#page-71-0)

#### Vul papier bij. MP-lade.

Afdrukken op met de hand ingevoerd papier. Plaats papier in de MP-lade.

# Wijzig het papier in [TRAY]. [MEDIA\_SIZE] [MEDIA\_TYPE] Fout: 461, 462, 463

Het formaat en type van het ingevoerde papier komt niet overeen met het papier dat op het scherm wordt aangegeven. Gebruik hetzelfde formaat en type papier geselecteerd in de toepassing.

#### Verander papier in MP-lade. [MEDIA\_SIZE] [MEDIA\_TYPE] Fout:460

Het formaat en type papier in de MP-lade komt niet overeen met het papier dat op het scherm wordt aangegeven. Zorg ervoor dat het formaat en het type papier in de MP-lade overeenkomen met het papier geselecteerd in de toepassing.

Wacht een ogenblik. Bezig met wegschrijven van netwerkconfiguratie.

Netwerkinstellingen voor dit apparaat zijn gewijzigd. De nieuwe instellingen worden opgeslagen. Wacht enkele ogenblikken.

#### Een ogenblik a.u.b. Bezig met initialiseren van netwerk.

Netwerkinstellingen voor dit apparaat zijn aan het initialiseren.

# Plaats papier. [TRAY] [MEDIA\_SIZE] Fout: 490, 491, 492, 493

Er is geen papier in de aangegeven lade. Plaats papier van het weergegeven formaat.

# Installeer Papier Cassette. [TRAY (LADE)] Fout: 440, 441, 430, 431, 432

De lade is niet geïnstalleerd. Plaats de casette. Als de cassette al is geplaatst, trek het uit en plaats deze vervolgens opnieuw.

## Druk op de knop ONLINE om te herstellen. Geheugen is vol. Fout: 420

Gegevens zijn te ingewikkeld. Foutbericht voor vol geheugen is tijdens de verwerking opgetreden. Verminder het volume van de printgegevens.

## Vervang. [COLOR (KLEUR)] Waste Toner cassette vol. Fout: 415, 416, 417

Opvangbak voor het tonerpatroon is vol. Door de uitvoerlade te openen en te sluiten kan het apparaat weer een tijdje afdrukken maar dit kan wel de afbeeldingsdrum beschadigen. Vervang het tonerpatroon zo snel mogelijk door een nieuwe.

C: Cyaan (blauw), M: Magenta (rood)

### Plaats de toner [COLOR (KLEUR)] Fout: 410, 411, 412, 413

De aagegeven patroon heeft geen toner meer.

Door de uitvoerlade te openen en te sluiten kan het apparaat weer een tijdje afdrukken maar dit kan wel de afbeeldingsdrum beschadigen. Vervang het tonerpatroon zo snel mogelijk door een nieuwe. C: Cyaan (blauw), M: Magenta (rood), Y: Geel, K: Zwart

#### Niet-aanbevolen toner C Fout: 552, 556, 616, 622

Het geïnstalleerde C (cyaan, blauw) tonerpatroon is niet optimaal. We raden aan een optimaal tonerpatroon te gebruiken.

#### Niet-aanbevolen toner M Fout: 551, 555, 615, 621

Het geïnstalleerde M (Magenta, rood) tonerpatroon is niet optimaal. We raden aan een optimaal tonerpatroon te gebruiken.

#### Niet-aanbevolen toner Y Fout: 550, 554, 614, 620

Het geïnstalleerde Y (Geel) tonerpatroon is niet optimaal.

We raden aan een optimaal tonerpatroon te gebruiken.

### Niet-aanbevolen toner K Fout: 553, 557, 617, 623

Het geïnstalleerde K (Zwart) tonerpatroon is niet optimaal. We raden aan een optimaal tonerpatroon te gebruiken.

#### Toner niet geïnstalleerd [COLOR (KLEUR)] Fout: 610, 611, 612, 613

Een aangegeven kleuren-tonerpatroon op het scherm is niet geïnstalleerd. Installeer het tonerpatroon.

C: Cyaan (blauw), M: Magenta (rood), Y: Geel, K: Zwart

## Fout bij sensor van afbeeldingsdrum [COLOR (KLEUR)] Fout: 540, 541, 542, 543

Er is een fout bij een tonersensor opgetreden in de afbeeldingsdrum die op het scherm wordt weergegeven. Verwijder de afbeeldingsdrum en installeer deze vervolgens opnieuw. Als de melding blijft, verwijdert u het tonerpatroon en installeert het opnieuw.

Als het tonerpatroon niet is geïnstalleerd, installeer het.

C: Cyaan (blauw), M: Magenta (rood), Y: Geel, K: Zwart

# Controleer het papier. Fout papierformaat [TRAY]Fout: 400

Er is een fout met het papierformaat opgetreden in de aangegeven lade. Zorg ervoor dat het formaat van het geplaatste papier in de lade overeenkomt met de gekozen instelling voor [Paper Size (Papierformaat)] op het bedieningspaneel. Plaats papier dat overeenkomt met het papierformaat en de richting die zijn ingesteld. Als de gekozen instelling op het bedieningspaneel verkeerd is, annuleert u eerst het afdrukken, kiest u dan op het bedieningspaneel het juiste papierformaat in [Paper Size (Papierformaat)] en herstart u vervolgens het afdrukken. Zorg ervoor dat de cassette niet tegelijkertijd meerdere vellen papier doorvoert na het opnieuw afdrukken. Als dit gebeurt, verwijder het papier en plaats het papier op een correcte wijze.

#### Open de klep. Papierstoringen. Uitvoerlade. Fout: 390

Vastgelopen papier via de papierbaan van de MP-lade.

Als u de rand van het vastgelopen papier niet ziet, opent u de uitvoerlade en verwijdert u het papier.

#### Open Cassette. Papierstoring. [TRAY (LADE)] Fout: 391, 392, 393

Een vastgelopen papier via de papierbaan van de aangegeven lade.

Trek de cassette uit en verwijder vervolgens het papier. Als er meerdere vellen papier tegelijkertijd worden

ingevoerd, verwijder het papier en plaats het papier opnieuw.

Zorg ervoor dat het papier stoppers in de juiste positie worden ingesteld.

## Open de klep. Papierstoringen. Uitvoerlade. Fout: 380, 381, 382, 383, 385, 389

Een papierstoring is binnen het apparaat opgetreden.

Open de uitvoerlade en verwijder het vastgelopen papier.

### Open de klep. Papierstoringen. Uitvoerlade Fout: 370, 371, 372

Een papierstoring is binnen het apparaat opgetreden.

Open de uitvoerlade en verwijder het vastgelopen papier.

#### Plaats nieuwe drum eenheid. Levensduur drum eenheid. [COLOR (KLEUR)]. Fout: 350, 351, 352, 353

De aangegeven afbeeldingsdrum op het scherm moet binnenkort worden vervangen.

Vervang de afbeeldingsdrum door een nieuwe.

Door de klep te openen en te sluiten kan het apparaat weer een tijdje afdrukken. Vervang het zo snel mogelijk door een nieuwe.

C: Cyaan (blauw), M: Magenta (rood), Y: Geel, K: Zwart

Plaats een nieuwe afbeeldingsdrum. Levensduur van afbeeldingsdrum. [COLOR] Fout: 560, 561, 562, 563

De aangegeven afbeeldingsdrum op het scherm moet binnenkort worden vervangen. Vervang de afbeeldingsdrum door een nieuwe.

C: Cyaan (blauw), M: Magenta (rood), Y: Geel, K: Zwart

Plaats een nieuwe afbeeldingsdrum. Levensduur van afbeeldingsdrum. [COLOR] Druk op de knop ONLINE om de levensduur te verlengen. Fout: 564, 565, 566, 567

De afbeeldingsdrum moet binnenkort vervangen worden.

Vervang de afbeeldingsdrum door een nieuwe.

C: Cyaan (blauw), M: Magenta (rood), Y: Geel, K: Zwart

Plaats nieuwe drum eenheid. Install. nieuwe beelddrum Afdrukken uitgeschakeld vanwege lage levensduur beelddrum. [COLOR (KLEUR)] Fout: 680, 681, 682, 683

Het afdrukken is gestopt omdat de aangegeven afbeeldingsdrum op het scherm aan vervanging toe is. Vervang de drum door een nieuwe afbeeldingsdrum om te kunnen afdrukken.

C: Cyaan (blauw), M: Magenta (rood), Y: Geel, K: Zwart

#### Installeer nieuwe fixeereenheid. Levensduur fuser eenheid Fout: 354

De fixeereenheid is aan vervanging toe.

Vervang de fixeereenheid door een nieuwe eenheid.

Door de uitvoerlade te openen en te sluiten kan het apparaat weer een tijdje afdrukken. Vervang de eenheid zo snel mogelijk door een nieuwe om de afdrukkwaliteit te garanderen.

Installeer Nieuwe Transportband-Eenheid. De levensduur van de bandeenheid is bereikt. Fout: 355

De transportband-eenheid is aan vervanging toe.

Vervang de transportband-eenheid met een nieuwe eenheid.

Door de uitvoerlade te openen en te sluiten kan het apparaat weer een tijdje afdrukken. Vervang de eenheid zo snel mogelijk door een nieuwe om de afdrukkwaliteit te garanderen.

De fixeereenheid is niet juist geïnstalleerd. Installeer de fixeereenheid opnieuw. Fout: 348

De fixeereenheid is niet juist geïnstalleerd. Verwijder de fixeereenheid en installeer de eenheid opnieuw. Als de fout aanhoudt na het opnieuw installeren, vervang de fixeereenheid door een nieuwe.

Installeer Nieuwe Transportband-Eenheid. De levensduur van de bandeenheid is bereikt. Fout: 356

Afvaltonerbak van de transportband is vol. Vervang de transportband met een nieuwe. Door de uitvoerlade te openen en te sluiten kan het apparaat weer een tijdje afdrukken. Vervang de eenheid zo snel mogelijk door een nieuwe om de afdrukkwaliteit te garanderen.

Toner niet juist geïnstalleerd. Onjuiste positie vergrendelingshendel. Fout: 544, 545, 546, 547

Een aangegeven kleuren-tonerpatroon op het scherm is niet geïnstalleerd. Zorg ervoor dat de hendel op het tonerpatroon volledig is gedraaid en de beschermingstape is verwijderd. C: Cyaan (blauw), M: Magenta (rood), Y: Geel, K: Zwart

# Controleer drum [COLOR] Fout: 340, 341,342, 343

De aangegeven afbeeldingsdrum is niet juist geïnstalleerd. Verwijder de afbeeldingsdrum en installeer deze opnieuw. C: Cyaan (blauw), M: Magenta (rood), Y: Geel, K: Zwart

#### Controleer de fuser eenheid Fout: 320

De fixeereenheid is niet juist geïnstalleerd. Verwijder de fixeereenheid en installeer de eenheid opnieuw.

#### Controleer de band eenheid Fout: 330

De band is niet juist geïnstalleerd. Verwijder de transportband en installeer de eenheid opnieuw.

# Uitvoerlade is open [COVER (KLEP)] Fout: 310

Aangegeven klep is open. Sluit de kap. Fout: 310 De uitvoerlade.

#### Start de printer opnieuw op.

Schakel de machine uit en vervolgens weer aan. Indien dezelfde fout zich voordoet neem contact op met uw dealer.

#### Onderhoud vereist.

Schakel de machine uit en vervolgens weer aan.

Indien dezelfde fout zich voordoet neem contact op met uw dealer.

#### Control. SMTP-instellingen.

Kan geen verbinding maken met de SMTP-server. Controleer de netwerkinstellingen.

#### Control. POP3-instellingen.

Kan geen verbinding maken met de POP3-server. Controleer de netwerkinstellingen.

#### SMTP-login mislukt

Een poging op de SMTP-server in te loggen, resulteerde in een authenticatiefout. Controleer de netwerkinstellingen.

#### SMTP Auth Niet-ondersteund

De SMTP-server ondersteunt het authenticatiesysteem niet. Controleer de netwerkinstellingen.

#### POP3-login mislukt

Een poging op de POP3-server in te loggen, resulteerde in een authenticatiefout. Controleer de netwerkinstellingen.

Verkrijg. doel-IP mislukt. Gelieve de DHCP-instellingen te Controleren.

De DHCP-server kan niet worden gedetecteerd/ Controleer de netwerkverbinding.

#### Controleer DNS-instellingen.

Kan geen verbinding maken met de DNS-server. Controleer de netwerkverbinding.

## Steek een USB-geheugen in.

Er is geprobeerd om vanuit het USB-geheugen af te drukken terwijl het USB-geheugen niet is geplaatst. Sluit het USB-Geheugen aan.

#### [TRAY (De lade)]-cassette ontbreekt.

De cassette in de aangegeven lade is uitgetrokken.

Plaats de casette.

#### Kleur beperking. Mono afdrukken.

Een kleuren afdruktaak werd een zwart/wit taak wegens een niet-geautoriseerd gebruiker. Neem contact op met uw beheerder voor kleuren afdrukken.

#### Kleur beperking. Opdracht geannuleerd.

Een kleuren afdruktaak werd geannuleerd wegens een niet-geautoriseerd gebruiker. Neem contact op met uw beheerder voor kleuren afdrukken.

#### Afdrukken beperking. Opdracht geannuleerd.

Een afdruktaak werd geannuleerd wegens een niet-geautoriseerd gebruiker. Neem contact op met uw beheerder voor afdrukken.

#### USB-hub gedetecteerd die niet ondersteund is. Ontkoppel het.

USB-apparaat een niet ondersteund. Verwijder aub het USB-apparaat.

# Incompatibel USB-apparaat aangesloten. Ontkoppel het.

Het aangesloten USB-apparaat is niet herkend. Verwijder aub het USB-apparaat.

#### USB-hub niet ondersteund.

Een USB-hub is aangesloten. Verwijder de USB-hub. Het apparaat ondersteunt geen USB-hub.

#### Taaklog Database Fout

Een database toegangsfout is opgetreden tijdens het schrijven of lezen van de taaklog. Het uitschakelen en het opnieuw inschakelen van het apparaat kan het probleem verhelpen. Wissen van het bericht op [Close (Sluiten)].

### Buffer voor takenlogboeken is vol (Verwijder oude logboeken)

Oude takenlogboeken zijn verwijderd omdat de buffer voor takenlogboeken vol was.

#### Bezig met annuleren.

Een fout is opgetreden in de verzending van de afbeeldingsgegevens naar dit apparaat. Controleer de afbeeldingsgegevens.

Verwerking werd geannuleerd omdat er geen ruimtes op het apparaat was. Gelieve genoeg vrije geheugenruimte te creëren door vermindering van het gebruik en probeer het opnieuw.

De gevensverwerking werd geannuleerd vanwege een vol geheugen.

Verminder het gebruik op het apparaat om beschikbaar geheugen te krijgen en probeer opnieuw.

Verwerking werd geannuleerd door een fout van het apparaat. Na onderhoud of een ander apparaat, gelieve opnieuw te proberen.

De gegevensvewerking werd geannuleerd door een opgetreden fout bij het apparaat. Repareer of vervang het apparaat en probeer opnieuw.

#### Geg. verwijd.

Dit apparaat heeft geen kleuren toner meer. Kleuren afdrukgegevens worden verwijderd. Wacht enkele ogenblikken.

#### PDF-fout

Het PDF-bestand is beschadigd.

Controleer het bestand.

#### Ongeldig wachtwoord

Dit PDF-bestand is bev. met een wachtw. Voer een wachtwoord in om af te drukken.

#### Wachtwoord vereist om te printen

Dit PDF moet authenticatie. Voer een wachtwoord in om af te drukken.

#### Geen communicatie met de SNTP-server.

Verkrijging van de actuele tijd van de SNTP-server is mislukt. Controleer de server.

#### Decoderingsfout opgetreden Kan bestand niet lezen

Het USB-Geheugen werd tijdens het afdrukken vanuit het USB-Geheugen verwijderd. Verwijder het USB-Geheugen niet als er wordt afgedrukt.

#### Kan best niet openen.

Een opgegeven bestand kon niet worden geopend. Controleer de bestands.

#### Kan best. niet lezen.

Bestanden kunnen niet worden gelezen. Controleer het apparaat waar de bestanden zijn opgeslagen.

#### Lijst ophalen...

Gegevens worden vanaf het USB-Geheugen gelezen. Druk op de Stopknop om het lezen te annuleren.

#### [COLOR (KLEUR)] Fout bij sensor van afbeeldingsdrum

Er is een fout bij een sensor opgetreden in de afbeeldingsdrum die op het scherm wordt weergegeven. Verwijder de afbeeldingsdrum en plaats deze vervolgens terug.

Als het bericht niet verdwijnt, verwijdert u de tonercartridge en plaatst u die daarna weer.

#### Acht. Uitvoerlade openDuplex niet beschikbaar Foutcode: 581

Dubbelzijdig afdrukken is mislukt omdat de uitvoerlade aan de achterzijde open is. Sluit de uitvoerlade aan de achterzijde en probeer opnieuw.

#### Open de uitvoerlade. Fout achterste uitvoerlade. Foutcode: 409

De achterste uitvoerlade is tijdens het dubbelzijdig afdrukken verschoven. Sluit de uitvoerlade aan de achterzijde en verwijder het vastgelopen papier dat nog in de eenheid zit.

# [COLOR (KLEUR)] toner bijna leeg

De aagegeven patroon heeft geen toner meer.

Vervang de lege tonercassette door een nieuwe.

#### Wachttime-out is uitgeschakeld.

Wachttime-out uitgeschak.

#### Draadloze instellingen zijn incompleet.

Verkeerde waarden worden ingesteld of items blijven uitgeschakeld in de draadloze LAN-instellingen. Controleer de draadloze instellingen.

#### Niet verbonden met een draadloos verbindingspunt.

Geen draadloze LAN-toegangspunten worden gevonden.

Zorg ervoor dat het toegangspunt is ingeschakeld.

Verbreek de verbinding en maak opnieuw verbinding met de draadloze LAN.

#### Draadloze opstart mislukt

Schakel het apparaat uit, controleer of de draadloze LAN-module op de juiste wijze is geïnstalleerd en start het apparaat dan opnieuw op. Als dezelfde fout zich blijft voordoen, neem contact op met uw dealer.

Fout bij het updaten van firmware. Probeer het opnieuw. Als het netwerk niet werkt, probeer de firmware update dan via USB

De firmware bijwerken mislukt. Opnieuw updaten.

# Bij Google Cloud Print registreren. NIET uitschakelen, totdat de registratie voltooid is.

Dit apparaat staat bij de Google Cloud Print service geregistreerd. Wacht enkele ogenblikken.

#### Van Google Cloud Print verwijderen

Dit apparaat wordt van de Google Cloud Print service verwijderd. Wacht enkele ogenblikken.

#### Onbekend verbruiksartikel gedetect Raadpleeg de handleiding "Problemen oplossen"Fout: 709

De printer zal niet optimaal functioneren en de afdrukkwaliteit zal verminderen als er een onbekend verbruiksartikel wordt gebruikt.

Wanneer het gebruik van niet-originele verbruiksmiddelen schade aan het product veroorzaakt of erin resulteert dat uw product niet werkt volgens zijn volledige specificatie, dan wordt zulke schade of effect op het product niet gedekt door de garantie.

Om deze risico's te accepteren en om de werking te herstellen;

- **(1) Schakel het product uit.**
- **(2) Druk de knop (ANNULEREN) in en houd deze ingedrukt en schakel uw product in.**
- **(3) Na het opstarten laat u de knop (ANNULEREN) los.**

Opmerking: Deze bewerking zal worden vastgelegd voor toekomstig gebruik.

## [COLOR (KLEUR)] levensduur afbeeldingsdrum. [PAGES (PAGINA'S)] rest. pag's.

De aangegeven afbeeldingsdrum op het scherm moet binnenkort worden vervangen. Vervang de afbeeldingsdrum door een nieuwe. C: Cyaan (blauw), M: Magenta (rood), Y: Geel, K: Zwart

#### IPv4-adres zorgt voor een conflict. Wijzig het IPv4-adres.

De IP-adressen toegewezen aan dit apparaat zijn ook aan een ander apparaat gekoppeld. Controleer de IP-adressen en wijs een ander IP-adres toe.

#### Dubbelzijdige afdruk is mislukt.

Dubbelzijdig afdrukken is niet beschikbaar voor het opgegeven papier. Controleer het formaat en de dikte van het papier.

#### Taal Wijzigen. Bedieningspaneel is uitgeschakeld.

De taal op het scherm wordt gewijzigd. Wacht enkele ogenblikken.

#### Taalwijziging Mislukt. Fout nr.: %CODE%

Taalomschakeling op het scherm mislukt. Druk op de knop (AAN/UIT) om het apparaat uit te schakelen en opnieuw in te schakelen.

Afwijking in de interne database gedetecteerd. De gegevens moeten worden verwijderd. Na het drukken op [Format (Formateren)] worden de gegevens verwijderd.

Database kan niet meer hersteld worden.

Om de database te verwijderen druk op [Format (Formatteren)].

Het tegoed van het Samenvattingsaccount staat op 0. [USERNAME (GEBRUIKERSNAAM)] [ACCOUNTNAME (ACCOUNTNAAM)] Verhoog de balans en druk op [Enter]. Druk op [Cancel (Annuleren)] om te annuleren.

Het aantal afdruktaken overschrijdt het maximale aantal. Geen afdruktaken zijn meer toegestaan. Neem contact op met uw beheerder.

# **7 Besturingsbeheer/ Specificaties**

**[Wijzigen van de beheerderswachtwoord](#page-122-0) [Stroomverbruik sparen met de functie Energie besparen](#page-123-1) [Specificaties](#page-127-0)** Deze paragraaf beschrijft hoe u het apparaat kunt beheren en zijn specificaties.

# <span id="page-122-0"></span>**Wijzigen van de beheerderswachtwoord**

Het verdient aanbeveling om het beheerderswachtwoord te wijzigen om uw veiligheid te beschermen. Stel een beheerderswachtwoord met 6 tot 12 alfanumerieke tekens in. Zorg ervoor dat u het ingestelde wachtwoord niet vergeet.

- **Druk op de knop ▼ om [Setting (Instelling)] te selecteren en druk op de knop**  $\left( \begin{matrix} 4 \end{matrix} \right)$  (ENTER).
- **2** Druk verschillende malen op de knop ▼ om [Admin Setup (Beheerdersinst.)] te selecteren en druk op de knop (+) (ENTER).
- **3** Voer het beheerderswachtwoord in en druk vervolgens op  $\rightarrow$  (ENTER). Het standaardwachtwoord, dat in de fabriek is ingesteld, is "999999".
- **4** Druk verschillende malen op de knop ▼ om [Manage Unit (Beheer)] te selecteren en druk op de knop (ENTER).
- **5** Druk verschillende malen op de knop  $\blacktriangledown$  om [Admin Password (Wachtw. beheren)] te selecteren en druk op de knop (+) (ENTER).
- **6** Voer een nieuw beheerderswachtwoord in en druk op de knop (ENTER).
- **7** Voer het nieuwe beheerderswachtwoord opnieuw in en druk op de knop (ENTER).
- **8** Druk op de knop < (VORIGE) om het bericht [Ready To Print (Klaar voor afdruk)] weer te geven.

# <span id="page-123-1"></span><span id="page-123-0"></span>**Stroomverbruik sparen met de functie Energie besparen**

Het apparaat heeft drie energiespaarstanden: Energiespaarstand, Slaap en Diepe slaag.

In de Energiespaarstand wordt het scherm uitgeschakeld en gaat de indicator van de energiespaarstand oplichten of knipperen.

Druk op de knop (ENERGIESPAARSTAND) om de Energiespaarstand in te schakelen.

Na een bepaalde inactiviteit (standaard ingesteld op één minuut vanuit de fabriek) gaat het apparaat automatisch in de Energiespaarstand.

Na een bepaalde inactiviteit (standaard ingesteld op 15 minuten vanuit de fabriek) gaat het apparaat in de stand Slaap of Diepe Slaap.

# $\overline{\mathscr{L}}$

- Raadpleeg ["Duur van inactiviteit voor activering van Energiespaarstand instellen"](#page-123-2) voor informatie over hoe u de duur van de inactiviteit wijzigt alvorens het apparaat in de Energiespaarstand gaat.
- Raadpleeg ["Duur van inactiviteit voor activering van Slaapstand instellen"](#page-124-0) voor informatie over hoe u de duur van de inactiviteit wijzigt alvorens het apparaat in de Slaapstand gaat.

Druk op de knop (ENERGIESPAARSTAND) om het apparaat uit de Energiespaarstand te halen. Het apparaat wordt ook uit de Energiespaarstand gehaald wanneer het gegevens van een computer of een ander apparaat ontvangt.

- • [Duur van inactiviteit voor activering van Energiespaarstand instellen](#page-123-2)
- • [Duur van inactiviteit voor activering van Slaapstand instellen](#page-124-0)
- • [Beperkingen in energiespaarstanden](#page-124-1)
- • [Apparaat automatisch uitschakelen \(Autom. uitschakelen\)](#page-125-0)
- • [Duur van inactiviteit voor activering van 'Autom. uitschakelen' instellen](#page-126-0)

# <span id="page-123-2"></span>**Duur van inactiviteit voor activering van Energiespaarstand instellen**

- **Druk op de knop**  $\blacktriangledown$  **om [Setting (Instelling)] te selecteren en druk op de knop**  $\left($ e $\right)$  (ENTER).
- Druk verschillende malen op de knop ▼ om [Admin Setup (Beheerdersinst.)] te selecteren en druk op de knop (ENTER).
- **3** Voer het beheerderswachtwoord in en druk vervolgens op  $\rightarrow$  (ENTER). Het standaardwachtwoord, dat in de fabriek is ingesteld, is "999999".
- **A** Druk verschillende malen op de knop ▼ om [Manage Unit (Beheer)] te selecteren en druk op de knop (ENTER).
- **5** Druk verschillende malen op de knop  $\blacktriangledown$  om [Power Save (Energiespaarstand)] te selecteren en druk op de knop (ENTER).
- **6** Zorg ervoor dat [Power Save Time (Tijd energiespaarst.)] is geselecteerd en druk vervolgens op de knop (ENTER).
- Druk op de knop  $\blacktriangledown$  of  $\blacktriangle$  om de gewenste tijd te selecteren en druk op de knop  $\rightarrow$  (ENTER).
- **8** Zorg ervoor dat [\*] links van de ingestelde tijd wordt weergegeven.
- **9** Druk op de knop < (VORIGE) om het bericht [Ready To Print (Klaar voor afdruk)] weer te geven.

# <span id="page-124-0"></span>**Duur van inactiviteit voor activering van Slaapstand instellen Beperkingen in energiespaarstanden**

- **Druk op de knop ▼ om [Setting (Instelling)] te selecteren en druk op de knop**  $\left( \begin{matrix} 4 \end{matrix} \right)$  (ENTER).
- **Druk verschillende malen op de knop ▼ om [Admin Setup (Beheerdersinst.)]** te selecteren en druk op de knop (ENTER).
- **3** Voer het beheerderswachtwoord in en druk vervolgens op (a) (ENTER). Het standaardwachtwoord, dat in de fabriek is ingesteld, is "999999".
- **Druk verschillende malen op de knop ▼ om [Manage Unit (Beheer)] te** selecteren en druk op de knop (= (ENTER).
- **Druk verschillende malen op de knop ▼ om [Power Save** (Energiespaarstand)] te selecteren en druk op de knop (ENTER).
- **6** Druk verschillende malen op de knop ▼ om [Sleep Time (Slaaptijd)] te selecteren en druk op de knop (+) (ENTER).
- Druk op de knop  $\blacktriangledown$  of  $\blacktriangle$  om de gewenste tijd te selecteren en druk op de knop (eNTER).
- **8** Zorg ervoor dat [\*] links van de ingestelde tijd wordt weergegeven.
- **9** Druk op de knop (VORIGE) om het bericht [Ready To Print (Klaar voor afdruk)] weer te geven.

<span id="page-124-1"></span>Het apparaat gaat niet in de Slaapstand in het volgende geval:

- Wanneer er een fout op het apparaat optreedt
- Toegangsbeheer in de Toegangsbeheerinstellingen wordt ingeschakeld en Plaatselijke IC-kaart of LDAP IC-kaart in de authenticatiemethode wordt ingeschakeld.

De machine gaat niet de modus Diepe Slaap in de volgende gevallen in:

- IPSec is ingeschakeld.
- Er is een TCP-verbinding tot stand gebracht.

Voorbeeld: Een verbinding wordt tot stand gebracht met Telnet of FTP.

Wanneer de overgangstijd om naar Slaap modus en Diepe Slaap modus te gaan vanaf Vermogen Besparing modus verstrijkt en de verbinding is afgebroken, gaat de machine naar Slaap modus.

- E-mail ontvangst is ingeschakeld
- Draadloze LAN is geactiveerd
- Google Cloud Print is geactiveerd
- LLTD is geactiveerd
- Het globale IPv6-adres is toegewezen

In Diepe Slaap modus, kunt u de olgende protocollen niet gebruiken om te printen.

• NBT

In Diepe Slaap modus, kunt u niet zoeken of instellen via gebruik van de volgende functies en protocollen.

• NBT

In Diepe Slaap modus werken de volgende protocollen die de cliënt functie hebben niet.

- $\cdot$  F-mail alarm<sup>\*2</sup>
- SNMP Trap
- WINS\*1
- SNTP\*2

\*1 De verstreken tijd, indien het apparaat zich in de slaapmodus bevindt, omvat niet de intervallen tussen de vernieuwingstijden. WINS regelmatige herzieningen zijn in Deep Sleep modus niet verricht, die misschien in

namen resulteert die in de WINS server zijn ingeschreven geschrapt te worden.

\*2 De verstreken tijd in de slaapstand is niet opgenomen in de intervallen van de meldingstijd van de e-mailwaarschuwing en de intervallen van de updatetijd van de NTP-server

In een netwerkomgeving, waar een groot aantal pakketten worden verzonden, gaat de machine automatisch van de diepe slaapstand naar de slaapstand en reageert.

Ook als een terminal zoekopdrachten uitvoert met Bonjour, zoals Mac of iPhone loopt, en is aangesloten op hetzelfde netwerk, gaat het toestel automatisch van de diepe slaapstand naar de slaapstand en reageert.

Deze machine gaat automatisch de modus Diepe Slaap in na een bepaalde tijd.

# <span id="page-125-0"></span>**Apparaat automatisch uitschakelen (Autom. uitschakelen)**

Het apparaat beschikt over de functie 'Autom. uitschakelen' die het apparaat automatisch uitschakelt wanneer het een bepaalde tijd niet wordt gebruikt.

Er zijn drie opties voor de instelling 'Autom. Uitschakelen'. Standaard is [Auto Config (Autoconfig)] vanuit de fabriek ingesteld.

- [Auto Config (Auto-config)]: Het apparaat wordt automatisch uitgeschakeld nadat het een bepaalde tijd niet is gebruikt, tenzij de volgende opties van het apparaat actief zijn.
- Een LAN kabel is verbonden naar de netwerk interface verbinding.
- Draadloze LAN is ingeschakeld.
- [Enable (Inschak.)]: Als u het apparaat een bepaalde tijd niet gebruikt, wordt het apparaat automatisch uitgeschakeld.
- [Disable (Uitsch.)]: De functie 'Autom. uitschakelen' wordt uitgeschakeld. De machine schakelt zich niet automatisch uit.

# $\bigcirc$

Het apparaat wordt niet automatisch uitgeschakeld in het volgende geval:

• Wanneer er een fout is opgetreden

Volg de stappen hieronder om de instelling voor 'Autom. uitschakelen' te wijzigen.

- **Druk op de knop ▼ om [Setting (Instelling)] te selecteren en druk op de knop** (ENTER).
- **2** Druk verschillende malen op de knop ▼ om [Admin Setup (Beheerdersinst.)] te selecteren en druk op de knop (+) (ENTER).
- **3** Voer het beheerderswachtwoord in en druk vervolgens op de knop (ENTER).

Het standaardwachtwoord is "999999".

- **1** Druk verschillende malen op de knop  $\blacktriangledown$  om [User Install (Gebruikersinstallatie)] te selecteren en druk op de knop (ENTER).
- **Druk verschillende malen op de knop ▼ om [Power Setup (Stroom inst.)] te** selecteren en druk op de knop (+) (ENTER).
- **Druk verschillende malen op de knop ▼ om [Auto Power Off (Autom.** uitschakelen)] te selecteren en druk op de knop (+) (ENTER).
- Druk op de knop  $\blacktriangledown$  of  $\blacktriangle$  om de gewenste waarde te selecteren en druk op de knop (ENTER).
- **8** Zorg ervoor dat [\*] links van de ingestelde tijd wordt weergegeven.
- **9** Druk op de knop < (VORIGE) om het bericht [Ready To Print (Klaar voor afdruk)] weer te geven.

<span id="page-126-0"></span>**Duur van inactiviteit voor activering van 'Autom. uitschakelen' instellen**

- **1** Druk op de knop  $\blacktriangledown$  om [Setting (Instelling)] te selecteren en druk op de knop (ENTER).
- Druk verschillende malen op de knop ▼ om [Admin Setup (Beheerdersinst.)] te selecteren en druk op de knop (= (ENTER).
- **3** Voer het beheerderswachtwoord in en druk vervolgens op de knop (ENTER).

Het standaardwachtwoord, dat in de fabriek is ingesteld, is "999999".

- **4** Druk verschillende malen op de knop ▼ om [Manage Unit (Beheer)] te selecteren en druk op de knop (ENTER).
- **5** Druk verschillende malen op de knop  $\blacktriangledown$  om [Power Save (Energiespaarstand)] te selecteren en druk op de knop (ENTER).
- **6** Druk verschillende malen op de knop ▼ om [Auto Power Off Time (Autom. uitschakelen na)] te selecteren en druk op de knop (+) (ENTER).
- Druk op de knop  $\blacktriangledown$  of  $\blacktriangle$  om de gewenste tijd te selecteren en druk op de knop  $\leftrightarrow$  (ENTER).
- **8** Zorg ervoor dat [\*] links van de ingestelde tijd wordt weergegeven.
- **9** Druk op de knop < (VORIGE) om het bericht [Ready To Print (Klaar voor afdruk)] weer te geven.

# <span id="page-127-0"></span>**Specificaties**

In deze sectie worden de specificaties van het apparaat beschreven.

- • [Algemene specificaties](#page-127-1)
- • [Afdrukspecificaties](#page-128-0)
- • [Netwerkspecificaties](#page-129-0)
- • [Draadloze LAN-specificaties \(optie\)](#page-129-1)

# <span id="page-127-1"></span>**Algemene specificaties**

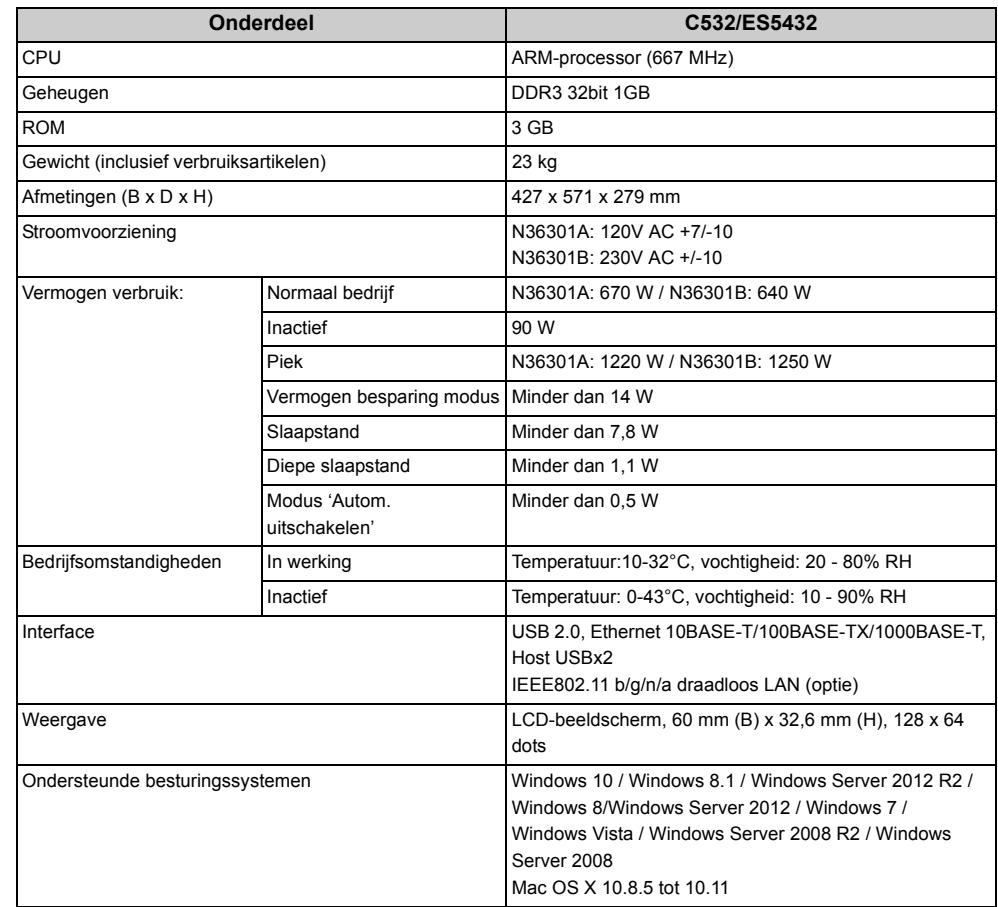

# <span id="page-128-0"></span>**Afdrukspecificaties**

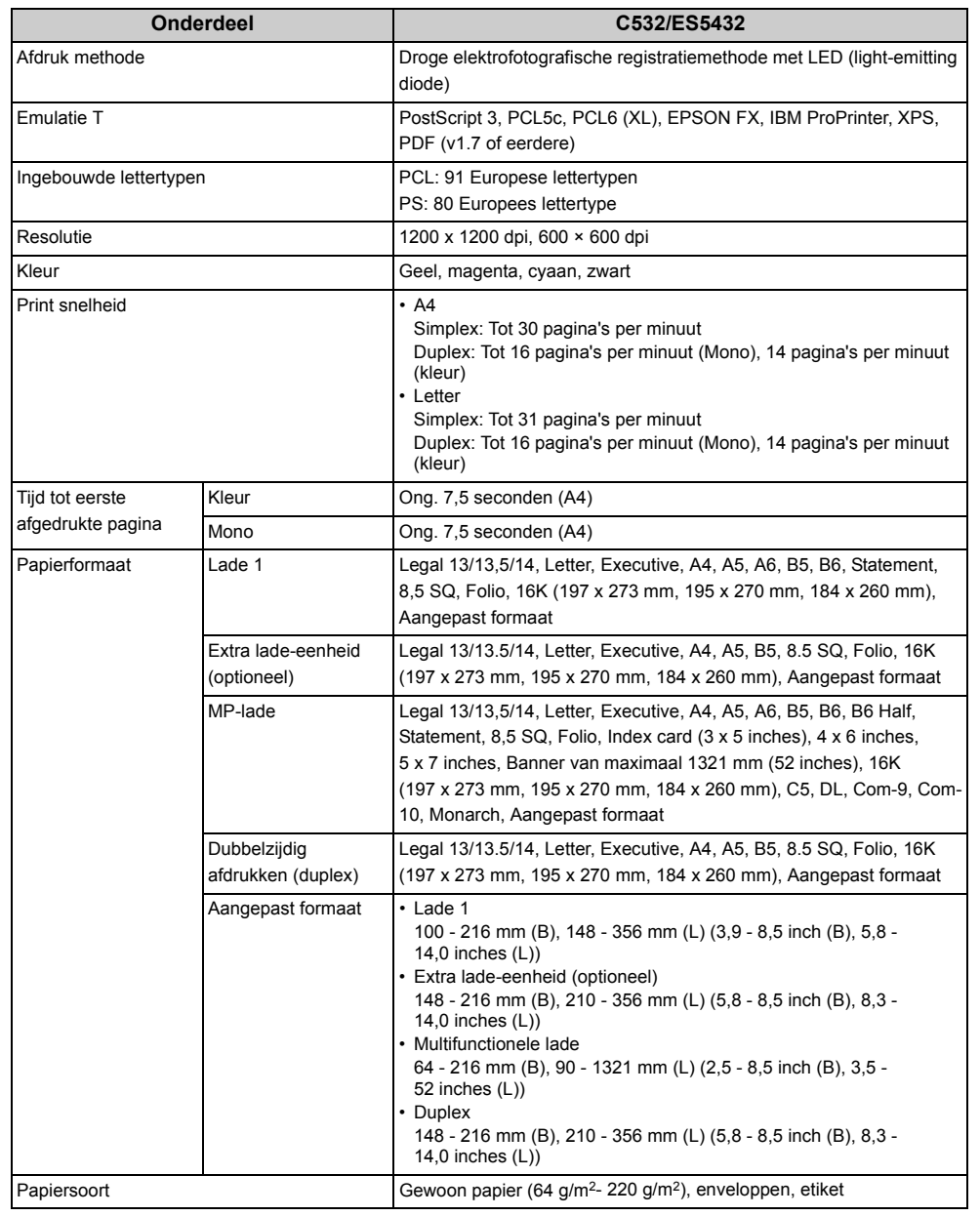

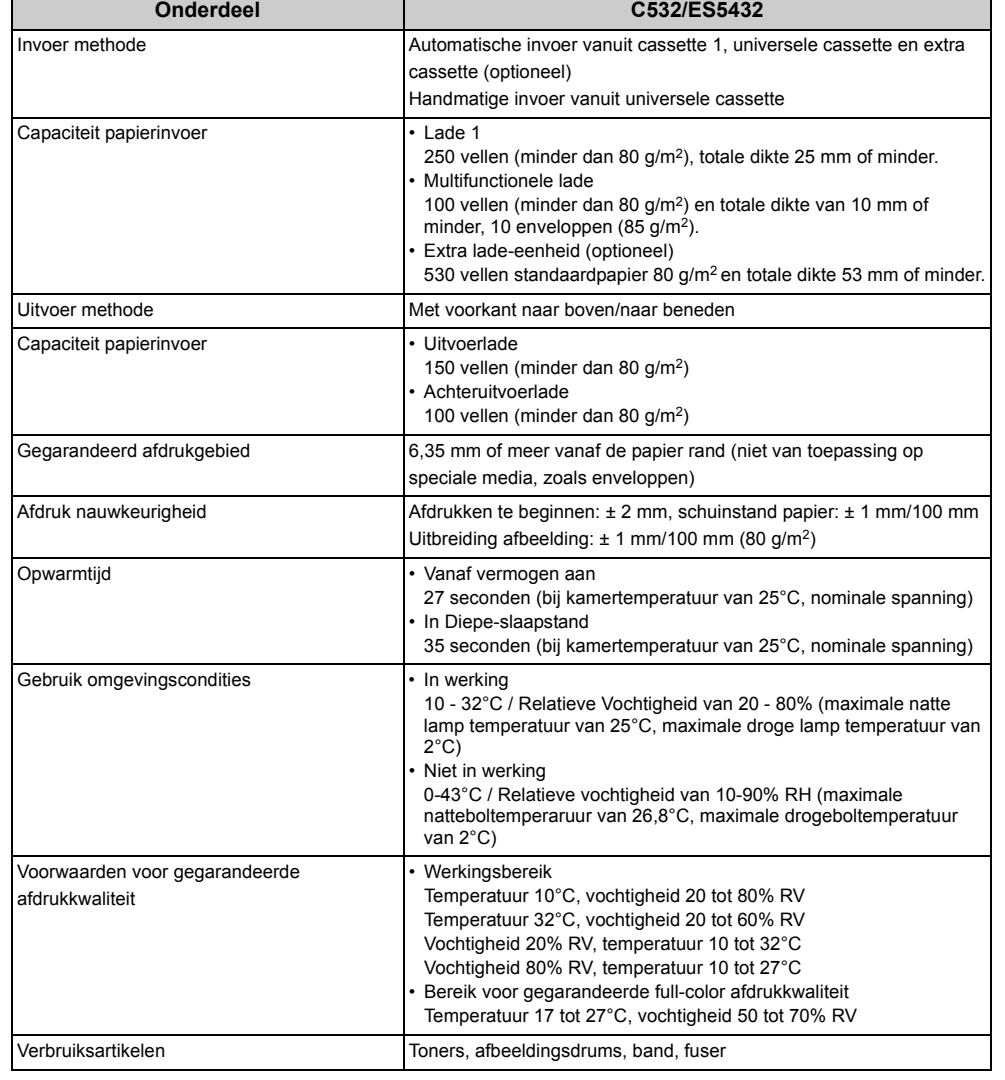

# <span id="page-129-0"></span>**Netwerkspecificaties**

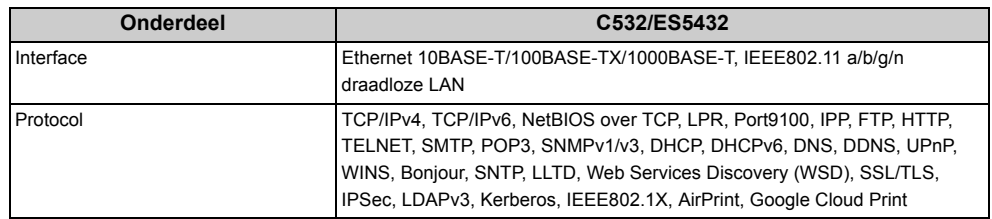

# <span id="page-129-1"></span>**Draadloze LAN-specificaties (optie)**

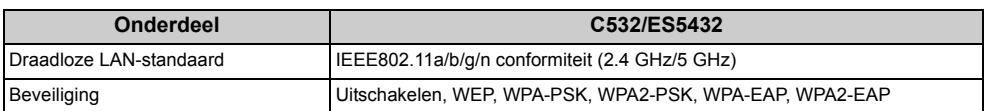

#### **Regulerende draadloze LAN verklaringen**

- FCC Statement
- Merk naar gebruikers in Canada Op
- EC DECLARATIE VAN CONFORMITEIT
- **FCC Statement**

#### FCC WARNING

Veranderingen of wijzigingen niet duidelijk goedgekeurde door de partij die verantwoordelijk is voor gehoorzaamheid zou kunnen opheffen de gebruiker autoriteit om de uitrusting te bedienen.

Opmerking: Deze uitrusting is getest en gevonden aan de limieten voor een Class B digitaal apparaat te voldoen, overeenkomstig deel 15 van de FCC Rules. Deze limieten worden ontworpen redelijke bescherming tegen schadelijke belemmering in een residentiële installatie te verzorgen. Deze uitrusting genereert, gebruiken en kan radiofrequentieenergie stralen en, indien niet geïnstalleerde en gebruikte in overeenstemming met de instructies, kan schadelijke belemmering naar radiocommunicatie veroorzaken. Nochtans, is er geen garantie dat belemmering in een bijzondere installatie zal niet gebeuren. Indien deze uitrusting schadelijke belemmering naar radio of televisieontvangst veroorzaakt, die door het draaien van de uitrusting kunnen vastgesteld worden uit en aan, wordt de gebruiker aangemoedigd te proberen om de belemmering door een of meer van de volgende maten te verbeteren:

- Heroriënteer of verplaats de ontvangende antenne.
- Neem de scheiding tussen de uitrusting en ontvanger Toe.
- Verbind de uitrusting in een afzetgebied op een kringloop die verschillend is van dat waarnaar de ontvanger is verbonden.
- Raadpleeg de handelaar of een ervaren radio/tv technicus voor hulp.
- **Merk naar gebruikers in Canada Op**

Dit apparaat voldoet aan Deel 15 van FCC Rules en Industry Canada vergunning-vrij RSS standaarden. Operatie is onderwerp naar de volgen twee voorwaarden: (1) dit apparaat kan belemmering en (2) dit apparaat moet aannemen belemmeringen, inclusief belemmering niet veroorzaken die ongewilde operatie van dit apparaat kan veroorzaken.

Le présent appareil est conforme aux la partie 15 des règles de la FCC et CNR d'Ubdustrie Canada applicables aux appareils radio exempts de licence. L'exploitation est autorisée aux deux conditions suivantes : (1) I'appareil ne doit pas produire de brouillage, et (2) I'utilisateur de I'appareil doit accepter tout brouillage radioélectrique subi, même si le brouillage est susceptible d'en compromettre le fonctionnement.

Deze Class [B] digitaal apparaat voldoet aan Canadees ICES-003.

Cet appareil numérique de la classe [B] est conforme à la norme NMB-003 du Canada.

Europa - CE Declaration van Conformity

# CE ①

Deze uitrusting voldoet aan de essentiële vereisten van de Europese Unie leidinggevende 1999/5/EC.

De telecommunicatiefunctionaliteit van dit product kan in de volgende EU en EFTA landen gebruikt worden: Oostenrijk, België, Bulgarije, Cyprus, Tsjechië, Denemarken, Estland, Finland, Frankrijk, Duitsland, Griekenland, Hongarije, Ijsland, Ierland, Italië, Letland, Liechtenstein, Litouwen, Luxemburg, Malta, Nederland, Noorwegen, Polen, Portugal, Roemenië, Slovak Republic, Slovenië, Spanje, Zweden, Zwitserland, Turkije en Verenigd Koninkrijk.

**Wireless Operation Channel voor Different Domains**

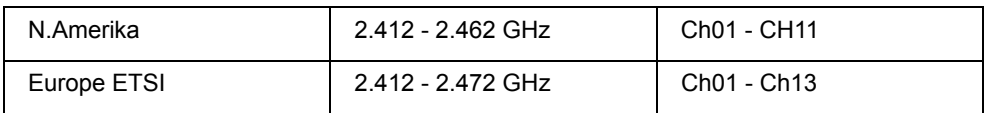

#### **Frankrijk**

Sommige gebieden van Frankrijk hebben een beperkte frequentieband. Het slechtste gevalmaximum machtigde macht binnen is:

- 10 mW voor de volledige 2,4 GHz band (2400 MHz - 2483,5 MHz).

- 100 mW voor frequenties tussen 2446,5 MHz en 2483,5 MHz (NOTE-Channels 10 door 13 inclusief bedien in de band 2446,6 MHz tot 2483,5 MHz).

Er zijn weinig mogelijkheden voor buitengebruik: Op privébezit of op het privébezit van openbare personen, gebruik is onderwerp naar een voorafgaande machtigingsprocedure door het Ministerie van defensie, met maximum machtigde macht van 100 mW in de 2446,5 - 2483,5 MHz band. Gebruik buiten op gemeengoed is niet toegestaan.

In de beneden opgesomde departementen voor de volledige 2,4 GHz en:

Maximum machtigde macht binnen is 100 mW.

Maximum machtigde macht binnen is 10 mW.

Departementen waarin het gebruik van de 2400 - 2483,5 MHz band is met een EIRP van minder dan 100 mW binnen en minder dan 10 mW buiten toegestaan:

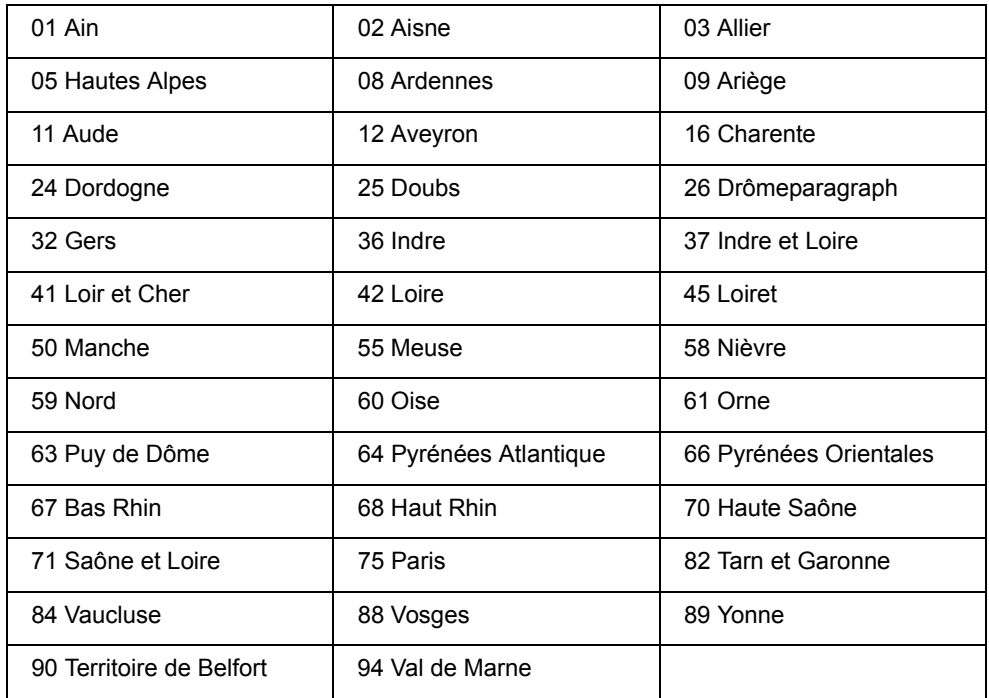

Deze vereiste is waarschijnlijk over tijd te veranderen, toe te staan dat u uw draadloze LAN kaart in meer gebieden binnen Frankrijk te gebruiken. Controleer alstublieft met KUNST voor de laatste Information (www.art-telecom.fr)

#### **Italië**

Alleen voor gebruik binnenshuis Het buitengebruik is onderwerp naar een officiële toestemming.

**Draadloze Communic Opnieuw Verbind**

Deze pagina legt de radiogolf gebruikte door OkiLAN900w uit.

#### OkiLAN900w bedient aan 2,4 GHz.

Geen radiovergunning wordt vereist OkiLAN900w te gebruiken. Neem nota van de volgende punten.

#### **Gebruik geen OkiLAN900w nabij de volgende uitrusting of plaatsen.**

De volgende uitrusting kan dezelfde band gebruiken. Indien u OkiLAN900w nabij deze uitrusting gebruikt, zwaait de radio van OkiLAN900w en de volgende apparaten kunnen met u bemoeien.

- Microwave, wetenschappelijke instrumenten, pacemaker of andere medische uitrusting.
- Licensed radiostation in een fabriek.
- Klein stroom radiostation (een niet-verleende een vergunning radiostation).

#### **Gebruik geen OkiLAN900w nabij een zaktelefoon, TV of Radio.**

Een zaktelefoon, TV en radio gebruiken een verschillende radioband dan ons product. Algemeen indien zij nabij OkiLAN900w, zijn gebruikt zal het geen probleem veroorzaken. Nochtans, wanneer zij OkiLAN900w, geluid benaderen of beeldgeluid kan gebeuren.

#### **Indien daar concrete/metaal tussen draadloze apparaten is versterkt, kunnen zij niet verbinden.**

OkiLAN900w kan door hout of glas verbinden, maar kan moeilijkheid hebben die door versterkt concrete/metaal communiceert.

#### **Wireless Equipment voor 2.4GHz band**

Deze band van uitrusting wordt door een microgolf, industrie, wetenschap, medische uitrusting gebruikt en wordt verleend een vergunning in kamer of lage macht (niet-verlenen een vergunning) radiostations.

- Voor u deze uitrusting gebruikt, bevestig dat het met ander uitzenden zal zich niet bemoeien.

- Indien belemmering, einde gebeurt met de uitrusting of de band verander.

# **Contact Us**

#### **OKI Systems (UK) Ltd.**

Blays House Wick Road Egham **Surrey** TW20 0HJ Tel: +44 (0) 1784 274300

Website: www.oki.com/uk

#### **OKI Systems (Ireland) Ltd**

A7 Calmount Park Ballymount Dublin 12 D12 TX94 Ireland

Tel: +353 (0) 1 4049590 Fax: +353 (0)1 4049591 Website: www.oki.com/ie

#### **OKI Systems (Czech and Slovak), s.r.o.**

Futurama Business Park - Sokolovská 651/136A 186 00 Praha 8 Czech Republic

Tel: +420 224 890158 Fax:+420 22 232 6621 Website: www.oki.cz, www.oki.sk

#### **Oki Systems (Deutschland) GmbH**

Hansaallee 187 40549 Düsseldorf

Tel: +49 (0) 211 / 5266-0 Fax: +49 (0) 211 59 33 45 Website: www.oki.de

Albania, Bosnia, Bulgaria, Croatia, Cyprus, Estonia, Greece, Israel, Latvia, Lithuania, Macedonia, Romania, Serbia, Slovenia

#### **CEE Export Group: OKI Systems (Poland) Sp. z o.o.**

Platinum Business Park 2, 3rd Floor ul. Domaniewska 42, 02-672 Warsaw Poland

Tel: +48 (0) 22 448 65 00 Fax: +48 (0) 22 448 65 0 Website: www.oki.pl

#### **Oki Systèmes (France) S.A.**

Zone Silic - Immeuble Osaka 21 rue du Jura CS 90277 94633 RUNGIS Cedex Paris Tél: Standard 0820 200 410  $(0.09)$ E/min depuis une ligne fixe\*) Hotline 01 76 54 21 50 (n° non surtaxé) Website: www.oki.fr

#### **OKI Systems (Magyarország) Kft.**

H-1133 Budapest, Váci út 76 Hungary Telefon: +36 1 814 8000 Telefax: +36 1 814 8009 Website: www.okihu.hu

#### **OKI Systems (Italia) S.p.A.**

via Milano, 11, 20084 Lacchiarella (MI) Tel: +39 (0) 2 900261  $Fax: +39(0)$  2 90026344 Website: www.oki.it

#### **OKI Systems (Polska) Sp. z o.o**

Platinium Business Park II, 3rd Floor ul. Domaniewska 42

02-672 Warsaw Poland Tel: +48 22 448 65 00 Fax: +48 22 448 65 01 Website: www.oki.pl E-mail: oki@oki.com.pl Hotline: 0800 120066 E-mail: tech@oki.com.pl

#### **OKI Europe Limited, Sucursal em Portugal**

Av. Quinta Grande 53 7º D Alfragide 2614-521 Amadora Portugal Tel: +351 21 470 4200 Fax: +351 21 470 4201 Website:www.oki.pt E-mail : oki@oki.pt

#### **Oki Service Serviço de apoio técnico ao**

**Cliente** Tel: 214 727 660 E-mail : okiserv@oki.pt

#### **OKI Systems Rus, LLC (Russia)**

Sector B, 3rd Floor, Svyatogor-4 Business Center10/4, Letnikovskaya str.115114, Moscow

Tel: +7 495 276 5060 Fax: +7 495 258 6070 e-mail: info@oki.ru Website: www.oki.ru

Technical support: Tel: +7 495 564 8421 e-mail: tech@oki.ru

#### **Oki Systems (Österreich)**

Campus 21 Businesszentrum Wien Sued Liebermannstrasse A02 603 22345 Brun am Gebirge Tel: +43 223 6677 110 Service-Hotline: +43 (0) 2236/677 110-501 Website: www.oki.at

#### **OKI Europe Ltd. (Ukraine)**

Raisy Opkinoy Street,8 Building B, 2<sup>nd</sup> Floor. **Kiev 02002** Ukraine Tel: +380 44 537 5288 e-mail: event@oki.ua Website: www.oki.ua

#### **2. OKI Sistem ve Yazıcı Cözümleri Tic. Ltd. Sti.**

Harman sok Duran Is Merkezi, No:4, Kat:6, 34394, Levent tstanbul Tel: +90 212 279 2393 Faks: +90 212 279 2366 Web: www.oki.com.tr

#### **Oki Systems (Belgium)**

Medialaan 24 1800 Vilvoorde

Helpdesk: 02-2574620 Fax: 02 2531848 Website: www.oki.be

#### **OKI Systems (Danmark) a·s**

Herstedøstervej 27 2620 Albertslund Danmark

Adm.: +45 43 66 65 00 Fax: +45 43 66 65 90 E-mail: salg@oki.dk / support@oki.dk Website: www.oki.dk

#### **OKI Europe Limited, Sucursal en España**

Complejo Vega Norte. C/ Anabel Segura, 16. Edif. 3 – 4º Plta. 28.108, Alcobendas Madrid

Tel +34 91 343 16 20 Website: www.oki.es

#### **OKI Middle East, India and Sub Sahara Africa**

Building 7W A Office  $2008$ . Dubai Airport Free Zone PO Box 54604 Dubai, UAE Tel: +971 4 204 5810 Website: www.oki.com/me

#### **Oki Systems (Finland) Oy**

Vänrikinkuja 3 02600 Espoo Tel: +358 (0) 207 900 800 Fax: +358 (0) 207 900 809 Website: www.oki.fi

#### **Oki Systems (Holland) b.v.**

Neptunustraat 27-29 2132 JA Hoofddorp Helpdesk: 0800 5667654 Tel: +31 (0) 23 55 63 740 Fax:  $+31(0)$  23 55 63 750 Website: www.oki.nl

#### **Oki Systems (Norway) AS**

Tevlingveien 23 N-1081 Oslo Tel: +47 (0) 63 89 36 00

Telefax: +47 (0) 63 89 36 01 Website: www.oki.no Var vänlig kontakta din Återförsäljare i första hand, för

konsultation. I andra hand kontakta

#### **Oki Systems (Sweden) AB**

Box 1193 164 26 Kista Tel. +46 (0) 8 634 37 00 e-mail: info@oki.se Website: www.oki.se

#### **Oki Systems (Schweiz)**

Baslerstrasse 15 CH-4310 Rheinfelden

Support deutsch +41 61 827 94 81 Support français +41 61 827 94 82

Support italiano +41 061 827 9473 Tel: +41 61 827 9494 Website: www.oki.ch

**Oki Data Americas Inc.(United States • États-Unis)** 

2000 Bishops Gate Blvd. Mt. Laurel, NJ 08054 USA Tel: 1-800-654-3282 Fax: 1-856-222-5247 http://WWW.OKIPRINTINGSOLUTIONS.COM http://my.okidata.com

8505 Freeport Pkwy Suite 100 Irving, TX 75063

http://www.okidata.com 2067 Wineridge Place Suite C & D

Escondido, CA 92029 Phone: 760-781-5200

Toll Free: 800-264-1272 http://www.okidata.com/wide-format

#### **Oki Data Americas Inc.(Canada**   $\bullet$  Canadá)

4140B Sladeview Crescent Unit 7 & 8 Mississauga, Ontario Canada L5L 6A1

Tél: 1-905-608-5000 Téléc: 1-905-608-5040 http://WWW.OKIPRINTINGSOLUTIONS.COM

#### **Oki Data Americas Inc.(América Latina (OTRO))**

2000 Bishops Gate Blvd. Mt. Laurel, NJ 08054 USA

Tel (Español): 1-856-222-7496 1-856-222-5276 Fax: 1-856-222-5260 Email: LASatisfaction@okidata.com

#### **Oki Data de Mexico, S.A. de C.V.**

Mariano Escobedo #748, Piso 8 Col. Nueva Anzures C.P. 11590, México, D.F. Tel: 52-555-263-8780

Fax: 52-555-250-3501 http://WWW.OKIPRINTINGSOLUTIONS.COM

#### **Oki Data do Brasil Informática Ltda.**

Av. Alfredo Egídio de Souza Aranha, 100 - 5º Andar - Bloco C Chácara Santo Antonio - São Paulo, SP - Brasil CEP: 04726-170

Tel: 55-11-3543-5500 Fax: 55-11-3444-3501 email: okidata@okidata.com.br HTTP://www.okiprintingsolutions.com

#### **Argentina/Chile/Paraguay/Perú/ Uruguay**

#### **Oki Data Americas, Inc.**

Sucursal Argentina Ugarte 3610 Piso 4°(1605) Olivos Buenos Aires, Argentina

TEL: +54 11 5288 7500 Fax: +54 11 5288 7599

#### **Colombia/Ecuador/Venezuela/ Centroamérica y Caribe Oki Data Americas, Inc.**

Sucursal Colombia Carrera 13 #97-51, Oficina 101 Bogotá Colombia

TEL: +57 1 704 5159

#### **Oki Data (Singapore) Pte. Ltd.**

438A Alexandra Road #02-11/12, Lobby 3, Alexandra Technopark Singapore(119967)

Tel: (65) 6221 3722 Fax: (65) 6594 0609 http://www.okidata.com.sg

#### **Oki Systems (Thailand) Ltd.**

1168/32 Lumpini Tower, 16th Floor, Rama IV Road, Tungmahamek, Sathorn Bangkok 10120

Tel: (662) 679 9235 Fax: (662) 679 9243/245 http://www.okisysthai.com

#### **Oki Data(Australia) Pty Ltd.**

Level1 67 Epping Road, Macquarie Park

NSW 2113, Australia

Tel: +61 2 8071 0000 (Support Tel: 1800 807 472) Fax: +61 2 8071 0010 http://www.oki.com.au

#### **OKI Data New Zealand**

Fax: (64) 9 477 0549 http://www.oki.co.nz/

Mid Valley City,

8 Antares Place Rosedale, Auckland, 0632 New Zealand Tel: (64) 9 477 0500

(Customer Support: 0800 778 800)

**2NL Data(S) P Ltd. Malavsia Rep Office** Suite 21.03, 21st Floor Menara IGB,

Lingkaran Syed Pura 59200, Kuala Lumpur, Malaysia Tel: (60) 3 2287 1177 Fax: (60) 3 2287 1166

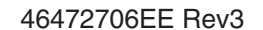